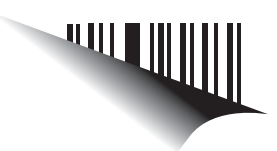

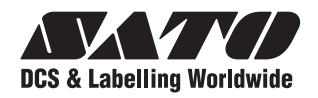

# **Manuale operatore**

Per stampanti di modello:

 **DR308e**

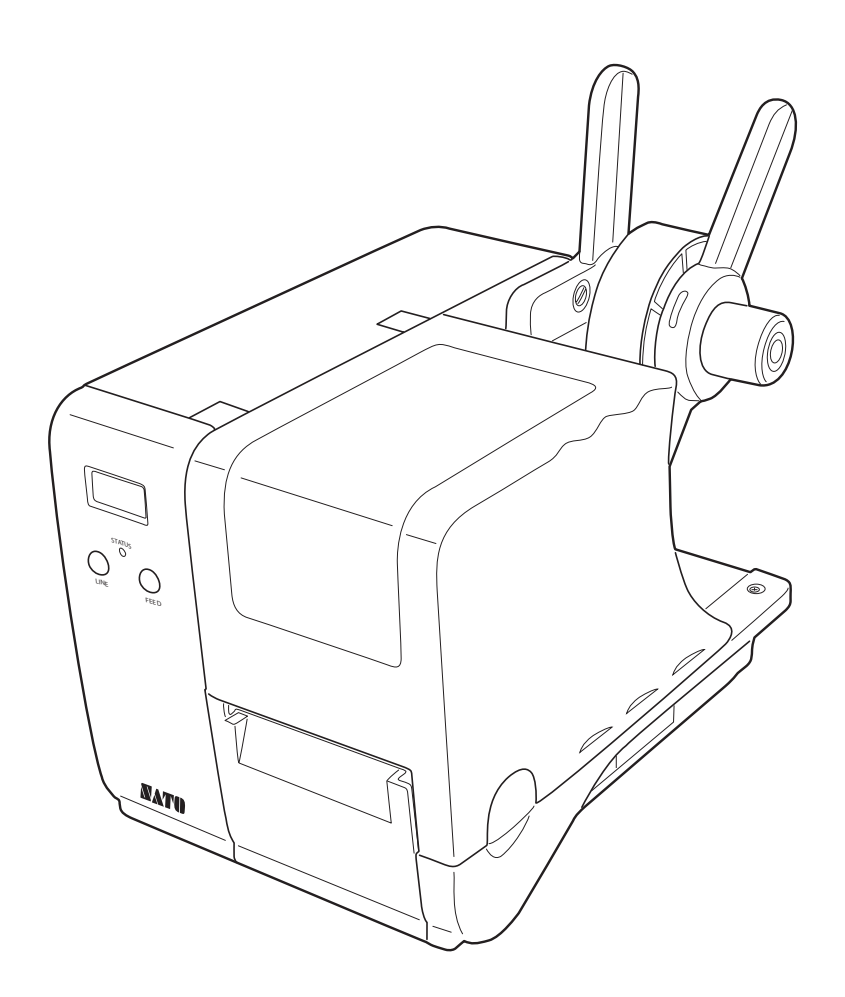

Leggere il presente Manuale operatore prima e durante l'uso del suddetto prodotto. Tenere il presente documento a portata di mano per riferimenti futuri.

www.satoworldwide.com

**NOTA:** Il presente dispositivo è stato testato ed è conforme ai limiti previsti per i dispositivi digitali di Classe B dalla Norme FCC, Parte 15. Questi limiti sono destinati a offrire un grado ragionevole di protezione da interferenze nelle installazioni residenziali. La presente apparecchiatura genera, usa e può irraggiare energia tramite radiofrequenza, pertanto, se non installata e usata secondo le istruzioni, può provocare interferenze alle comunicazioni via radio. Tuttavia, non è possibile garantire l'assoluta assenza di interferenze per ogni specifica installazione. Se la presente apparecchiatura provoca interferenze alla ricezione radio o televisiva durante l'accensione e lo spegnimento dell'apparecchiatura, l'utilizzatore dovrà provare a correggere l'interferenza attuando una o più delle misure qui indicate:

- Riorientare o riposizionare l'antenna ricevente.
- Aumentare la distanza tra il dispositivo e il ricevitore.
- Collegare il dispositivo ad una presa di un circuito diverso da quello al quale è collegato il ricevitore.
- Consultare il rivenditore o un tecnico radio/TV esperto per assistenza.

**Si raccomanda di rivolgersi al proprio distributore per i contratti di manutenzione al fine di assicurare un uso in tutta tranquillità dei prodotti SATO.**

> **Fate riferimento alla società del Gruppo SATO più vicina. Oppure visitate la nostra pagina web all'indirizzo www.satoworldwide.com per ulteriori dettagli aggiornati.**

Tutti i diritti riservati. Nessuna parte del presente documento potrà essere riprodotta o diffusa a terzi in qualsiasi forma senza l'espressa autorizzazione di SATO. I materiali nel presente documento sono indicati a solo scopo di informazione generale e sono soggetti a modifica senza alcun preavviso. SATO declina ogni responsabilità per la presenza di eventuali errori.

**Versione: SI-DR308e-01rA-14-07-08OM**

**© Copyright 2008 SATO International Pte Ltd**

# **Precauzioni di sicurezza**

Siete pregati di leggere attentamente le seguenti informazioni prima di installare e utilizzare la stampante.

# **Il simbolo**  $\frac{11}{2}$  **Avvertenza**

Ogni volta che compare un triangolo con il simbolo di avvertenza sul manuale, prestare particolare attenzione alle avvertenze riportate sotto. La mancata osservanza delle avvertenze può provocare il pericolo di morte o lesioni personali gravi.

# **Il simbolo ∠! Cautela**

Ogniqualvolta nel presente manuale appare il simbolo triangolare di Attenzione, prestare particolare attenzione alla(e) avvertenza(e) sottostanti. La mancata osservanza delle avvertenze può comportare infortuni alle persone e danni alle cose.

# **Alimentazione di corrente**

• Non adottare tensioni diverse dalla tensione indicata per la stampante e corrispondente alla vostra tensione domestica. L'uso in tali condizioni può causare incendi o shock elettrici.

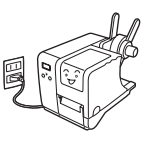

- Non danneggiare, rompere o manipolare il cavo elettrico. Evitare di appoggiare oggetti pesanti al cavo, non riscaldarlo né tirarlo per evitare danneggiamenti e causare incendi o shock elettrici.
- In caso di danneggiamento del cavo elettrico (conduttori del cavo scoperti o tagliati, ecc.), contattare un punto vendita, un rivenditore o un centro di assistenza. La prosecuzione dell'uso della stampante in tali condizioni può causare incendi o shock elettrici.
- Non manipolare, piegare energicamente, torcere o tirare il cavo elettrico. L'utilizzo di un cavo in tali condizioni può causare incendi o shock elettrici.
- Se la stampante emette fumo od odori sospetti, sospenderne immediatamente l'uso. Spegnere immediatamente la stampante, scollegare il cavo elettrico dalla presa e contattare un rivenditore, il negozio o il centro di assistenza.
- Non agire sull'interruttore né manipolare il cavo elettrico con la mano bagnata. In caso contrario, sussiste il rischio di subire shock elettrici.
- Per ridurre i rischi elettrici, assicurarsi di collegare la stampante a terra prima dell'uso. Inoltre, non condividere le prese CA della stampante con altre apparecchiature elettriche, in

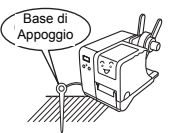

particolar modo quelle che assorbono parecchia corrente o che sono causa di interferenze elettriche.

# **Installazione**

- Posizionare la stampante su una superficie stabile e orizzontale che non sia soggetta a forti vibrazioni provenienti dai dispositivi meccanici adiacenti. Questo potrebbe provocare disfunzioni e ridurre la durata di vita della stampante.
- Evitare tavoli traballanti o inclinati, oppure piattaforme che potrebbero crollare sotto un peso ingente. In caso di caduta della stampante o danno alla stessa, spegnerla immediatamente, staccare la spina

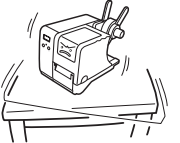

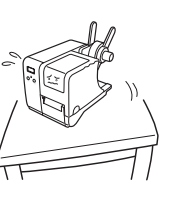

e contattare un centro di assistenza. La prosecuzione dell'uso della stampante in tali condizioni può causare incendi o shock elettrici.

• Evitare di installare la stampante alla luce diretta del sole, oppure in aree polverose, molto calde o sdrucciolevoli. Evitare anche il posizionamento in aree bagnate,

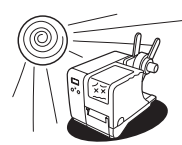

non ventilate o umide. Qualora si formi della condensa, spegnerla immediatamente e non utilizzare la stampante fino alla scomparsa della condensa. In caso contrario, l'umidità potrebbe provocare shock elettrici.

• Evitare di posizionare la stampante nei pressi di attrezzature di grosse dimensioni ad alta corrente, in quanto tali attrezzature possono causare intensità di energia generata da ripetuti impatti meccanici transitori oppure sottotensioni dell'alimentazione elettrica.

# **Installazione (continua)**

- Non collocare contenitori d'acqua o di sostanze chimiche nei pressi della stampante. In caso di versamento accidentale di liquidi sulla stampante, spegnerla immediatamente, staccare il cavo dalla presa CA e contattare un punto vendita, un rivenditore o un centro di assistenza. La prosecuzione dell'uso della stampante in tali condizioni può causare incendi o shock elettrici.
- Non inserire né far cadere oggetti metallici o infiammabili all'interno delle aperture della stampante (uscita cavo o foro di montaggio della cartuccia di memoria). Qualora ciò avvenisse, spegnerla immediatamente, staccare il cavo elettrico dalla presa e contattare un punto vendita,

# **Uso in generale**

- Il liquido detergente opzionale per la pulizia della testina è infiammabile. Mai riscaldarlo o bruciarlo. Tenerlo lontano dalla portata dei bambini per impedirne l'assunzione accidentale. In tale eventualità, rivolgersi immediatamente a un medico.
- In fase di apertura o chiusura del coperchio, fare attenzione affinché le dita non rimangano intrappolate. Inoltre, tenere saldamente il coperchio durante l'apertura/chiusura in modo tale che non scivoli e ricada sulla mano.
- Dopo la stampa, la testina di stampa rimane calda. In caso di sostituzione della carta o di pulizia della stampante subito dopo la stampa, fare attenzione a non ustionarsi.
- Persino toccare il bordo della testina di stampa può causare lesioni. In caso di sostituzione della carta o di pulizia della stampante subito dopo la stampa, fare attenzione a non ferirsi.
- Se la stampante non viene usata per lunghi periodi di tempo, staccare il cavo elettrico per sicurezza.

un rivenditore o un centro assistenza. La prosecuzione dell'uso della stampante in tali condizioni può causare incendi o shock elettrici.

- Spostare la stampante assicurandosi di avere staccato il cavo dalla presa CA e controllare che gli eventuali cavi di interfaccia esterna siano stati scollegati. In caso contrario, i cavi collegati potrebbero subire danneggiamenti o fare inciampare e cadere, oltre a causare incendi o shock elettrici.
- La presente stampante è dotata di sensore ottico integrato. L'esposizione a una forte illuminazione può ridurre la reattività del sensore e provocare disfunzioni nella rilevazione delle etichette.
- In fase di sblocco e di blocco della testina di stampa, prestare attenzione affinché non rimangano impigliate sostanze estranee ad eccezione del supporto caricato.
- Non smontare né apportare modifiche alla stampante, poiché questo renderebbe il prodotto insicuro. Per la manutenzione, la risoluzione dei problemi e le riparazioni, consultare un punto vendita, un rivenditore o un centro assistenza, invece di tentare di fare da sé.
- Durante la manutenzione o la pulizia della stampante, scollegare sempre il cavo elettrico per sicurezza.
- Non inserire la mano o altri oggetti nella taglierina quando è installata la taglierina opzionale.
- Durante il caricamento dei supporti in rotolo, fare attenzione a non inserire le dita fra il supporto e l'alimentatore.

# **INDICE**

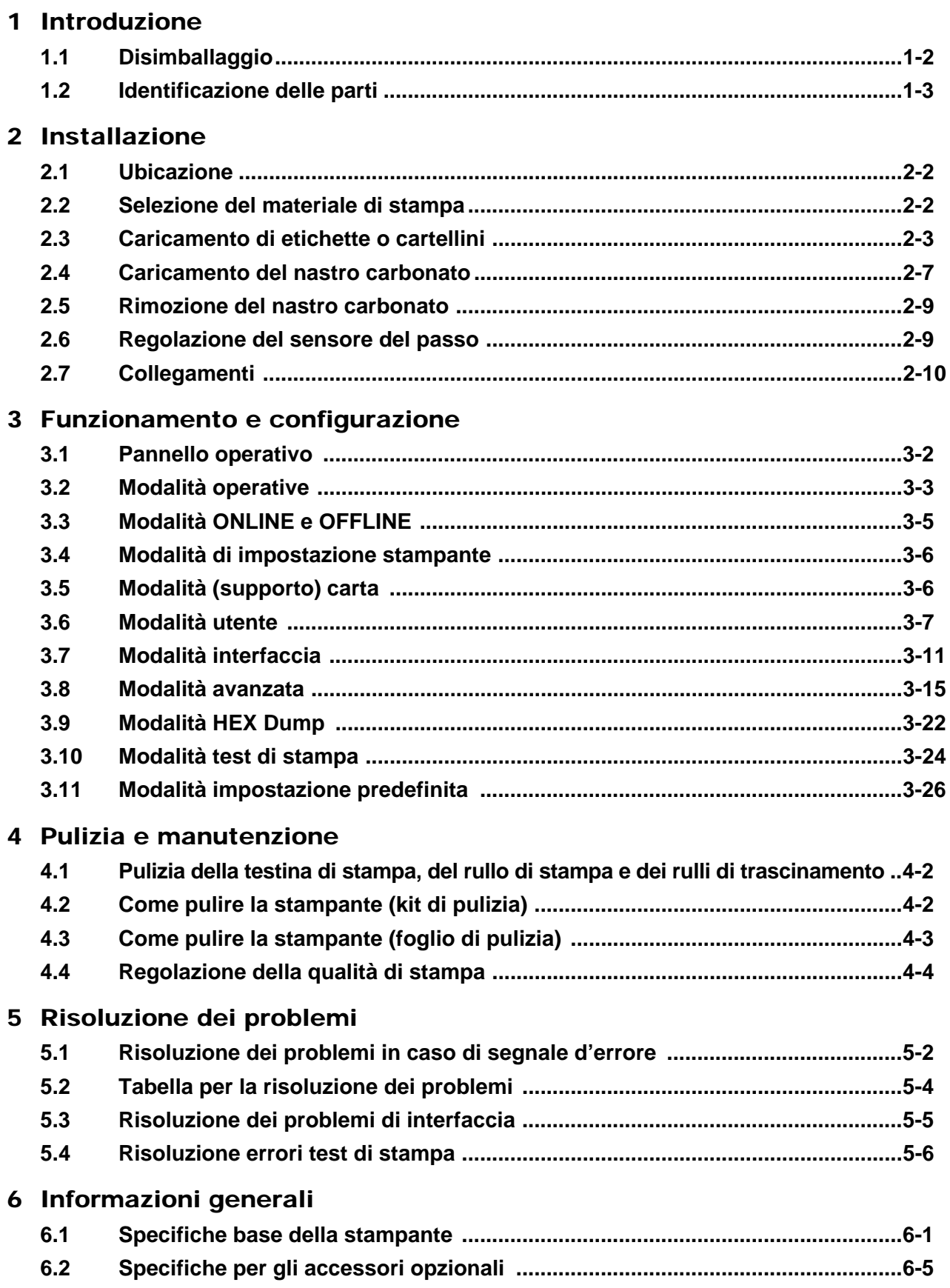

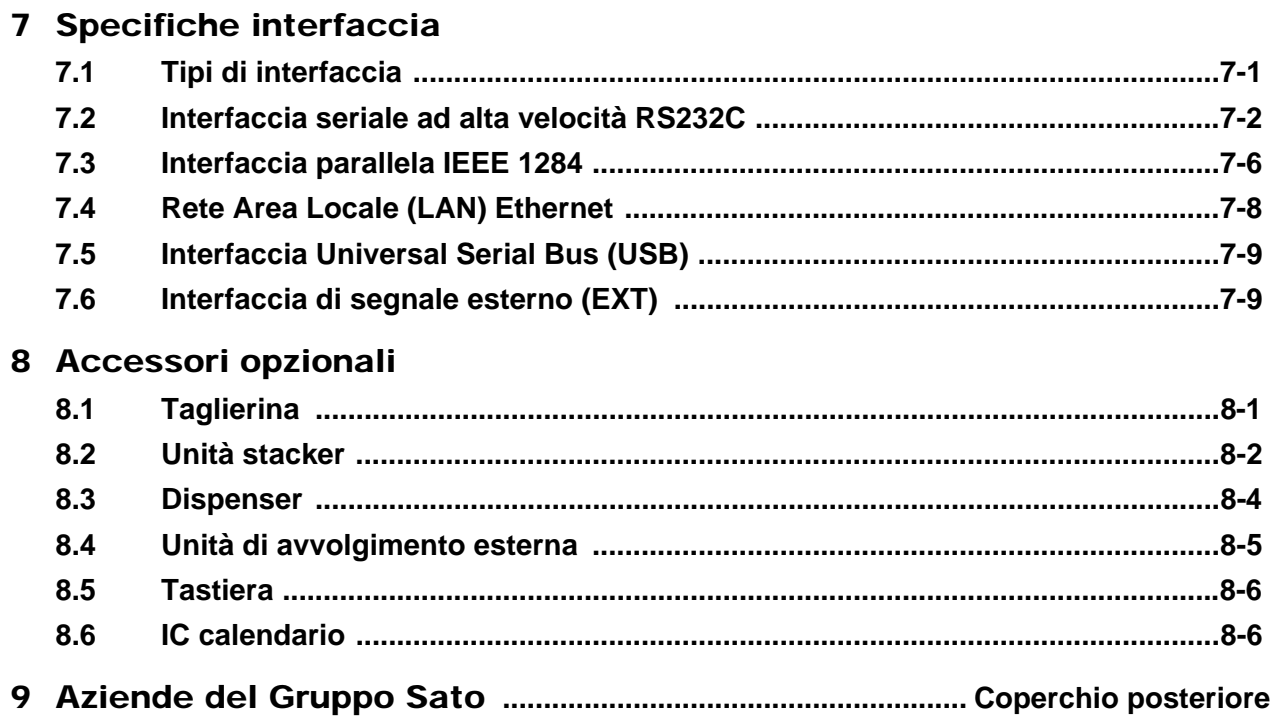

# 1

# **INTRODUZIONE**

Vi ringraziamo per avere acquistato questa stampante SATO.

Il presente Manuale Operatore contiene le informazioni di base per l' installazione, la messa a punto, la configurazione, il funzionamento e la manutenzione della stampante.

Vengono qui trattati otto argomenti in totale suddivisi come segue:

Sezione 1: Introduzione [Sezione 2: Installazione](#page-13-0) [Sezione 3: Funzionamento e configurazione](#page-25-0) [Sezione 4: Pulizia e Manutenzione](#page-53-0) [Sezione 5: Risoluzione dei problemi](#page-57-0) [Sezione 6: Informazioni generali](#page-63-0) [Sezione 7: Specifiche interfaccia](#page-69-0) [Sezione 8: Accessori Opzionali](#page-81-0)

È consigliabile acquisire familiarità con ciascuna delle sezioni prima di procedere all' installazione e alla manutenzione della stampante. Si prega di consultare l' **Indice** all' inizio del manuale per reperire le informazioni necessarie. Tutti i numeri di pagina del presente manuale sono costituiti dal numero di sezione seguito dal numero di pagina all' interno della sezione indicata.

Per programmazioni specialistiche, si prega di fare riferimento al Manuale di Programmazione a parte.

La presente sezione vi fornisce l' assistenza per il disimballaggio dal contenitore di spedizione. Sarete altresì accompagnati ad una visita guidata per acquisire familiarità con i pezzi e i controlli principali. Vengono fornite le seguenti informazioni:

- **Disimballaggio**
- Identificazione delle Parti

# **1.1 DISIMBALLAGGIO**

Durante il disimballaggio della stampante, prendere nota di quanto segue:

- **1.** Posizionare la scatola con il lato destro in alto. Sollevare la stampante dalla scatola prestando particolare attenzione.
- **2.** Rimuovere dalla stampante tutte le protezioni dell' imballaggio.
- **3.** Togliere gli accessori dai rispettivi contenitori di protezione.
- **4.** Porre la stampante su una superficie solida e piana. Ispezionare il contenitore di spedizione e la stampante per individuare eventuali segni di danneggiamento occorsi durante la spedizione.

# **Note**

- Se la stampante è stata immagazzinata in luogo freddo, attendere che raggiunga la temperature ambiente prima di accenderla.
- Dopo avere installato la stampante, siete pregati di non smaltire la scatola di imballaggio originale e il materiale ammortizzante. Potrebbero tornare necessari in futuro, qualora fosse richiesta una spedizione della stampante per eventuali riparazioni.

# **1.1.1 Accessori Inclusi**

Dopo avere disimballato la stampante, verificare che i seguenti materiali siano reperibili fra gli accessori o nell' imballo:

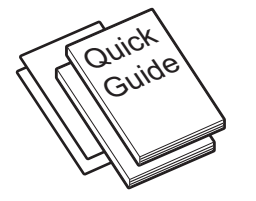

Foglio di pulizia testina

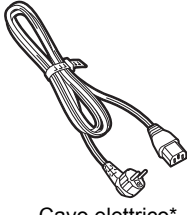

Head cleaning sheet Power cable\* Cavo elettrico\*

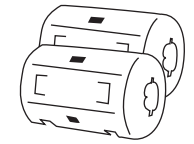

(Guida rapida, garanzia, ecc.)

Documentazione dell' utente

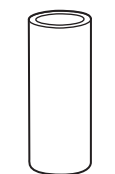

al cavo elettrico)  $\sum_{i=1}^{n}$ Anima in ferrite (per il collegamento

Anima del nastro (per avvolgimento)

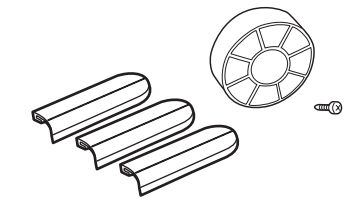

winna der nasiro<br>ner awolgimento) extension adattatore per anima, vite per core l' adattatore per an assicurare l' adattatore per anima)<br>. Piastre della guida di prolunga,

\* The shape of the power plug may varied depending on the location of purchased. La forma del connettore di alimentazione può variare a seconda del luogo di acquisto.

# **1.2 IDENTIFICAZIONE DELLE PARTI**

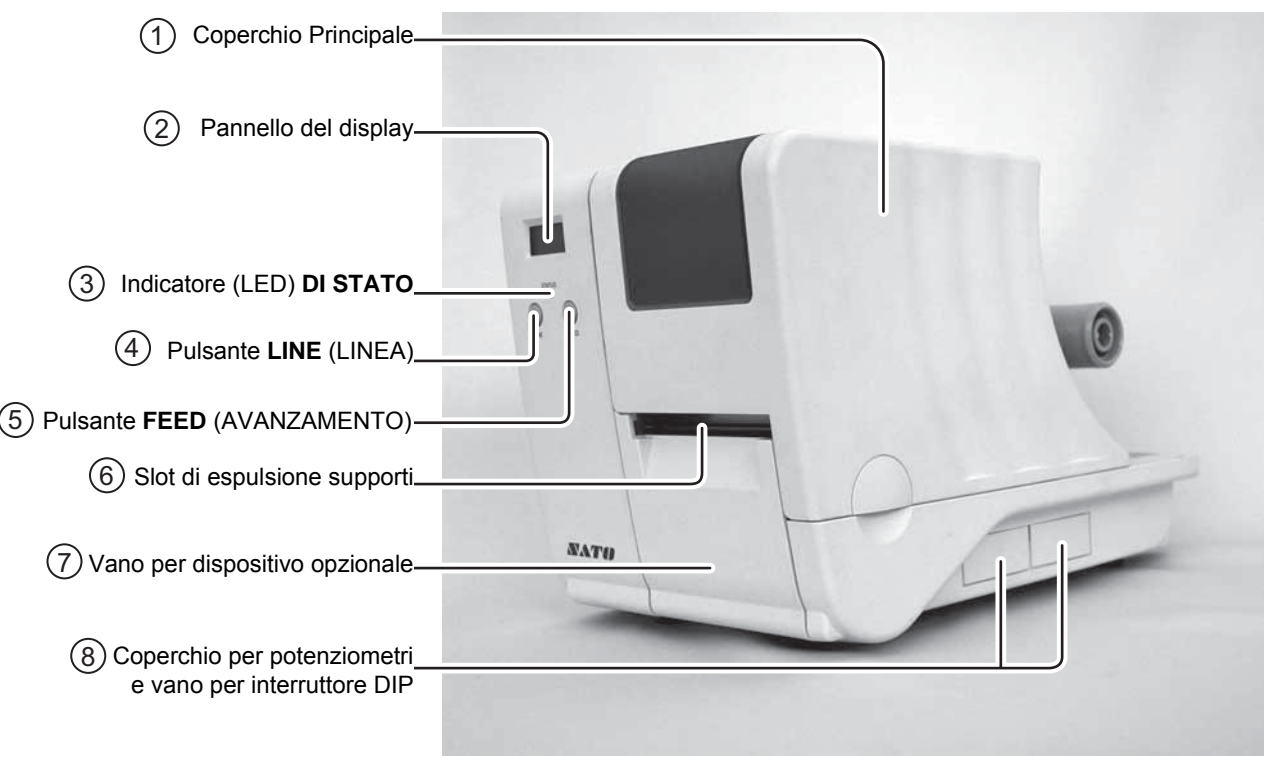

Vista anteriore della DR308e

# **Coperchio Principale** 1

Questo coperchio viene aperto e chiuso per caricare i supporti e il nastro.

### **Pannello del display** 2

Visualizza messaggi d' errore o di esercizio.

## **(LED DI) STATO** 3

Si accende o lampeggia per indicare lo stato della stampante. Diventa rosso in caso di errore, diventa verde quando la stampa e lo scambio dei dati sono abilitati (ONLINE), mentre si spegne quando la stampante è in modalità OFFLINE.

### **Pulsante LINE (IN LINEA)** 4

Serve per avviare o arrestare la stampa e per passare dalle impostazioni on/off per la trasmissione e la ricezione di dati.

Quando la stampante si trova nella modalità per l' impostazione della configurazione, è premuto per selezionare le opzioni o regolare le impostazioni.

# **Pulsante FEED (AVANZAMENTO)** 5

Premere una volta per far avanzare un'etichetta vuota.

Quando la stampante si trova nella modalità per l' impostazione della configurazione, è premuto per entrare nella modalità selezionata.

## **Slot di espulsione supporti** 6

Apertura per l' uscita dei supporti.

### **Vano per dispositivo opzionale** 7

Questa stampante è fornita con un coperchio removibile. In questo vano è possibile installare un dispositivo opzionale, come un dispenser, una taglierina, un impilatore o un' unità esterna di riavvolgimento.

# **Coperchio per potenziometri e vano**  8**per interruttore DIP**

Aprire il coperchio per accedere ai potenziometri e all' interruttore Dip per la regolazione.

# **1.2 IDENTIFICAZIONE DELLE PARTI (continua)**

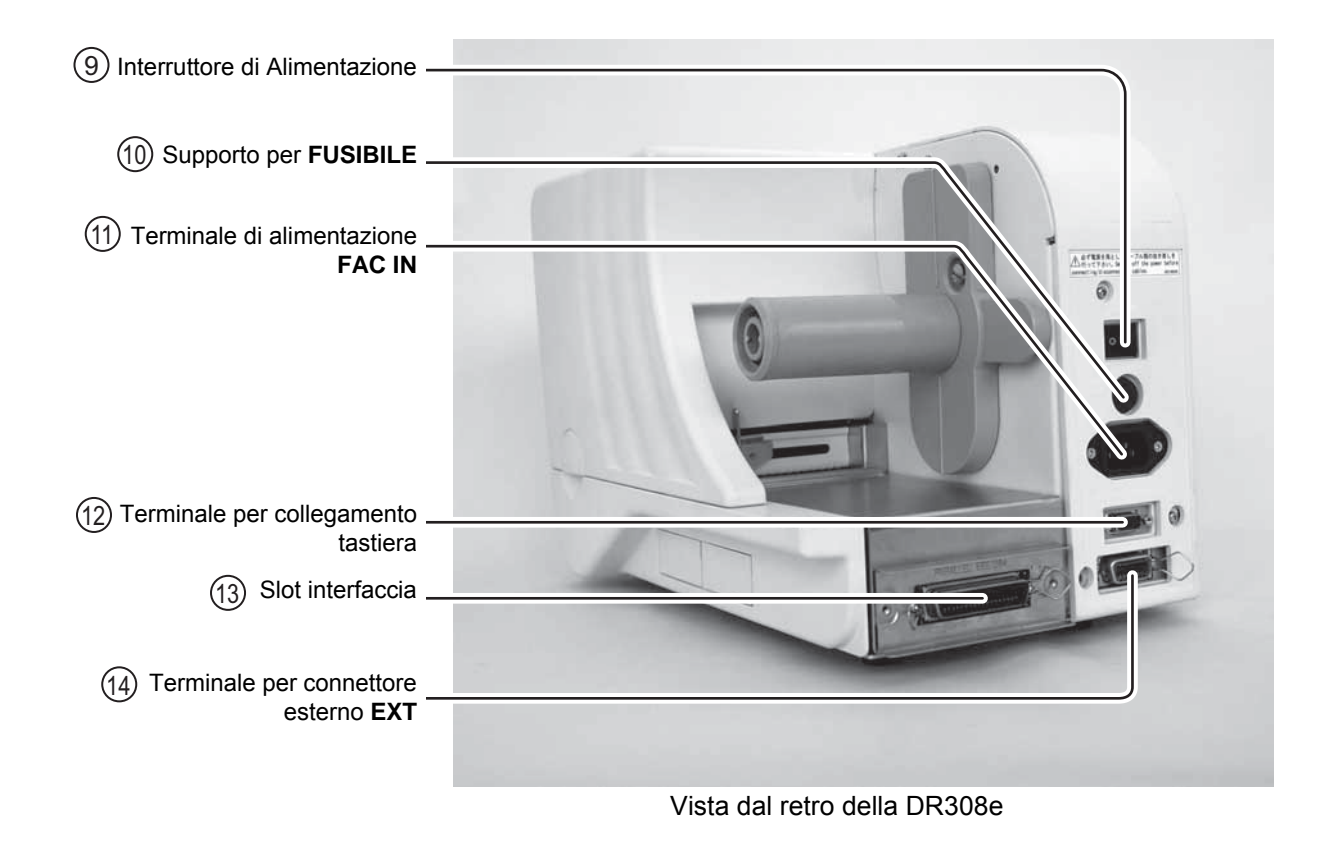

# **Interruttore di alimentazione** 9

Accende ( | ) o spegne (O) la stampante.

# **Alloggiamento del FUSIBILE** 10

Serve per opsitare un fusibile che protegge la stampante da alimentazione elettrica instabile.

## 11) Terminale CA IN

Alimenta la stampante con corrente alternata inserendo il cavo elettrico.

**Terminale per collegamento tastiera** 12 Serve per collegare la tastiera opzionale.

# **Slot d' interfaccia (opzionale)** 13

Slot d' interfaccia opzionale per il collegamento ad un PC host. È possibile scegliere un collegamento con scheda d' interfaccia RS-232C (alta velocità), scheda d'interfaccia IEEE1284, scheda d' interfaccia LAN e scheda d'interfaccia USB.

# **Terminale per connettore esterno** 14Connettore d' interfaccia per segnali esterni.

# **1.2 IDENTIFICAZIONE DELLE PARTI (continua)**

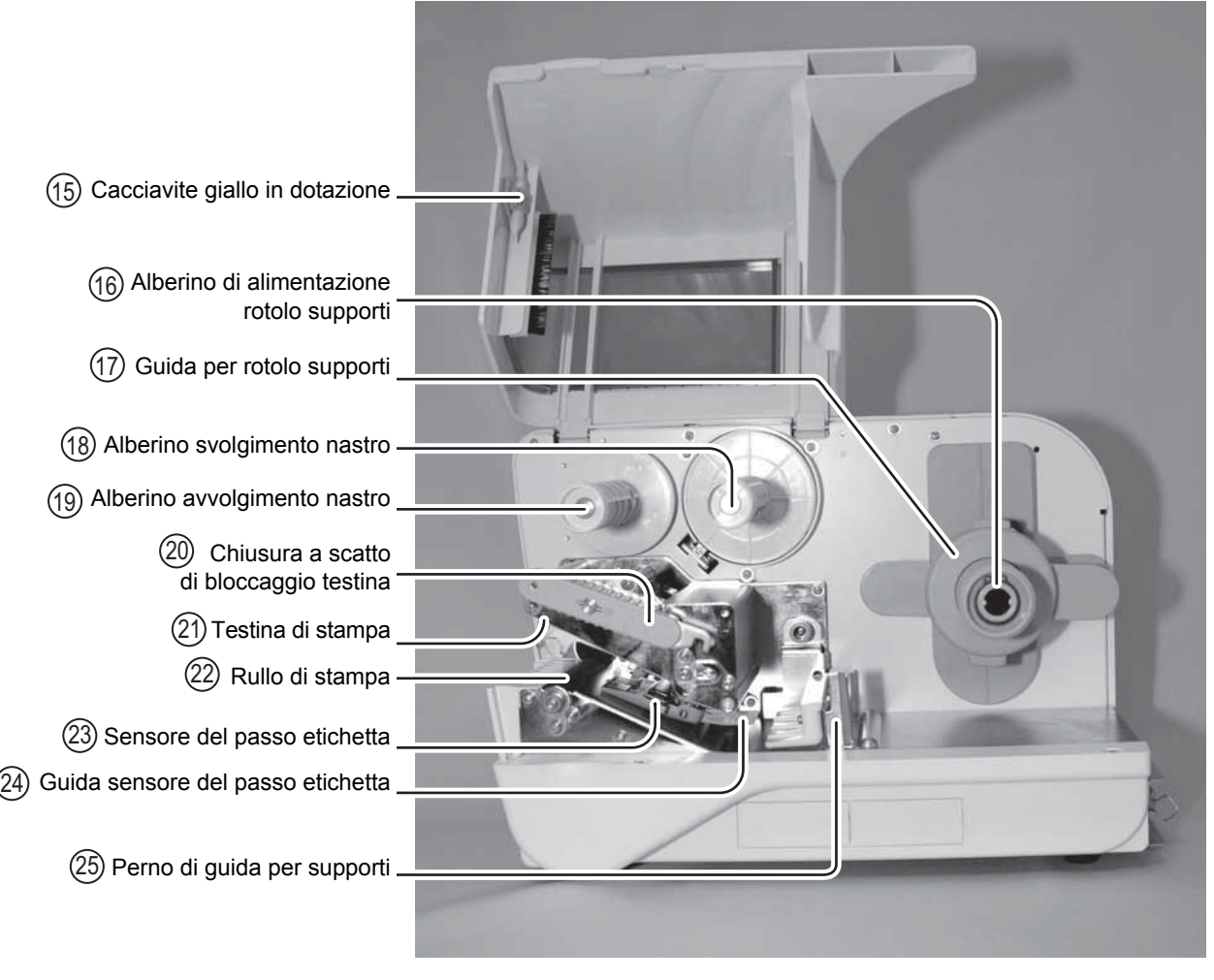

Vista laterale della DR308e con coperchio principale

- **Cacciavite giallo in dotazione** 15 Serve per regolare i potenziometri e gli interruttori DIP.
- **Alberino di alimentazione rotolo supporti** 16 Serve per caricare i supporti su rotolo, cartellini o etichette.
- **Guida per rotolo supporti** 17 Impostata in base alla dimensione del supporto usato.
- **Alberino avanzamento nastro** 18 Serve per caricare il nastro.
- **Alberino avvolgimento nastro** 19 Serve per avvolgere il nastro usato.
- **Chiusura a scatto di bloccaggio testina** 20 Serve per aprire e chiudere la testina di stampa.

# **Testina di stampa** 21

Questo componente serve per stampare sulla carta. Eseguire la manutenzione a intervalli regolari.

### **Rullo di Stampa** Questo rullo alimenta la carta. Eseguire la manutenzione a intervalli regolari.  $(22)$

- **Sensore del passo etichetta** Rileva i fori nel modulo dei cartellini per il taglio tramite taglierina.  $(23)$
- **Guida sensore del passo etichetta** Cursore di regolazione per allineare la posizione del sensore del passo con i fori.  $(24)$
- **Perno di guida per supporti** Impostata in base alla dimensione del supporto usato.  $(25)$

# **1.2 IDENTIFICAZIONE DELLE PARTI (continua)**

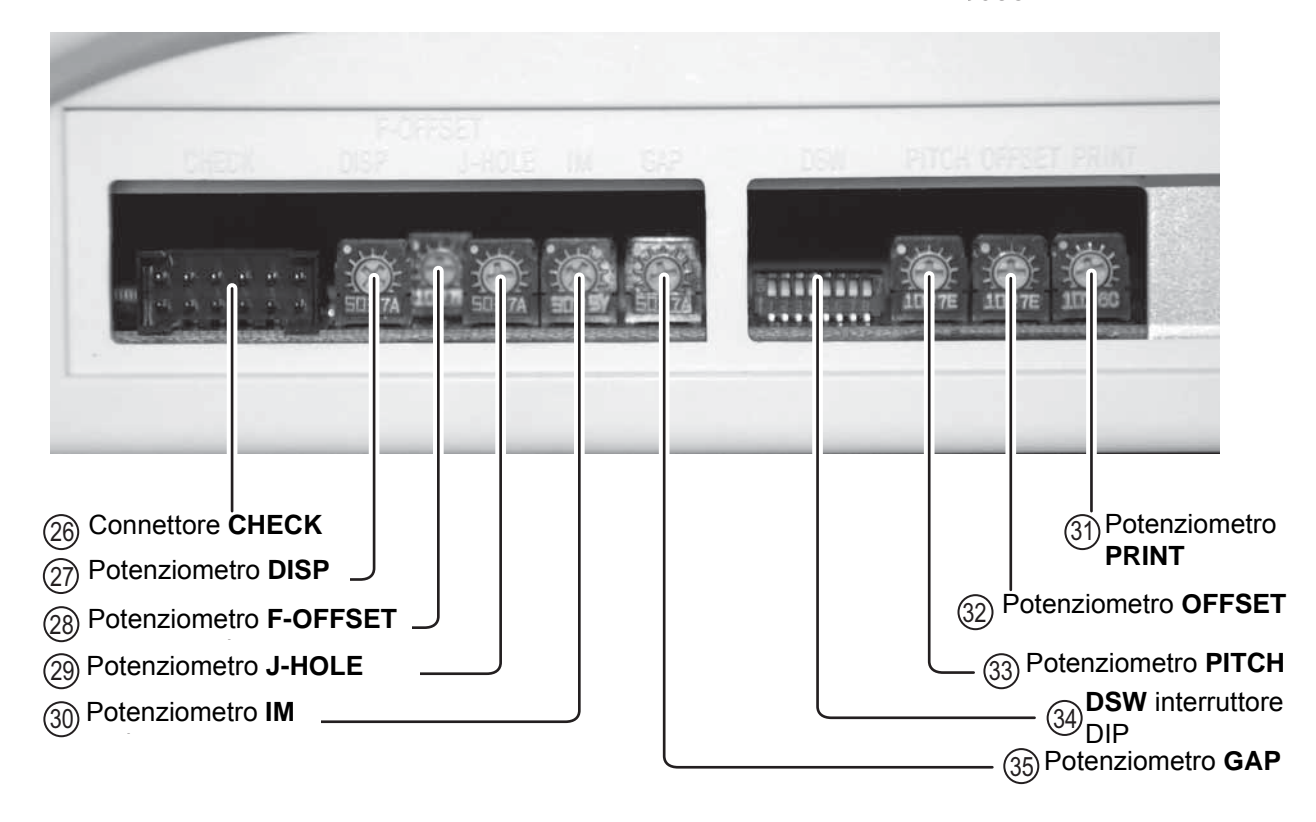

Vano di regolazione sul lato in basso a destra della DR308e  $\,$ 308e

### 26 Connettore CHECK

Terminale di connessione per la guida di regolazione del livello del sensore. Viene usato solo dal personale di assistenza Sato.

### 27) Potenziometro DISP

Per regolare il livello di ricezione del dispenser opzionale.

### 28 **Potenziometro F-OFFSET**

Regolazione di fabbrica dello spostamento stampa. Modificare solo secondo le istruzioni di personale di assistenza SATO autorizzato.

# **Potenziometro J-HOLE** 1829

Regolazione del sensore foro passante.

### **Potenziometro IM** 1930

Regolazione sensore Tacca Nera (I-Mark).

# 31) Potenziometro PRINT

Serve per regolare il contrasto della stampa.

### **Potenziometro OFFSET**  $(32)$

Per regolare le posizioni di arresto opzionali (posizione di taglierina, dispenser e posizione di strappo).

# 33) Potenziometro PITCH

Serve per regolare la posizione di inizio stampa.

# 34) DSW interruttore DIP

Per impostare diverse modalità sulla stampante durante le operazioni di manutenzione. Vengono usati soltanto da personale di addetto alla manutenzione autorizzato da Sato.

### **Potenziometro GAP**  $(35)$

Regolazione del sensore dello spazio etichette.

# 2

# **INSTALLAZIONE**

La presente sezione riporta istruzioni per l'installazione di consumabili sulla stampante e di altre unità opzionali.

Saranno fornite le seguenti informazioni:

- [2.1 Ubicazione](#page-13-1)
- [2.2 Selezione del materiale di stampa](#page-13-2)
- [2.3 Caricamento di etichette o cartellini](#page-14-0)<br>• 2.4 Caricamento del Nastro Carbonato
- [2.4 Caricamento del Nastro Carbonato](#page-18-0)
- [2.5 Rimozione del nastro carbonato](#page-20-0)
- [2.6 Regolazione del sensore del passo](#page-20-1)
- [2.7 Collegamenti](#page-21-0)

# <span id="page-13-1"></span><span id="page-13-0"></span>**2.1 UBICAZIONE**

Per la preparazione della stampante, considerare quanto segue:

- Posizionare la stampante su una superficie piana solida con uno spazio a disposizione adeguato. Verificare che vi sia spazio sufficiente sopra e sul lato destro (guardando la stampante) affinché lo sportello di introduzione per le etichette si possa aprire completamente.
- Posizionarla lontano da materiali pericolosi o ambienti polverosi.
- Posizionarla entro la distanza operativa del computer host, nel rispetto delle specifiche del cavo di interfaccia.

# <span id="page-13-2"></span>**2.2 SELEZIONE DEL MATERIALE DI STAMPA**

È opportuno tenere presenti la dimensione e il tipo delle etichette o dei cartellini da stampare prima dell'acquisto della stampante. La larghezza ideale del materiale di stampa è uguale o molto prossima a quella della testina di stampa. L'utilizzo di materiali che non coprano interamente la testina di stampa ne comporterà lo schiacciamento e l'usura da parte del rullo di stampa. Il bordo del materiale di stampa provocherà inoltre l'usura di una scanalatura presente nel rullo di stampa con conseguenti ripercussioni sulla qualità della stampa stessa.

### **Nota:**

Per prestazioni e durabilità di stampa ottimali, **su questa stampante siete pregati di usare materiali per etichette e nastri certificati da SATO.** L'utilizzo di materiali non collaudati e non omologati da SATO può comportare usure e danni inutili a pezzi vitali della stampante, nonché invalidare la garanzia.

Questa stampante può utilizzare cinque tipi di supporti diversi: tre tipi di cartellini e due tipi di etichette. Si impiegano metodi diversi per il caricamento di cartellini o etichette.

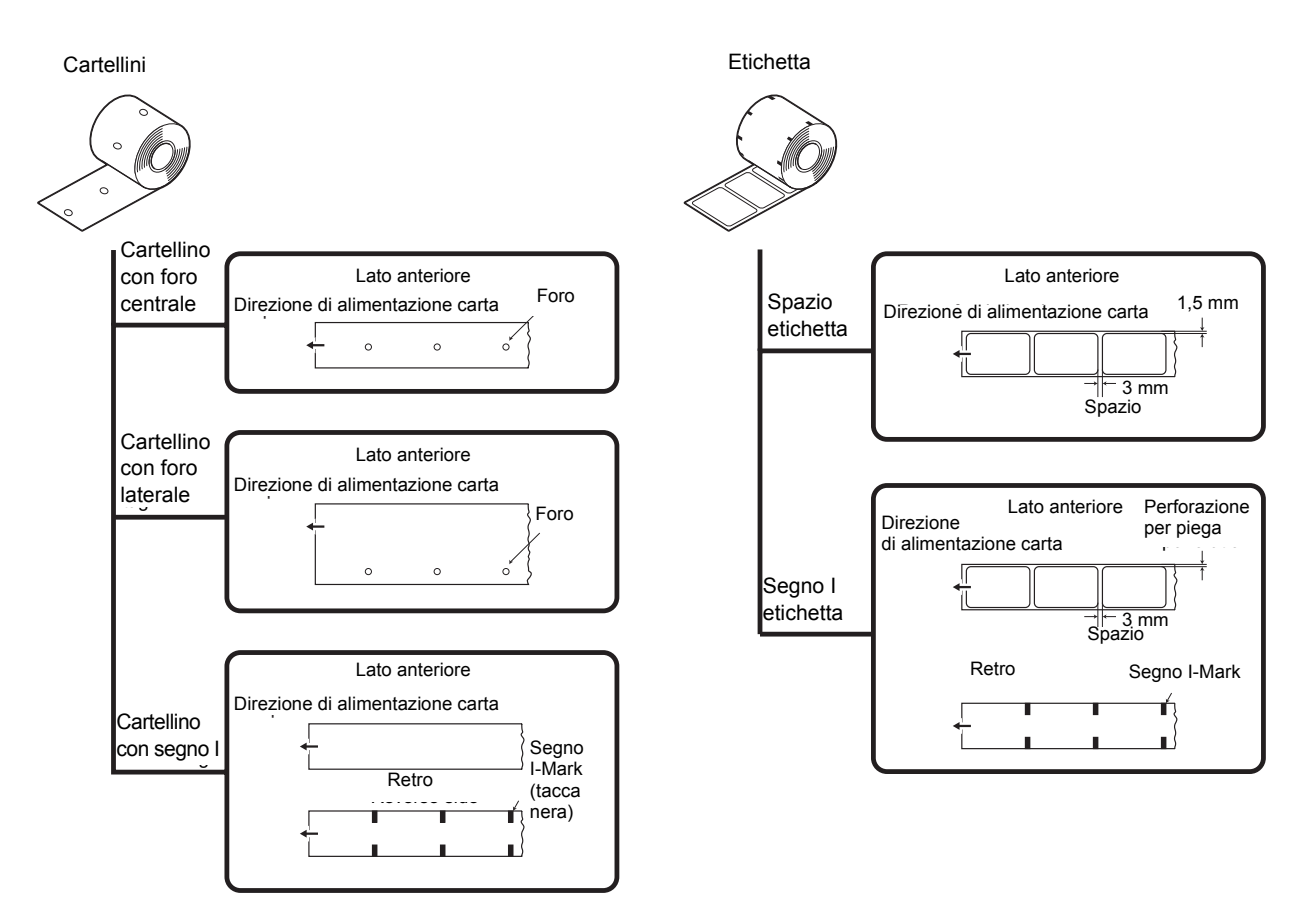

# **2.2 SELEZIONE DEI SUPPORTI (continua)**

Questa stampante supporta due tipi di formato dell'anima per i supporti, φ 40mm e φ100mm. Quando si utilizzano supporti di formato dell'anima φ100mm, occorre installare nella stampante l'adattatore e le piastre di guida. Consultare **[Sezione 2.3.2 Caricamento di supporti su rotolo con anima grande](#page-16-0)** a **pagina 2-5** per ulteriori informazioni.

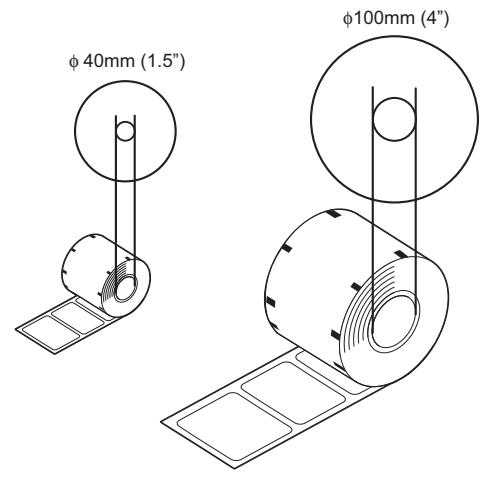

# <span id="page-14-0"></span>**2.3 CARICAMENTO DI ETICHETTE O CARTELLINI**

# **2.3.1 Caricamento di supporti su rotolo con anima piccola**

**1.** Quando l'alimentazione della stampante è accesa, sollevare il **coperchio principale**. Accertarsi che il coperchio rimanga saldamente in posizione tale da non poter ricadere in avanti e ferire le mani.

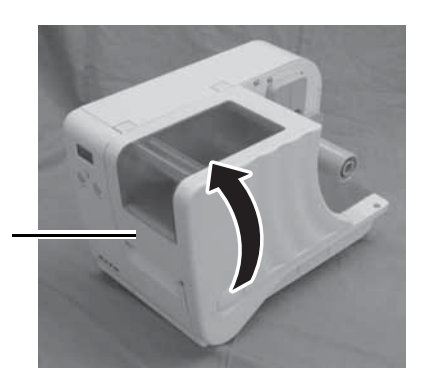

**2.** Rimuovere la **guida del supporto a rullo** premendo il cartellino di rilascio con il pollice e indice ed estraendolo.

**3.** Caricare il materiale di stampa sull'**alberino di alimentazione rotolo per materiale da stampa**. Accertarsi di aver estratto dal fondo l'inizio del materiale di stampa e stampato a faccia in su. Spingere saldamente il rotolo verso la fine dell'alberino.

Il lato stampato deve essere rivolto verso l'alto

Coperchio **Principale** 

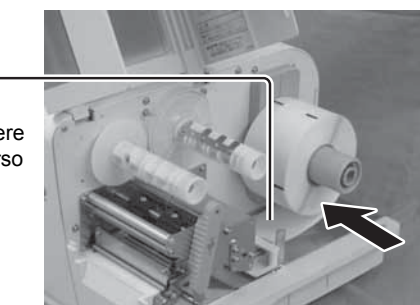

# **2.3 CARICAMENTO DI ETICHETTE O CARTELLINI (continua)**

- **4.** Collegare la **guida del rotolo** indietro e accertarsi che la **guida del rotolo** spinga delicatamente contro il rotolo del materiale di stampa onde evitare lo spostamento del supporto durante la stampa.
- **5.** Rilasciare la **leva di blocco della testina** porpora girando in senso antiorario. Il gruppo della testina verrà sollevato per agevolare il caricamento dei materiali di stampa.
- **6.** Inserire i materiali di stampa nella **guida** da un lato, in modo tale da far passare i materiali di stampa sotto il **perno della guida** e la **guida del sensore di passo**. Ispezionare il percorso dei materiali di stampa e verificare che corrisponda a quello illustrato all'interno del coperchio principale.
- **7.** Spingere con delicatezza i supporti contro la posizione prevista per la **guida dei materiali**. Regolare la **guida scorrevole** finché non tocca il bordo dell'etichetta.
- **8.** A questo punto, rimontare la testina di stampa ruotando la **leva di bloccaggio della testina** in senso orario fino all'aggancio. La testina deve trovarsi saldamente in sede.
- **9.** Dopo aver caricato i materiali di stampa e il nastro carbonato, chiudere il coperchio principale ed eseguire un test di stampa per verificare che il rotolo del materiale sia stato caricato correttamente. Consultare la **sezione 3.10 Modalità test di stampa a pagina 3-24** per le istruzioni su come eseguire il test di stampa.

### **Nota:**

- Fare attenzione a non schiacciare le dita sotto il bordo inferiore quando si chiude il coperchio principale.
- Se è stata acquistata la taglierina o il dispenser opzionale, consultare la **sezione 8 Accessori opzionali** a **pagina 8-1** per le istruzioni sull'introduzione dei materiali di stampa.

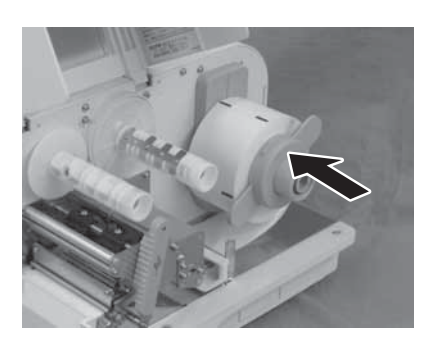

bioodaggio<br>testina levering<br>Common (porpora) Leva di bloccaggio

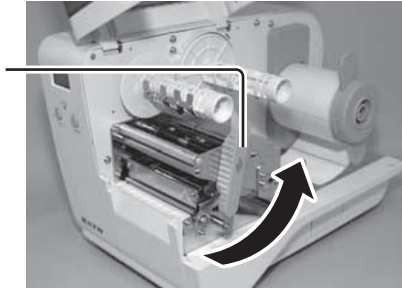

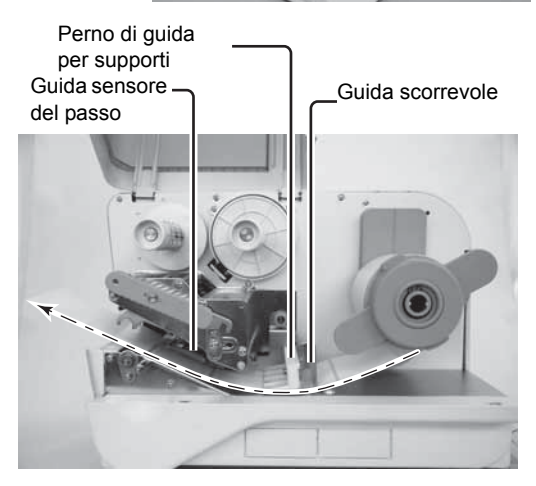

testina (porpora) Leva di bloccaggio

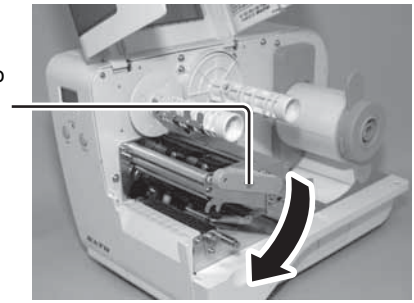

# Attenzione

- Durante la sostituzione dei supporti, ricordarsi che la testina di stampa e l'area circostante scottano. Non avvicinare le dita a questa area per evitare infortuni.
- Evitare anche di toccare il bordo della testina di stampa a mani nude.

# **2.3 CARICAMENTO DI ETICHETTE O CARTELLINI (continua)**

# <span id="page-16-0"></span>**2.3.2 Caricamento di supporti su rotolo con anima grande**

**1.** Quando l'alimentazione della stampante è accesa, sollevare il **coperchio principale**. Accertarsi che il coperchio rimanga saldamente in posizione tale da non poter ricadere in avanti e ferire le mani.

**2.** Rimuovere la **guida del supporto a rullo** premendo

il cartellino di rilascio con il pollice e indice ed estraendolo.

Coperchio Principale

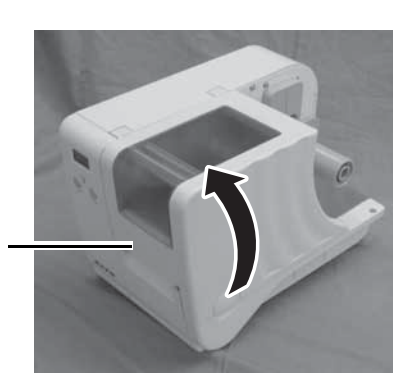

Guida per rotolo

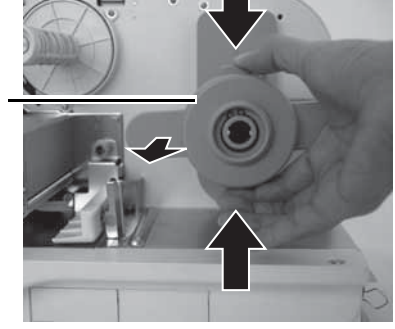

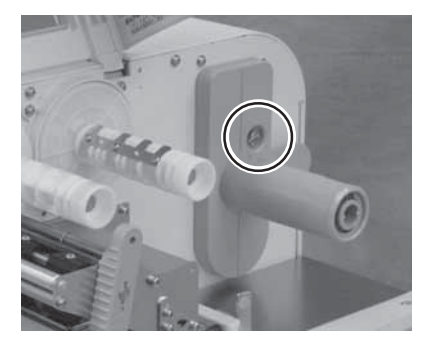

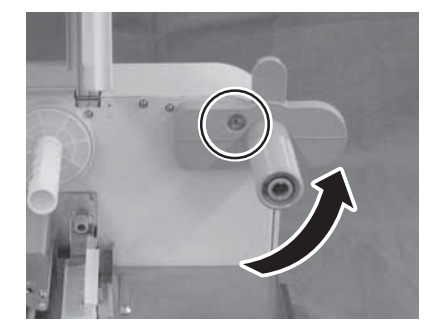

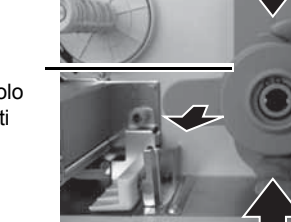

- supporti
- **3.** Svitare la vite che tiene l'**alberino di alimentazione rotolo per materiale da stampa**. Usare un cacciavite a taglio per svitare la vite.

- **4.** Ruotare il **mandrino** di 90 gradi verso l'alto a destra (in senso antiorario).
- **5.** Avvitare la vite che è stata svitata nella fase **3**.

# **2.3 CARICAMENTO DI ETICHETTE O CARTELLINI (continua)**

**6.** Collegare la **piastra di estensione della guida** fornita sul lato dell'**alberino per l'alimentazione del rotolo del materiale di stampa**. Collegare le altre due **piastrine di estensione per la guida** alla **guida per il rotolo del materiale di stampa**.

**7.** Inserire l'**adattatore per anima** fornito sull'**alberino per l'alimentazione del rotolo per i materiali di stampa**. Allineare il foro filettato dell'**adattatore per anima** con il foro filettato specifico sull'**alberino di alimentazione** a seconda della larghezza dei supporti usati, come indicato nella tabella in basso.

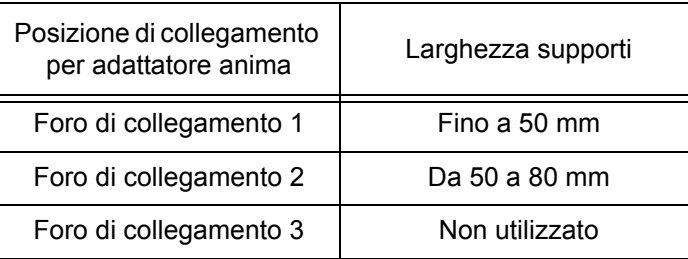

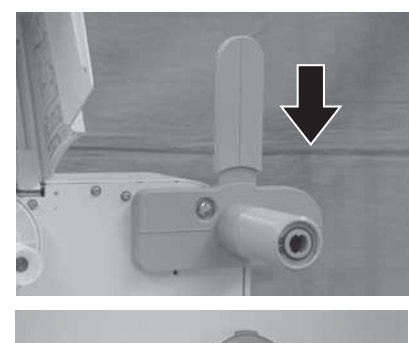

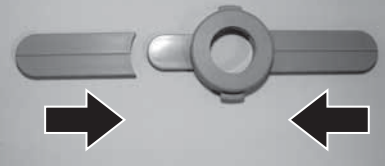

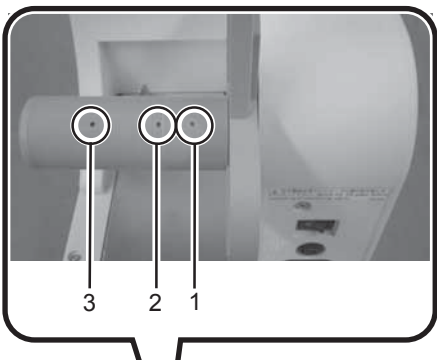

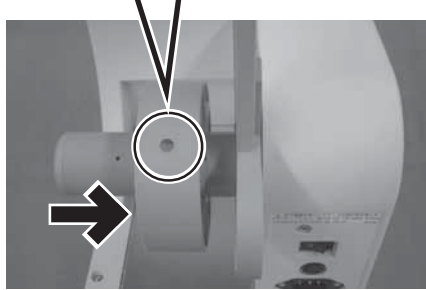

- **8.** Fissare l'**adattatore per anima** in posizione con la vite fornita.
- **9.** Caricare i supporti. Seguire le istruzioni della **sezione 2.3.1 Caricamento di supporti su rotolo con anima piccola** dalla fase 3 in poi.

# Attenzione

- Durante la sostituzione dei supporti, ricordarsi che la testina di stampa e l'area circostante scottano. Non avvicinare le dita a questa area per evitare infortuni.
- Evitare anche di toccare il bordo della testina di stampa a mani nude.

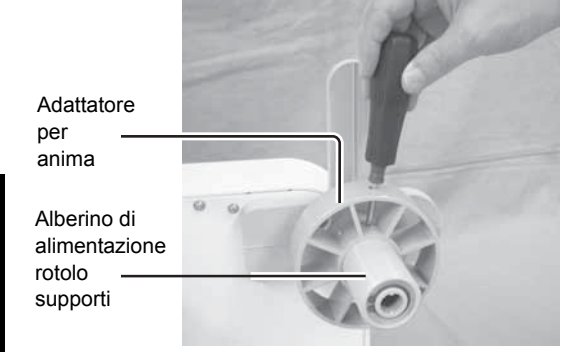

# <span id="page-18-0"></span>**2.4 CARICAMENTO DEL NASTRO CARBONATO**

La stampante consente l'uso di due tipi di stampa, **a trasferimento termico** e **trasferimento termico diretto**. I supporti in carta per **trasferimento termico** richiedono l'uso di un nastro carbonato per la stampa. In questo sistema è il nastro carbonato che contiene l'inchiostro che viene poi trasferito sul supporto. I supporti per **trasferimento termico diretto** sono invece dotati di rivestimento superficiale che diventa visibile grazie al calore applicato tramite la testina di stampa. In questo caso non è necessario caricare il nastro carbonato.

**1.** Quando l'alimentazione della stampante è spenta, sollevare il **coperchio principale**. Accertarsi che il coperchio rimanga saldamente in posizione tale da non poter ricadere in avanti e ferire le mani.

girando in senso antiorario.

Coperchio Principale

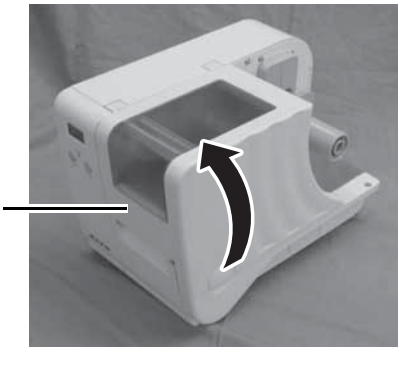

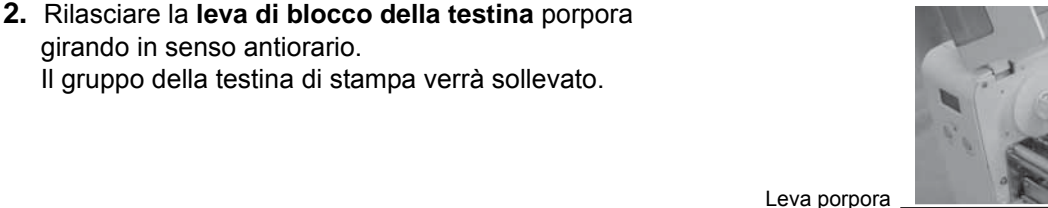

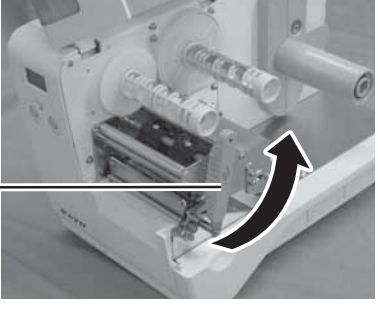

della testina

**3.** Aprire il pacchetto del nastro carbonato, quindi caricare il nastro sul **mandrino di alimentazione per il nastro carbonato**.

Spingerlo in dentro completamente, con avvolgimento del nastro in senso antiorario. Il lato libero del nastro deve essere rivolto verso il basso man mano che scorre attraverso il gruppo della testina di stampa.

# **Nota:**

Usare soltanto nastri carbonati originali SATO, per avere la massima qualità e allungare la vita della stampante.

# **4.** Installare un'anima del nastro vuota nell'**alberino di avvolgimento nastro**.

Al primo caricamento del nastro carbonato, si può usare l'anima fornita con la stampante. Per i caricamenti successivi è possibile usare l'anima dell'ultimo rotolo caricato.

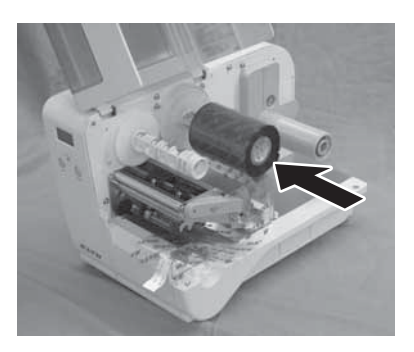

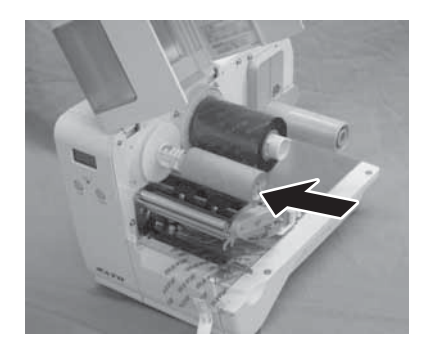

# **2.4 CARICAMENTO DEL NASTRO CARBONATO (continua)**

**5.** Dall'**alberino di alimentazione del nastro**, far passare il nastro carbonato sotto il gruppo della testina di stampa sull'**alberino di avvolgimento nastro**. Far passare il nastro dietro e sopra l'estremità superiore dell'**alberino di avvolgimento nastro** e inserire la porzione anteriore del nastro carbonato sull'anima. A questo punto, girare più volte l''**alberino di avvolgimento nastro** in senso antiorario per avvolgere il nastro attorno all'anima. Accertarsi che il nastro sia stato caricato come illustrato nella figura a destra o sulla figura nella parte interna del coperchio principale.

### **Nota:**

Evitare di far passare il nastro carbonato sotto l'unità del sensore del passo.

- **6.** A questo punto, rimontare la **testina di stampa** ruotando la **leva di bloccaggio della testina** in senso orario fino all'aggancio. La testina deve trovarsi saldamente in sede.
- **7.** Dopo aver caricato i supporti e il nastro carbonato, chiudere il **coperchio principale** ed eseguire un test di stampa per verificare che il rotolo del supporto sia stato caricato correttamente. Consultare la **sezione 3.10 Modalità test di stampa a pagina 3-24** per le istruzioni su come eseguire il test di stampa.

Nastro

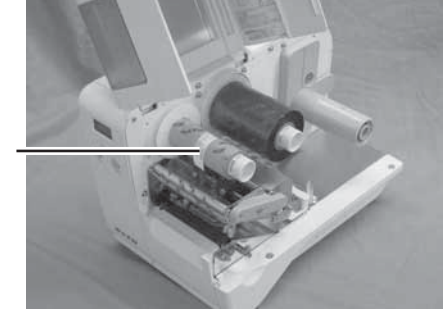

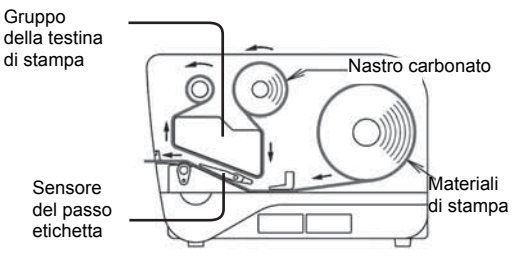

In figura è illustrato il nastro carbonato e il percorso del materiale di stampa

Chiusura a scatto di bloccaggio Principale

testina

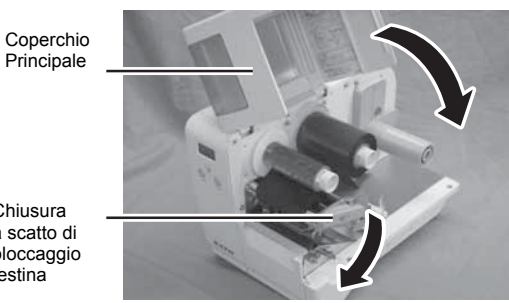

# **Attenzione**

- Durante la sostituzione del nastro carbonato, ricordarsi che la testina di stampa e l'area circostante scottano. Non avvicinare le dita.
- Evitare anche di toccare il bordo della testina di stampa a mani nude.

# <span id="page-20-0"></span>**2.5 RIMOZIONE DEL NASTRO CARBONATO**

Dopo aver usato il nastro carbonato fino alla fine del rotolo, rimuovere il nastro carbonato avvolto dalla stampante.

- **1.** Quando l'alimentazione è spenta, sollevare il **coperchio principale** e rilasciare la **leva di blocco della testina** color porpora ruotandola in senso antiorario.
- **2.** Rimuovere il nastro carbonato avvolto dall'**alberino di avvolgimento** in direzione della freccia. Prestare attenzione durante la rimozione del nastro carbonato in quanto le mani potrebbero sporcarsi.

# **Nota:**

Non gettare il supporto di catone del nastro carbonato dopo averlo rimosso dall'**alberino di alimentazione del nastro**. Invece, trasferirlo sull'**alberino di avvolgimento nastro** in modo tale da riuscire ad avvolgere il nastro attorno ad esso dopo aver caricato un rotolo nuovo.

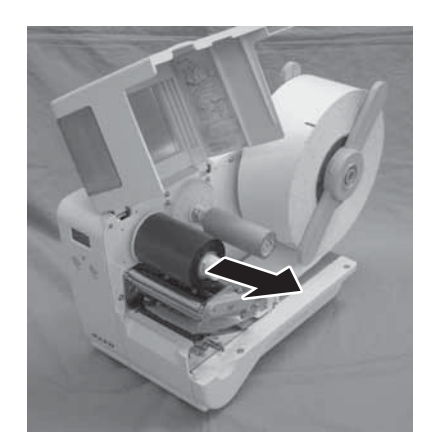

# <span id="page-20-1"></span>**2.6 REGOLAZIONE DEL SENSORE DEL PASSO**

Il **gruppo del sensore del passo** è dotato sia del sensore del segno I di tacca nera (riflessivo) che dei sensori spazio/foro per cartellino (trasmissivi) e il sensore spazio/foro per cartellino può essere regolato entro un intervallo definito. Solitamente non è necessario regolare il sensore del passo, a meno che non siano caricati supporti con foro per cartellino (centro/ lato).

- **1.** Quando l'alimentazione della stampante è spenta, sollevare il **coperchio principale**. Accertarsi che il coperchio rimanga saldamente in posizione tale da non poter ricadere in avanti e ferire le mani.
- **2.** Rilasciare la **leva di blocco della testina** porpora girando in senso antiorario. Il gruppo della testina di stampa verrà sollevato per scoprire l'**unità del sensore del passo etichetta**. L'**unità del sensore del passo etichetta** color porpora è situata sotto il gruppo della testina di stampa.
- **3.** Fare scorrere la **guida del sensore del passo etichetta** per allineare la posizione del sensore dello spazio o del foro per cartellino (indicato da un triangolo) rispetto al foro per cartellino (centro/lato) del supporto caricato. Il sensore dello spazio o del foro per cartellino può essere regolato da un minimo di 16 mm ad un massimo di 74 mm.
- **4.** Dopo la regolazione, effettuare un test di stampa per verificare che il sensore funzioni correttamente. Consultare la **sezione 3.10 Modalità test di stampa a pagina 3-24** per le istruzioni su come eseguire il test di stampa.

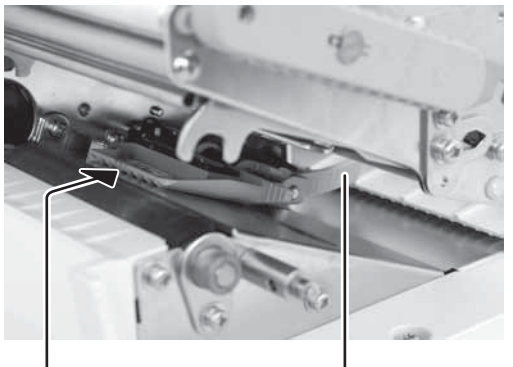

Allineare la posizione del sensore canda sensore<br>dello spazio o del foro per cartellino cole passo (indicato da un triangolo) rispetto al foro per cartellino (centro/lato) del supporto caricato.

Guida sensore del passo

# <span id="page-21-0"></span>**2.7 COLLEGAMENTI**

La presente sezione descrive le procedure di collegamento del cavo di alimentazione e del cavo di interfaccia.

# **2.7.1 Installazione e collegamento della scheda d'interfaccia**

Questa stampante è flessibile e consente di selezionare l'opzione d'interfaccia più adatta per la comunicazione con il computer collegato.

Sono disponibili le seguenti schede di interfaccia plug-in.

- Scheda d'interfaccia RS-232C (ad alta velocità)
- Scheda d'interfaccia IEEE1284
- Scheda d'interfaccia LAN
- Scheda d'interfaccia USB

\*L'installazione della scheda d'interfaccia deve essere eseguita da parte di personale di assistenza Sato autorizzato.

- **1.** Accertarsi che il cavo di alimentazione non sia collegato alla stampante.
- **2.** Allineare la scheda d'interfaccia con la guida dell'apertura dell'interfaccia sul retro della stampante, come illustrato.
- **3.** Spingere leggermente la scheda d'interfaccia nella stampante fino a sentire il collegamento della scheda d'interfaccia.
- **4.** Assicurare la scheda d'interfaccia con due viti.
- **5.** Collegare il cavo d'interfaccia dal computer alla stampante. Usare un cavo compatibile con lo standard della scheda d'interfaccia installata. Accertarsi che il cavo sia orientato correttamente. Assicurare la stampante con una mano, quindi inserire il cavo con fermezza.

# Attenzione

- Spegnere sempre la stampante prima di collegare o scollegare una scheda d'interfaccia. In caso contrario sussiste il rischio di danni elettrici o lesioni.
- Non collegare né scollegare mai i cavi di interfaccia (o usare uno switch box) quando l'host o la stampante sono connessi all'alimentazione elettrica. Ciò potrebbe causare danni ai circuiti di interfaccia della stampante e dell'host, che non sono coperti da garanzia.

# **2.7.2 Collegamento della tastiera opzionale**

con la guida dell'apertura Allineare la scheda d'interfaccia

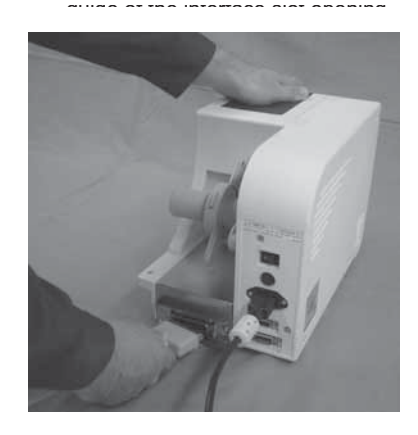

Questa stampante consente la possibilità di collegare una tastiera opzionale. Ciò consente agli utenti di controllare in modo semplice la stampante attraverso la tastiera senza dover collegare un computer host.

- **1.** Accertarsi che il cavo di alimentazione non sia collegato alla stampante.
- **2.** Collegare il cavo dalla tastiera opzionale al terminale per la **tastiera** sul retro della stampante. Accertarsi che il cavo sia orientato correttamente. Assicurare la stampante con una mano, quindi inserire il cavo con fermezza.
- **3.** Impostare la stampante in modo che sia pronta per l'uso con la tastiera. Consultare la **sezione 8.5 Tastiera** a **pag. 8-6** per ulteriori dettagli.

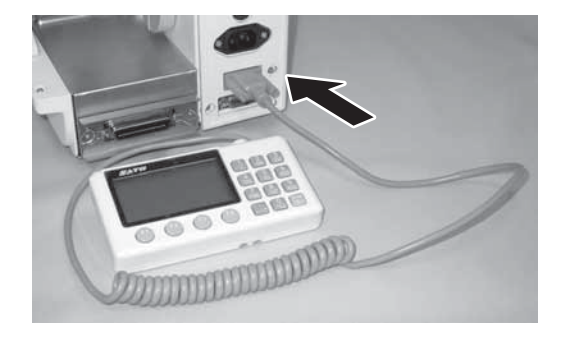

# **2.7 COLLEGAMENTI (continua)**

# **2.7.3 Istruzioni per il collegamento delle anime in ferrite al cavo di alimentazione**

Aprire le due anime in ferrite fornite, avvolgerle sulle estremità del cavo di alimentazione e collegarle come illustrato sotto. Accertarsi di schiacciare l'anima in ferrite fino al clic.

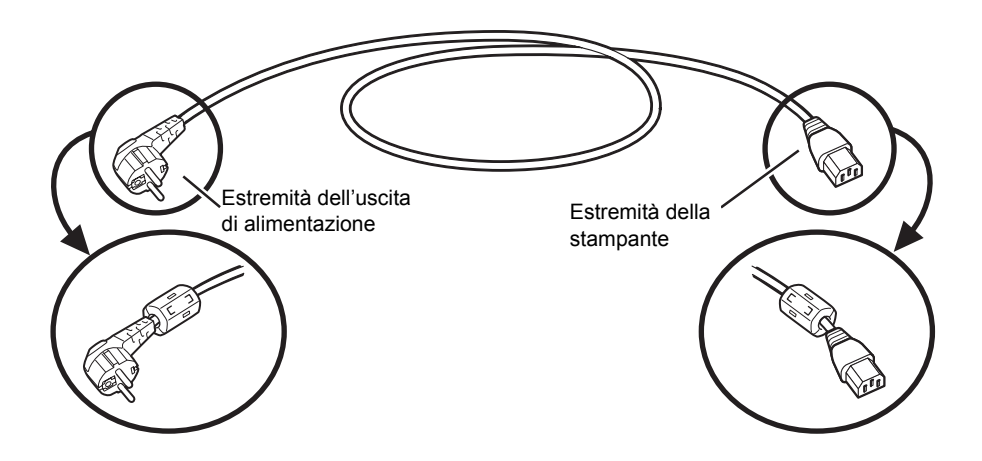

\* La forma del connettore di alimentazione può variare a seconda del luogo di acquisto.

# **2.7.4 Collegamento del cavo di alimentazione**

# Avvertenza

- Accertarsi di collegare il cavo di terra. In caso contrario sussiste il rischio di scossa elettrica.
- Non usare l'interruttore di alimentazione, né inserire/scollegare il cavo di alimentazione con le mani bagnate. Sussiste il rischio di scossa elettrica.

# Attenzione

Il cavo di alimentazione fornito con la stampante può essere utilizzato soltanto con questa stampante. Non può essere usato con altri apparecchi elettrici.

- **1.** Collegare il cavo di alimentazione al terminale AC IN sul pannello posteriore della stampante. Accertarsi che il connettore sia orientato correttamente. Assicurare la stampante con una mano, quindi inserire il connettore con fermezza.
- **2.** Inserire il connettore di alimentazione in una presa di alimentazione CA. La stampante è dotata di cavo di alimentazione con connettore tripolare. Uno dei poli è il cavo di terra. Se la presa che si intende usare ha tre fori, inserire semplicemente il connettore.

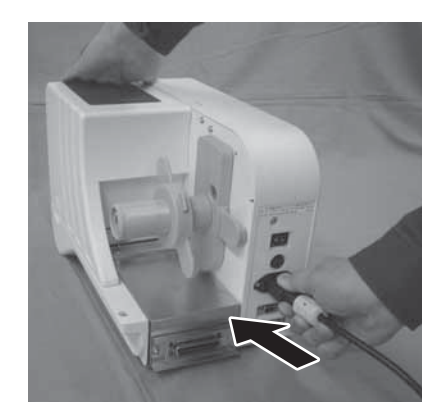

# **2.7 COLLEGAMENTI (continua)**

# **2.7.5 Accensione**

# Avvertenza

Non usare l'interruttore di alimentazione, né inserire/scollegare il cavo di alimentazione con le mani bagnate. Sussiste il rischio di scossa elettrica.

Azionare il pulsante di alimentazione sul pannello posteriore della stampante. Premere il lato dell'interruttore con demarcazione "-". Quando si accende la stampante, sul display compare la scritta "ONLINE".

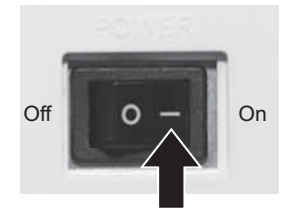

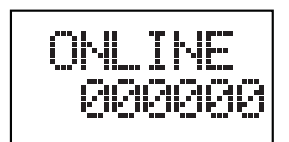

# **2.7.6 Spegnimento**

Una volta completato il lavoro di stampa, spegnere la stampante.

**1.** Premere il pulsante **LINE** per portare la stampante offline.

Prima di spegnerla, verificare che la stampante si trovi offline.

Tagliare eventuali fogli ancora presenti nella stampante.

**2.** Spegnere il pulsante di alimentazione sul pannello posteriore della stampante. Premere il lato dell'interruttore con demarcazione "O".

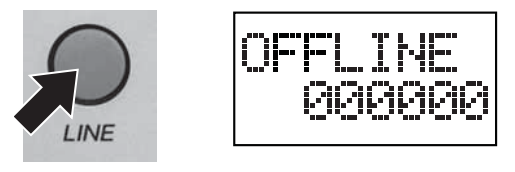

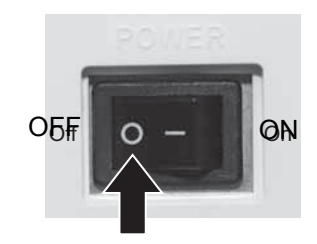

# 3

# **FUNZIONAMENTO E CONFIGURAZIONE**

Prima di usare la stampante, è consigliabile innanzitutto leggere attentamente questo manuale. Potreste altrimenti compromettere le impostazioni predefinite sulle quali sono basate le procedure di istruzione del presente manuale.

La stampante può essere configurata manualmente attraverso i pulsanti **LINE** e **FEED** sul pannello LCD frontale e/o con i potenziometri e l'interruttore **DSW** Dip sul lato della stampante. Tutti i pulsanti della stampante, gli interruttori e i potenziometri si possono usare singolarmente oppure abbinati per eseguire determinate configurazioni.

Molte di queste impostazioni possono anche essere controllate tramite comandi software e, in caso di conflitto tra le impostazioni del software e del pannello di controllo, la stampante userà sempre le ultime impostazioni valide. Se si carica un lavoro di stampa etichette che comprende impostazioni software e si invia una nuova impostazione attraverso il pannello LCD, i valori usati dalla stampante saranno quelli impostati manualmente. Se prima si impostano i valori manualmente e poi si scarica un lavoro con impostazioni software, verranno usate le impostazioni software.

# <span id="page-25-0"></span>**3.1 PANNELLO OPERATIVO**

Il pannello operativo frontale è costituito da un LED a due colori (rosso e verde), due pulsanti a contatto istantanei e un display LCD. Sono presenti otto potenziometri di regolazione e un interruttore DIP sul lato destro in basso guardando la stampante. Rimuovere i coperchi per effettuare le regolazioni.

• **LED** DI STATO

LED a due colori (rosso, verde) che indica le seguenti condizioni: Verde – si accende quando la stampante è pronta per ricevere i dati. Si accende e spegne premendo il pulsante LINE. Rosso – acceso o lampeggiante in caso di guasto al sistema, ad esempio in caso di testina di stampa aperta. Spento – in modalità offline (non in linea).

• Pulsante **LINE** (LINEA)

Premendo questo pulsante, la stampante passa tra la modalità online (in linea) e la modalità offline (non in linea). Quando la stampante è in linea, è pronta a ricevere i dati dal dispositivo collegato. Questo pulsante mette in pausa un lavoro di stampa portando la stampante offline.

Questo pulsante serve anche per regolare il valore dell'oggetto selezionato o per passare tra modalità diverse durante l'impostazione della stampante tramite display LCD.

• Pulsante **FEED**

Premendo questo pulsante viene emessa un'etichetta vuota dalla stampante se non è in modalità in linea. Quando la stampante è in linea, verrà stampata un'altra copia dell'ultima etichetta. Anche questo pulsante serve per selezionare una voce durante l'impostazione della stampante con il display LCD.

# **Per aprire e chiudere il coperchio dei potenziometri e dell'interruttore DIP**

Sollevare entrambe le protezioni a sinistra del coperchio, come illustrato.

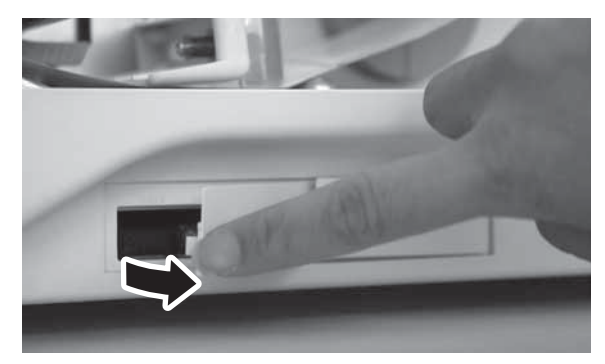

Per chiudere il coperchio, allineare il gancio sulla destra del coperchio con l'apertura.

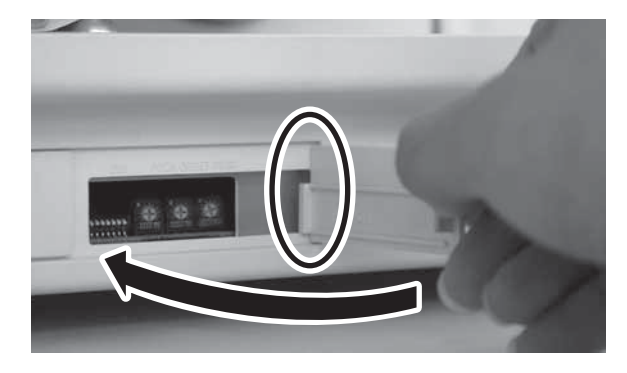

• Potenziometro **DISP**

Questo potenziometro serve per regolare il livello di rilevazione del sensore dispenser. Attivarlo solo quando è installata l'opzione dispenser di etichette.

• Potenziometro **F-OFFSET**

Questo potenziometro serve per impostare lo zero di fabbrica per il potenziometro OFFSET. Solitamente non sono necessarie modifiche a queste impostazioni. Modificare solo secondo le istruzioni di personale di assistenza SATO autorizzato.

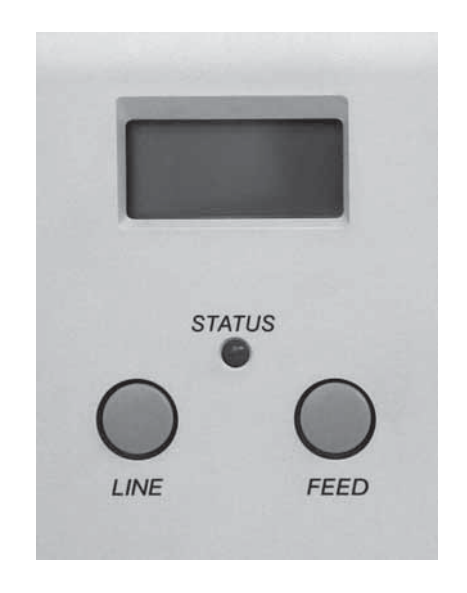

# **3.1 PANNELLO OPERATIVO (continua)**

- Potenziometro **J-HOLE** Questo potenziometro serve per regolare il livello di ricezione del sensore del jump hole.
- Potenziometro **IM** Questo potenziometro serve per regolare il livello di ricezione del sensore per la lettura I-Mark (tacca nera).
- Potenziometro **GAP** Questo potenziometro serve per regolare il livello di ricezione del sensore per lo spazio etichette

### • Interruttore Dip **DSW**

Questi interruttori impostano la stampante su modi diversi durante le operazioni di manutenzione. Vengono usati soltanto da personale addetto alla manutenzione autorizzato da Sato.

• Potenziometro **PITCH**

Questo potenziometro regola la posizione di stampa iniziale corrispondente al valore di regolazione visualizzato nel menu OFFSET VOLUME (spostamento volume) (User Mode - Modalità Utente).

- Potenziometro **OFFSET** Il presente potenziometro regola l'opzione della posizione di arresto (per taglierina, dispenser, strappo) in corrispondenza del valore impostato e visualizzato nel menu OFFSET VOLUME (Modalit Utente).
- Potenziometro **PRINT**

Questo potenziometro regola l'intensità del contrasto di stampa a seconda del valore impostato, visualizzato nel menu OFFSET VOLUME (Modalità Utente).

# **3.2 MODI OPERATIVI**

La condizione operativa della stampante può essere impostata in una delle seguenti modalità:

- **1.** Modalità normale (comprese le modalità Online/Offline)
- **2.** Modalità impostazione stampante:
	- Modalità carta
	- Modalità utente
	- Modalità Interfaccia
	- Modalità Avanzata
	- Modalità HEX DUMP
- **3.** Modalità Test di Stampa
- **4.** Modalità Impostazione Predefinita

Si può accedere alle diverse modalità premendo il pulsante **LINE**, il pulsante **FEED** e lo schermo LCD con la stampante OFF, ON o con determinate impostazioni della stampante.

# **3.2 MODALITÀ OPERATIVE (continua)**

Il seguente schema offre un riepilogo chiaro di tutte le modalità e del relativo metodo di accesso.

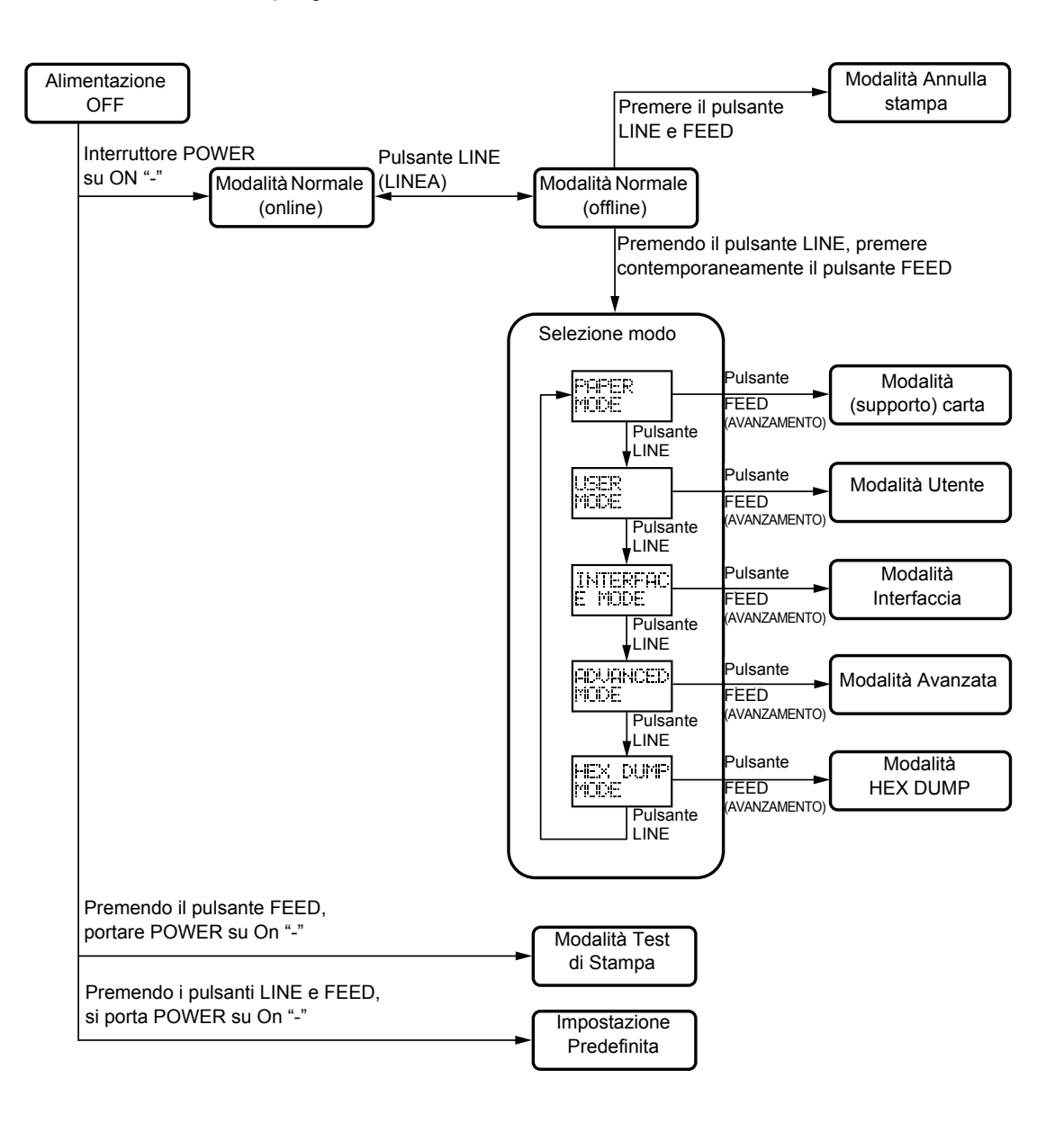

# **3.3 MODALITÀ ONLINE E OFFLINE**

Il funzionamento generale e di base del DR308e è definito modo Normale, e comprende le modalità ONLINE e OFFLINE.

# **3.3.1 Modalità ONLINE**

Premendo il pulsante **LINE** la stampante va alternativamente ONLINE o OFFLINE.

Quando la stampante è ONLINE, sono possibili le seguenti attività:

- La stampante è pronta a ricevere i dati di stampa dal computer o da altro dispositivo collegato
- La stampante è pronta ad iniziare la stampa

Il numero visualizzato sulla riga di fondo del pannello LCD indica lo stato quantità etichette. Non appena viene ricevuto un lavoro di stampa, il display indica il numero di etichette da stampare. Quando il lavoro di stampa inizia, il display indica il numero restante di etichette da stampare.

Quando accanto a ONLINE compare un asterisco, significa che KEYPAD PORT (porta tastiera) è impostato su ON. Vedere **la sezione 3.7.2 Abilitazione della tastiera opzionale collegata** a **pagina 3-14** per ulteriori dettagli. Quando accanto a ONLINE compare un segno Più, significa che la stampante sta stampando i dati HEX DUMP (sistema esadecimale) dal computer collegato. Vedere **la sezione 3.9 Modalità Hex Dump** a **pagina 3-22** per ulteriori dettagli.

# **3.3.2 Modalità OFFLINE**

Quando la stampante è ONLINE, premendo una volta il pulsante **LINE** la stampante entra in OFFLINE.

Quando la stampante è OFFLINE, le attività per la modalità ONLINE non saranno più abilitate, ma saranno possibili le seguenti attività:

- La stampante può espellere un'etichetta vuota premendo il pulsante **FEED**.
- La stampante può essere commutata in altre modalità premendo il pulsante **FEED** e **LINE** contemporaneamente.
- Ogni lavoro di stampa può essere messo in PAUSA non appena la stampante viene posta OFFLINE.

# **3.3.3 Modalità di annullamento stampa**

- **1.** Quando la stampante è OFFLINE, premendo il pulsante **LINE** e **FEED** contemporaneamente si passa alla modalità Print Cancel (annulla stampa). A questo punto compare il menu per l'annullamento del lavoro di stampa.
- **2.** Premere il pulsante **LINE** per passare tra YES o NO. La sottolineatura indica l'opzione selezionata. L'impostazione predefinita è NO. Se la stampante ha un lavoro di stampa in memoria, selezionando YES si annullerà il lavoro.

# **NOTA:**

Assicurarsi di voler annullare il lavoro di stampa prima di selezionare yes (sì), in quanto non è possibile riprendere il lavoro, ma si dovrà ritrasmettere alla stampante.

**3.** Premere il pulsante **FEED** per attivare la selezione. Selezionando YES, verrà visualizzato il messaggio "CANCEL COMPLETE" (annullamento completato) con 3 bip, quindi la stampante tornerà nel modo OFFLINE. Tutti i lavori di stampa sono stati cancellati dalla memoria.

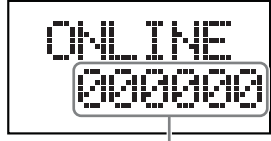

Quantità supporti

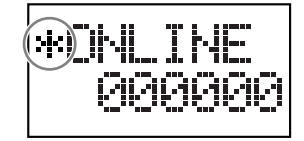

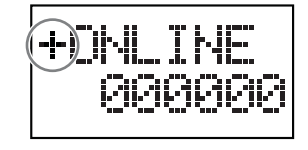

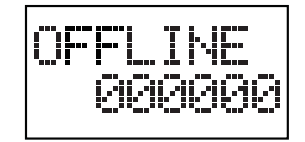

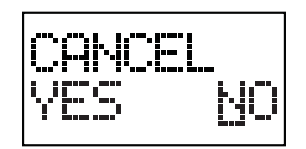

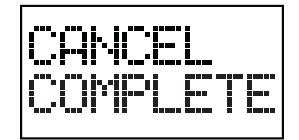

# **3.4 MODALITÀ DI IMPOSTAZIONE STAMPANTE**

Sono disponibili cinque modalità per l'impostazione della stampante.

- **1.** Quando la stampante è OFFLINE, premere contemporaneamente il pulsante **FEED** e il pulsante **LINE**. Prima viene visualizzato PAPER MODE (modalità carta).
- **2.** Premere il pulsante **LINE** ripetutamente per passare ciclicamente tra una modalità e l'altra, come illustrato.
- **3.** Quando viene visualizzata la modalità desiderata, premere il pulsante **FEED** per confermarla.

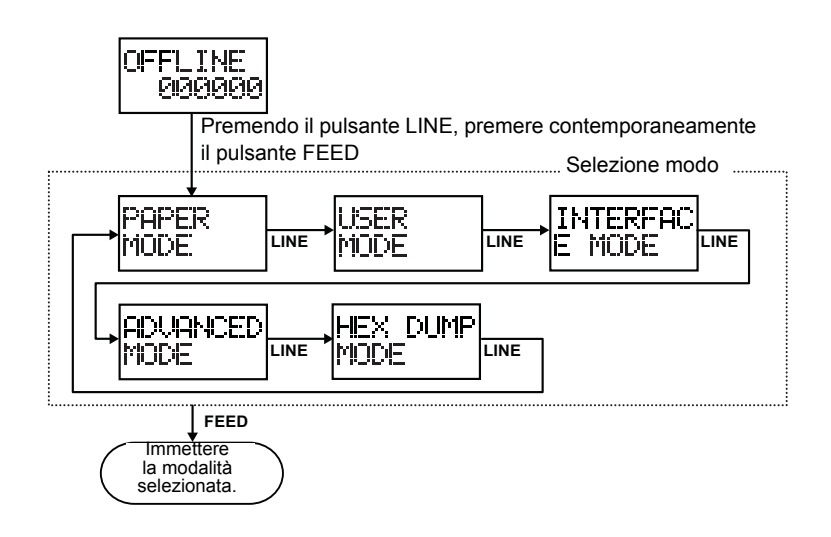

# **3.5 MODALITÀ (SUPPORTO) CARTA**

La modalità carta consente di selezionare il supporto usato e attivare il rispettivo sensore.

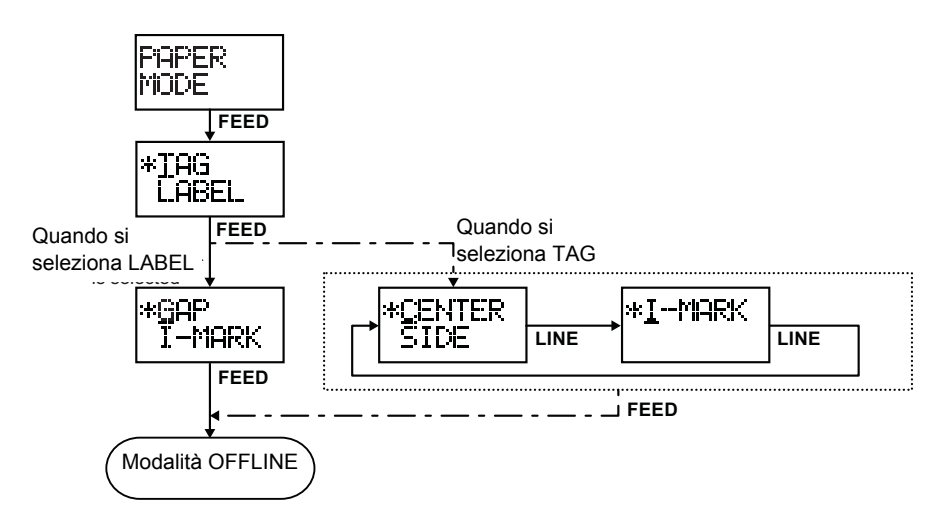

- **1.** Quando viene visualizzato PAPER MODE, (modalità carta) premere il pulsante **FEED** per impostare il supporto usato.
- **2.** Premere il pulsante **LINE** per selezionare TAG o LABEL (cartellino o etichetta). A questo punto, premere il pulsante **FEED** per immettere la selezione.
- **3.** Se si utilizza LABEL, premere il pulsante **LINE** per specificare i tipi di etichetta usati. Selezionare l'etichetta GAP o I-MARK. Premere **FEED** per attivare la selezione. Se si utilizza TAG, premere il pulsante **LINE** per specificare i tipi di cartellino usati. Selezionare CENTER (foro centrale), SIDE (foro laterale) o cartellino I-MARK (tacca nera), quindi premere il pulsante **FEED** per attivare la selezione.

La stampante torna al modo OFFLINE dopo l'impostazione.

# **3.6 MODALITÀ UTENTE**

Le seguenti impostazioni sono disponibili nella Modalità Utente.

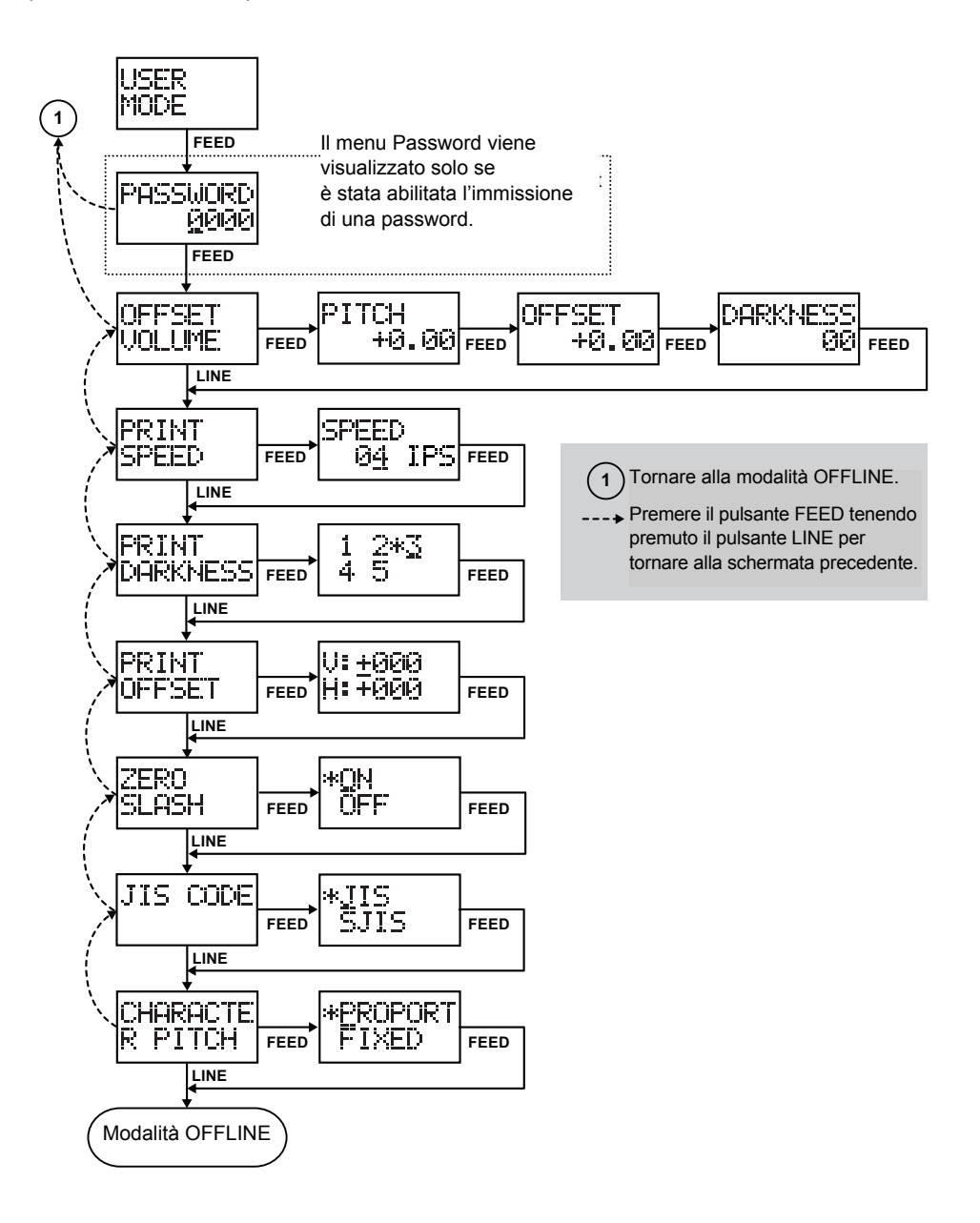

**1.** Quando viene visualizzata USER MODE (modalità utente), premere il pulsante **FEED** per immettere l'impostazione.

# **Nota:**

Sul display potrebbe essere richiesta l'immissione di una PASSWORD se abilitata. Per ulteriori dettagli sull'immissione di una password, rivolgersi al personale di assistenza autorizzato SATO.

- **2.** Prima viene visualizzato OFFSET VOLUME. Premere il pulsante **LINE** ripetutamente per passare alle successive opzioni di impostazione come illustrato in alto. Per tornare all'opzione di impostazione precedente, premere il pulsante **FEED** tenendo premuto il pulsante **LINE**.
- **3.** Quando viene visualizzata l'opzione di impostazione desiderata, premere il pulsante **FEED** per immettere la modalità di regolazione.

# **3.6 MODALITÀ UTENTE (continua)**

# **3.6.1 Modalità Offset Volume**

La modalità Volume Offset (spostamento volume) visualizza il valore di regolazione per PITCH (passo), OFFSET (spostamento) e DARKNESS (luminosità) insieme ai rispettivi potenziometri sul lato della stampante. Usare il cacciavite giallo in dotazione per regolare il potenziometro. È collocato sul lato interno del coperchio principale. Il valore sul display cambia in base alla direzione di rotazione del cacciavite in senso orario o antiorario.

- **PITCH -** Il passo (pitch) dell'etichetta è la distanza dal bordo anteriore (il bordo che esce per primo dalla stampante) dell'etichetta e il bordo anteriore dell'etichetta successiva. La posizione del bordo anteriore dell'etichetta può essere regolata in relazione alla testina della stampante. Pertanto, la posizione per l'inizio della stampa sarà regolata in base a questa impostazione. L'intervallo di regolazione consentito è +/- 3,75 mm. Con valori positivi si sposta in avanti il bordo anteriore dell'etichetta (lontano dalla testina di stampa), mentre un valore negativo sposta il bordo anteriore dell'etichetta indietro verso il meaccanismo.
- **OFFSET -** Questa impostazione regola l'opzione della posizione di arresto (taglierina, dispenser, strappo) dopo una stampa. L'intervallo di regolazione consentito è +/- 3,75 mm. Con valori positivi si sposta in avanti il bordo anteriore dell'etichetta (lontano dalla testina di stampa), mentre un valore negativo sposta il bordo anteriore dell'etichetta indietro verso il meaccanismo.

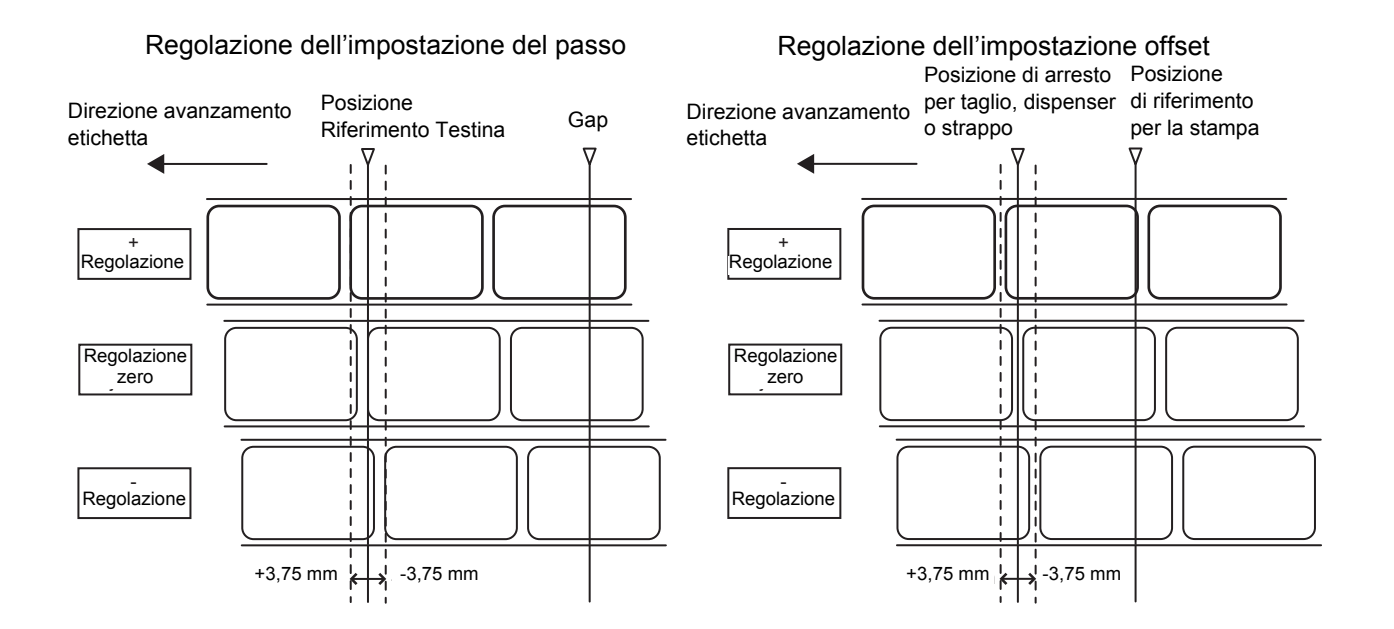

**DARKNESS -** Questa impostazione regola il contrasto della stampa. L'intervallo di regolazione è compreso tra 0 e 90.

### **Nota:**

Si sconsiglia di regolare il contrasto della stampante su un livello troppo scuro, in quanto ciò richiede una temperatura più elevata della testina di stampa. Un funzionamento a temperatura elevata a lungo andare può danneggiare la testina di stampa.

Dopo le regolazioni è consigliabile effettuare un test di stampa per accertarsi che le impostazioni siano corrette. Consultare la **sezione 3.10 Modalità test di stampa** a **pag. 3-24** per ulteriori dettagli.

# **3.6 MODALITÀ UTENTE (continua)**

# **3.6.2 Impostazione velocità di stampa**

Questa impostazione può essere usata per raggiungere una velocità di stampa elevata senza compromettere la qualità della stampa.

- **1.** Quando viene visualizzato PRINT SPEED (velocità di stampa), premere il pulsante **FEED** per immettere il modo di impostazione della velocità di stampa.
- **2.** Premere il pulsante **FEED** per cambiare le impostazioni. La velocità di stampa può essere impostata su un valore compreso tra 02 e 05 ips (pollici/sec) con incrementi di 01 ips ciclicamente.
- **3.** Premere il pulsante **FEED** per Avvio/Arresto delle impostazioni. Se non è possibile ottenere una stampa di qualità a causa della qualità della carta o dei contenuti della stampa, ridurre conformemente la velocità di stampa.

# **3.6.3 Impostazione del contrasto di stampa**

Questa impostazione regola il contrasto del documento stampato in base alle impostazioni del potenziometro DARKNESS (scurezza).

- **1.** Quando viene visualizzato PRINT DARKNESS (Contrasto stampa), premere il pulsante **FEED** per passare alla modalità Contrasto.
- **2.** Premere il pulsante **FEED** per cambiare le impostazioni. Il valore per l'impostazione attuale è visualizzato con \*. Questa impostazione può essere impostata tra 1 (più chiaro) e 5 (più scuro). L'impostazione predefinita è 3.
- **3.** Premere il pulsante **FEED** per Avvio/Arresto delle impostazioni. Dopo le regolazioni è consigliabile emettere un test di stampa per accertarsi che le impostazioni siano corrette.

# **3.6.4 Impostazione di Print Offset**

Lo Spostamento della Posizione di Stampa è lo spostamento verticale e orizzontale dell'intera area di stampa, rispetto alla posizione di stampa iniziale (V=0, H=0), la quale, come impostazione predefinita, corrisponde all'angolo inferiore destro dell'etichetta.

L'impostazione V è riferita allo spostamento di stampa Verticale. Uno spostamento positivo (+) comporta l'avvicinamento della stampa alla testina di stampa; uno spostamento negativo (-) comporta un allontanamento dalla testina di stampa. Se l'impostazione PITCH (Passo di Stampa) è stata usata per lo spostamento della posizione iniziale Verticale, tutte le regolazioni di spostamento Verticale saranno relative alla posizione iniziale.

L'impostazione H è riferita allo spostamento di stampa Orizzontale. Il prefisso + o - determina se lo spostamento avviene a sinistra o a destra del punto di riferimento.

Il valore predefinito di entrambe le posizioni è +000 punti. I valori massimi che possono essere impostati singolarmente sono compresi tra +/-400.

- **1.** Quando viene visualizzato PRINT OFFSET (spostamento stampa), premere il pulsante **FEED** per immettere la modalità di spostamento stampa.
- **2.** La sottolineatura indica la cifra attiva per la regolazione. Premere il pulsante **LINE** per cambiare le impostazioni, quindi premere il pulsante **FEED** per passare alla cifra successiva o alla voce successiva per l'impostazione. Premendo il pulsante **FEED** dopo aver impostato l'ultima cifra,

l'impostazione verrà salvata e viene visualizzata l'impostazione successiva. Dopo le regolazioni è consigliabile effettuare un test di stampa per accertarsi che le impostazioni siano corrette. Consultare la **sezione 3.10 Modalità test di stampa** a **pag. 3-24** per ulteriori dettagli.

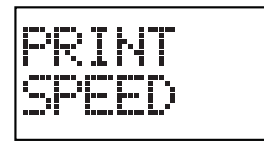

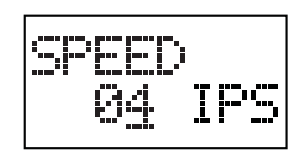

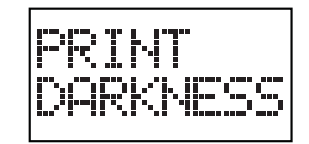

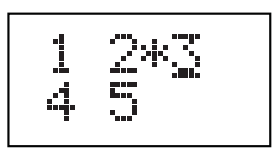

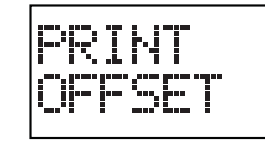

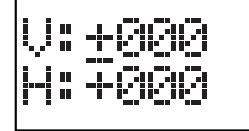

**Testina di stampa**

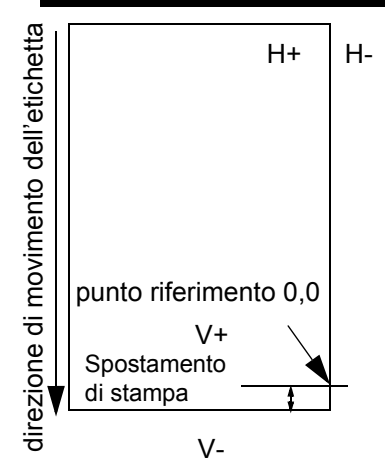

# **3.6 MODALITÀ UTENTE (continua)**

# **3.6.5 Impostazione del tipo di zero**

Questa impostazione può essere usata per determinare se stampare gli zero sbarrati oppure no. Lo zero (tranne nei Kanji) può essere impostato come "0" o "Ø".

- **1.** Quando viene visualizzato ZERO SLASH (zero barrato), premere il pulsante **FEED** per immettere la modalità di impostazione dello zero.
- **2.** Premere il pulsante **LINE** per passare tra ON e OFF. Quando si seleziona ON, i font interni della stampante avranno un carattere zero sbarrato. OFF invece prevede lo zero senza barra. L'impostazione predefinita è ON.
- **3.** Premere il pulsante **FEED** per immettere le impostazioni e procedere all'opzione di impostazione successiva.

# **3.6.6 Impostazione codici Kanji JIS**

È possibile impostare la stampante in modo che usi un codice JIS o Maiusc-JIS.

- **1.** Quando viene visualizzato JIS CODE (codice JIS), premere il pulsante **FEED** per immettere la modalità di impostazione JIS.
- **2.** Premere il pulsante **LINE** per passare tra JIS e SJIS. L'impostazione predefinita è JIS.
- **3.** Premere il pulsante **FEED** per immettere le impostazioni e procedere all'opzione di impostazione successiva.

# **Nota:**

Questa opzione è valida solo per la stampa in giapponese.

# **3.6.7 Impostazione del passo carattere**

Questa impostazione determina se lo spazio che circonda ciascun carattere del testo debba avere una larghezza fissa oppure se debba essere modificato per ottenere un risultato più elegante e proporzionato.

- **1.** Quando viene visualizzato CHARACTER PITCH (passo carattere), premere il pulsante **FEED** per immettere la modalità di impostazione del passo carattere.
- **2.** Premere il pulsante **LINE** per passare tra PROPORT (proporzionato) e FIXED (fisso). L'impostazione predefinita è PROPORT.
- **3.** Premere il pulsante **FEED** per immettere le impostazioni e tornare alla modalità OFFLINE.

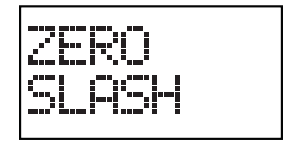

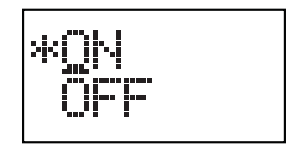

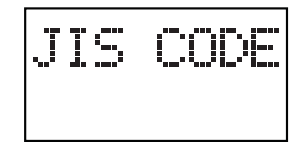

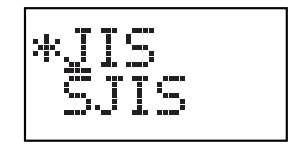

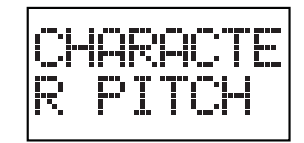

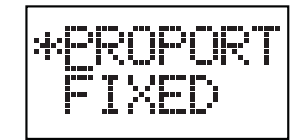

# **3.7 MODALITÀ INTERFACCIA**

In questa modalità è possibile impostare diversi parametri per regolamentare l'uso delle schede d'interfaccia. Vista la vasta serie di schede d'interfaccia a disposizione, questa sezione riguarda soltanto le impostazioni di configurazione dell'interfaccia predefinita. I menu nella modalità INTERFACE SET (impostazione interfaccia) saranno specifici per il tipo di scheda di interfaccia in uso. Di seguito verrà illustrata una panoramica delle impostazioni avanzate per tutte le schede d'interfaccia opzionali. Rivolgersi a personale di assistenza autorizzato per una discussione dettagliata sulle impostazioni avanzate.

# **Panoramica delle configurazioni della modalità interfaccia**

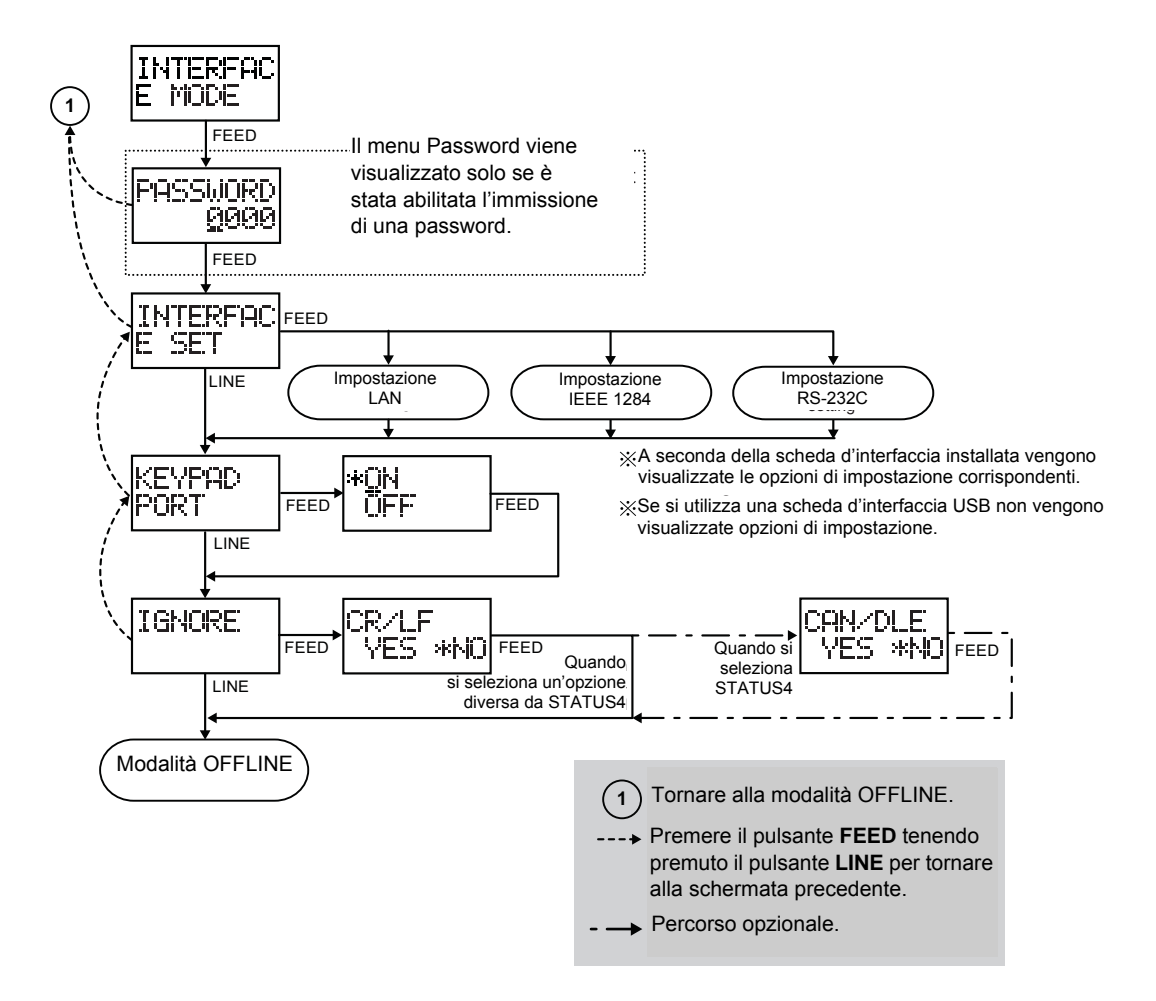

Quando viene visualizzato il modo utente INTERFACE MODE (modalità interfaccia), premere il pulsante **FEED** per immettere il modo interfaccia per la regolazione.

# **Nota:**

Sul display potrebbe essere richiesta l'immissione di una PASSWORD se abilitata. Per ulteriori dettagli sull'immissione di una password, rivolgersi al personale di assistenza autorizzato SATO.

# **3.7 MODALITÀ INTERFACCIA (continua)**

# **3.7.1 Attivazione della configurazione della scheda**

Nel modo interfaccia, viene visualizzato per primo INTERFACE SET (impostazione interfaccia).

Premere il pulsante **FEED** per configurare la scheda d'interfaccia collegata.

La schermata successiva indica la scheda d'interfaccia collegata da configurare. Fare riferimento alle seguenti tabelle per tutte le impostazioni e i menu del display LCD disponibili per LAN, IEEE1284 e RS-232C. Se è collegata la scheda d'interfaccia USB, non è disponibile alcuna selezione.

In caso contrario, premere il pulsante **LINE**: la schermata successiva consente di abilitare la tastiera opzionale se collegata.

# **Impostazione di LAN e IEEE1284**

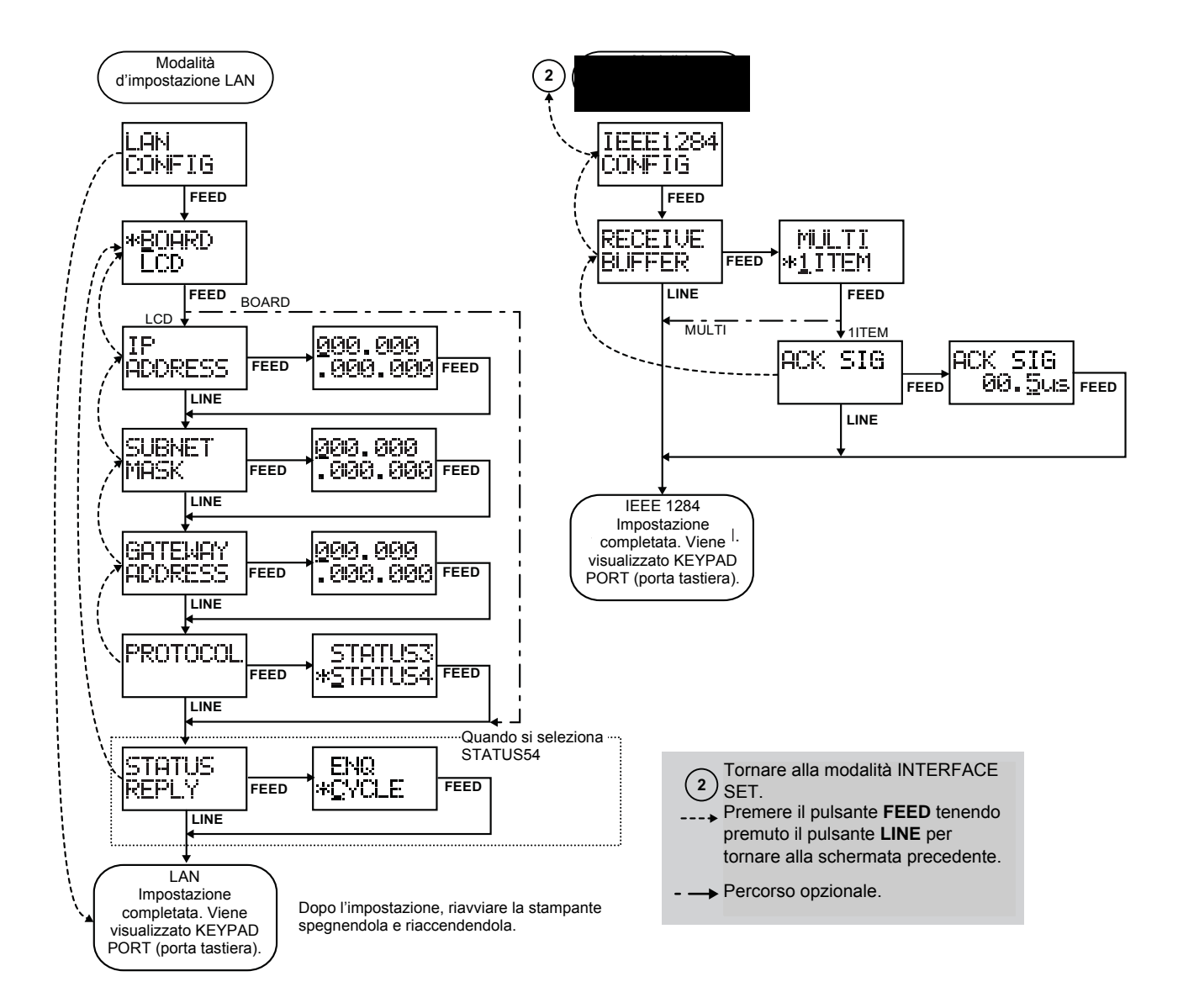
### **3.7 MODALITÀ INTERFACCIA (continua)**

### **Impostazione di RS-232C**

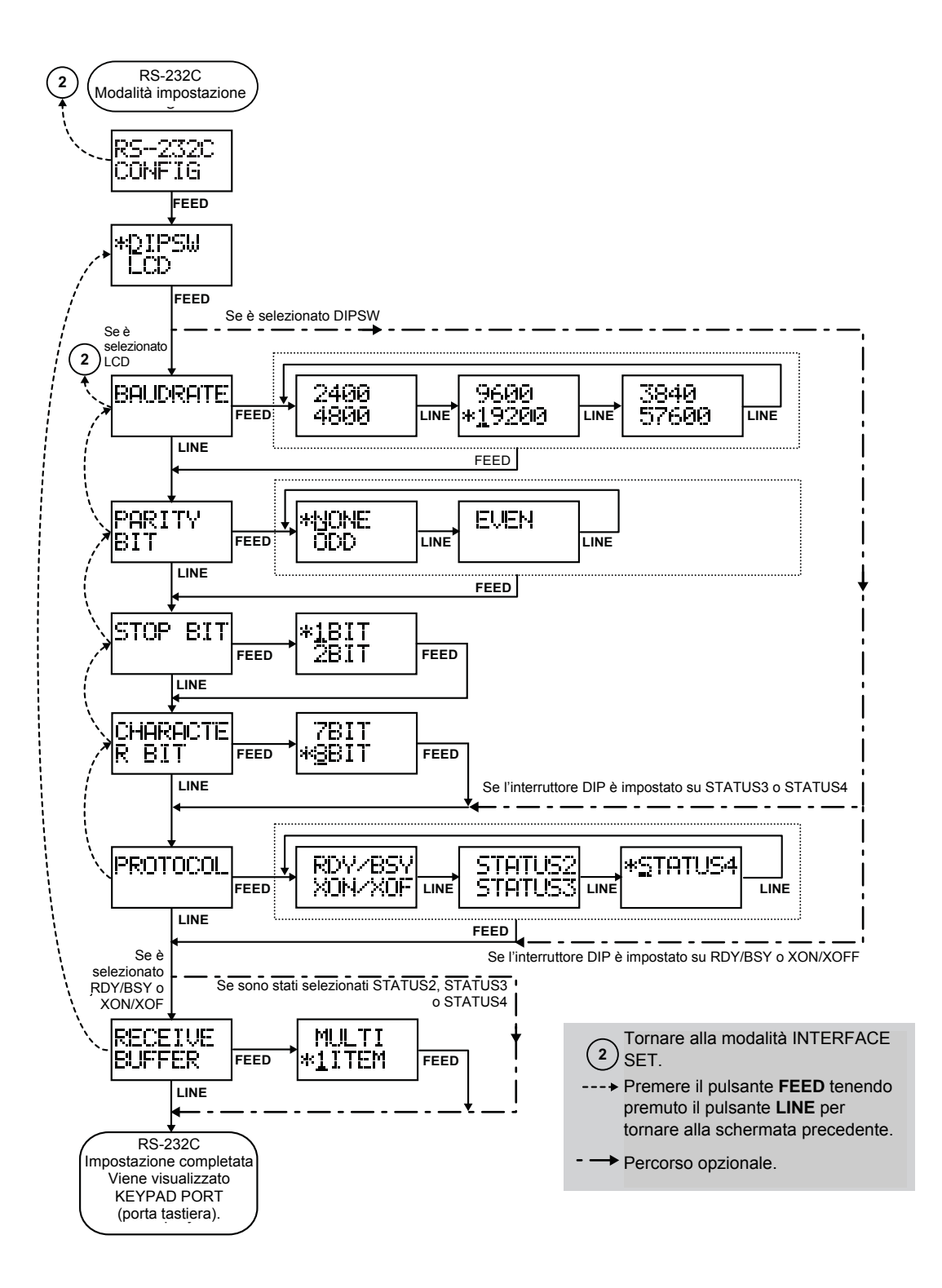

### **3.7 MODALITÀ INTERFACCIA (continua)**

### **3.7.2 Abilitazione della tastiera opzionale collegata**

- **1.** Quando viene visualizzato KEYPAD PORT, premere il pulsante **FEED** per immettere la modalità adatta ad abilitare la porta della tastiera.
- **2.** Premere il pulsante **LINE** per selezionare ON se è collegata la tastiera opzionale, oppure OFF se la tastiera non è collegata.

Fare riferimento alla **sezione 2.7.2 Collegamento della tastiera opzionale** a **pag. 2-10** per il collegamento della tastiera opzionale. Consultare il manuale utente della tastiera per i dettagli sul funzionamento.

### **3.7.3 Impostazione dei codici di stampa da ignorare**

Quando viene visualizzato IGNORE (ignora), premere il pulsante **FEED** per immettere la modalità di impostazione.

### **Gestione dei codici CR/LF**

Questa impostazione determina se occorre elaborare o ignorare i codici Carriage Return (ritorno carrello) e Line Feed (alimentazione linea). Selezionare YES per ignorare i codici, NO per elaborarli. Tuttavia alcuni dati grafici specifici in Hex non vengono cancellati.

- **1.** Premere il pulsante **LINE** per cambiare la selezione tra YES e NO.
- **2.** Premere **FEED** per immettere l'impostazione. Se l'opzione del protocollo di comunicazione è impostata su STATUS4, viene visualizzata l'opzione di impostazione CAN/DLE, in caso contrario si ritorna alla modalità OFFLINE.

### **Gestione CAN/DLE**

Questa impostazione determina se elaborare o ignorare i codici CANCEL (annulla) e DATA LINK ESCAPE (Uscita link dati). Compare solo quando l'opzione del protocollo di comunicazione è impostata su STATUS4. Selezionare YES per ignorare i codici, NO per elaborarli.

- **1.** Premere il pulsante **LINE** per cambiare la selezione tra YES e NO.
- **2.** Premere **FEED** per immettere l'impostazione. La stampante torna in modalità OFFLINE.

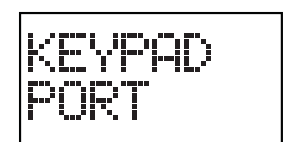

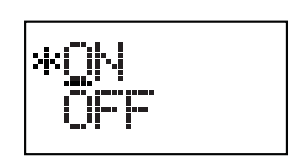

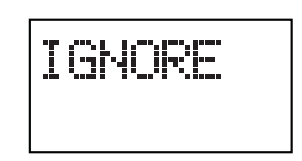

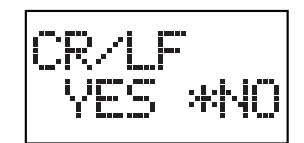

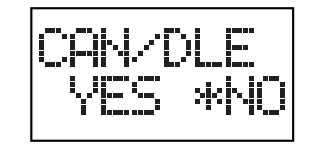

## **3.8 MODALITÀ AVANZATA**

La modalità avanzata consente di configurare le funzioni più specifiche dell'hardware della stampante.

### **Panoramica delle configurazioni della modalità interfaccia**

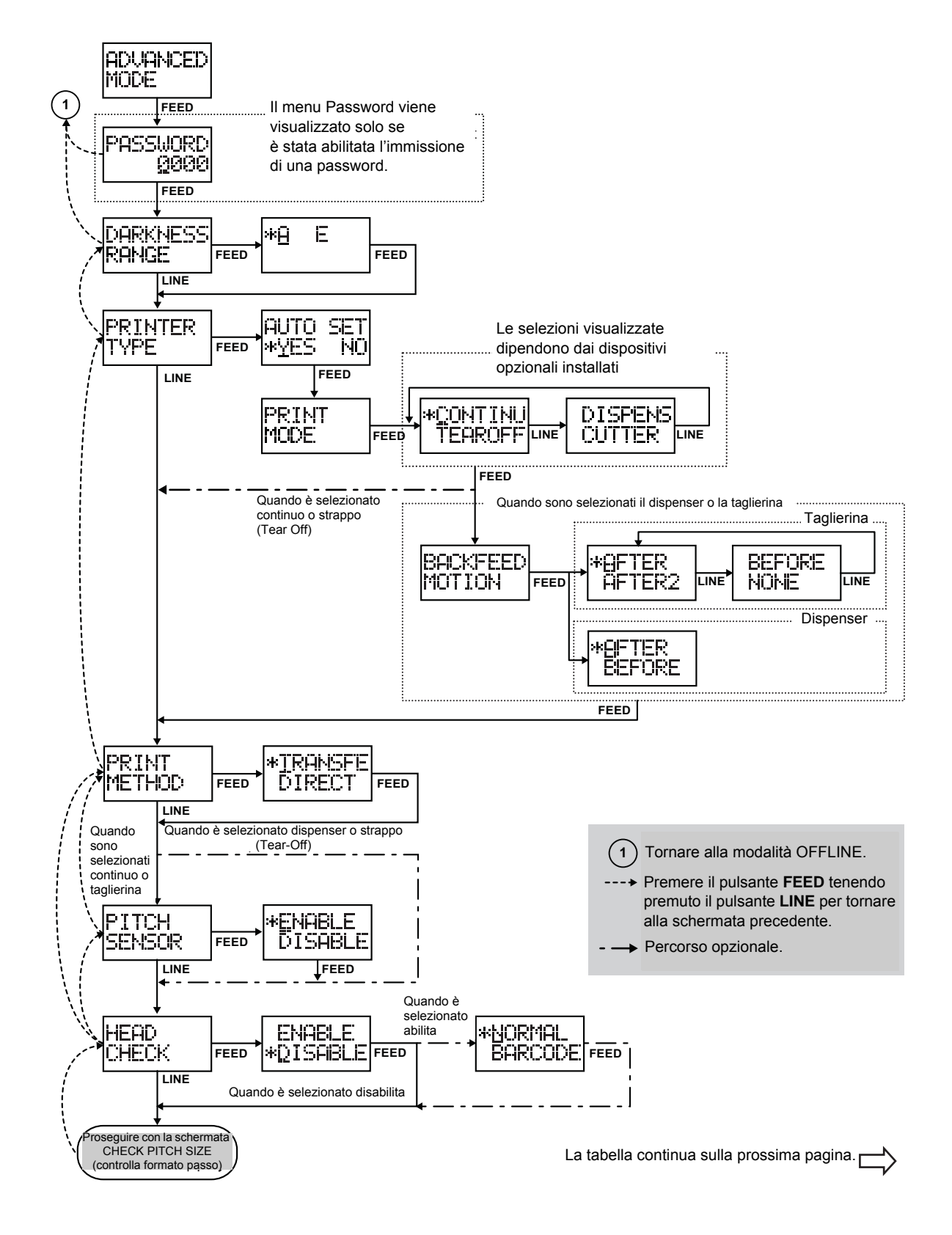

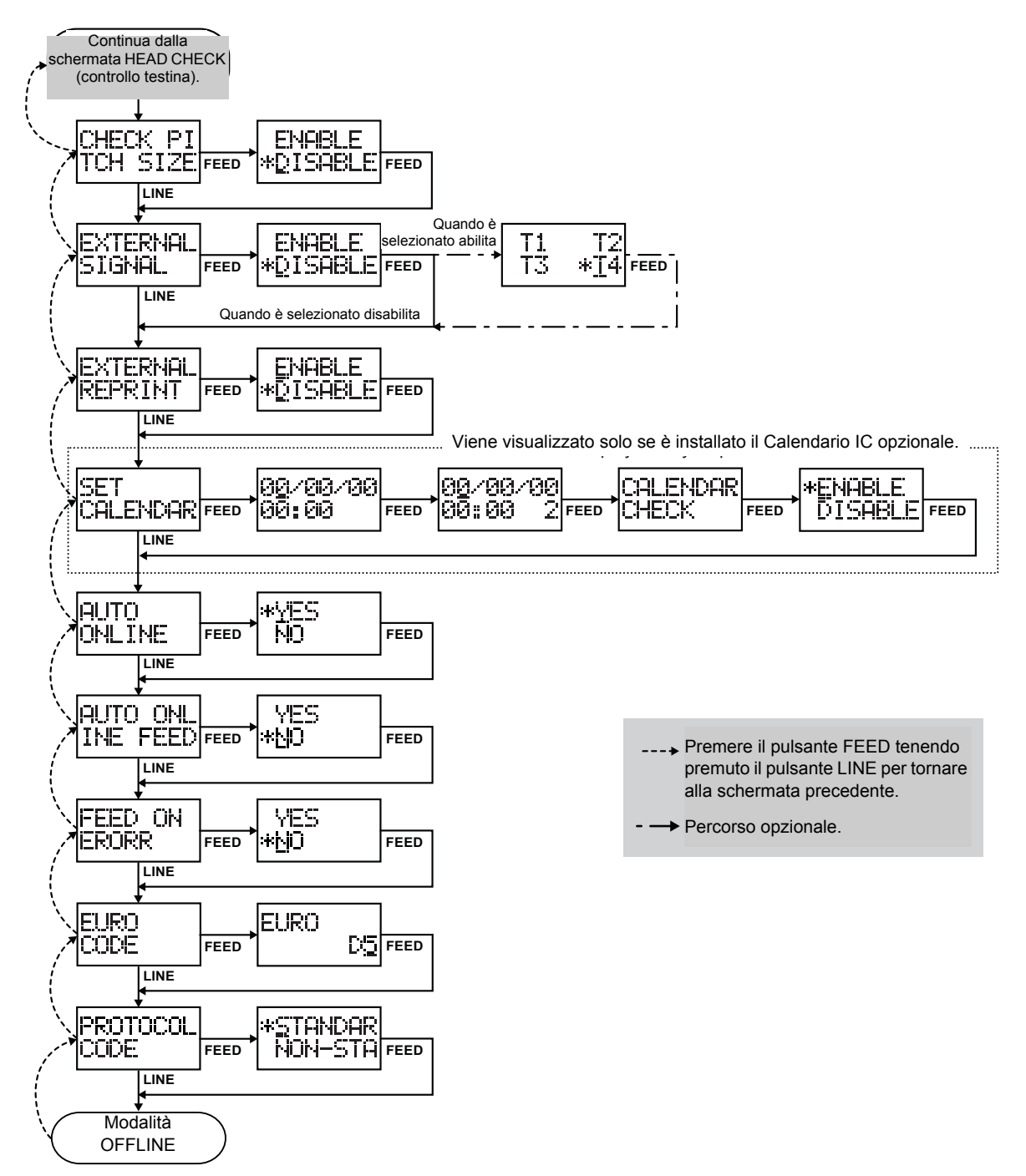

**1.** Quando viene visualizzato ADVANCE MODE (modalità avanzata), premere il pulsante **FEED** per passare alla modalità di regolazione avanzata.

### **Nota:**

Sul display potrebbe essere richiesta l'immissione di una PASSWORD se abilitata. Per ulteriori dettagli sull'immissione di una password, rivolgersi al personale di assistenza autorizzato SATO.

- **2.** Prima viene visualizzato DARKNESS RANGE (intervallo contrasto). Premere il pulsante **LINE** più volte per passare alle impostazioni di selezione successive come illustrato sopra. Per tornare all'opzione di impostazione precedente, premere il pulsante **FEED** contemporaneamente al pulsante **LINE**.
- **3.** Quando viene visualizzata l'opzione di impostazione desiderata, premere il pulsante **FEED** per immettere la modalità di regolazione.

### **3.8.1 Selezione della densità di stampa**

La prima impostazione in ADVANCED MODE consente di regolare il contarsto della qualità di stampa.

- **1.** Quando viene visualizzato DARKNESS RANGE, premere il pulsante **FEED** per immettere il modo di impostazione.
- **2.** Per regolare la densità di stampa, usare il pulsante **LINE** per selezionare un'opzione.

Le opzioni disponibili variano da 'A' ad 'F', con 'F' corrispondente ad una densità più scura. Viene visualizzato solo l'intervallo di regolazione supportato. Il valore predefinito è 'A'. Solitamente non è necessario regolare questa impostazione.

**3.** Premere il pulsante **FEED** per confermare la selezione e procedere alle impostazioni successive.

### **3.8.2 Impostazione del rilevamento automatico delle unità opzionali**

L'impostazione successiva, PRINTER TYPE (tipo stampante), indica se la stampante possa rilevare automaticamente l'installazione di periferiche opzionali, come un dispenser o una taglierina. Se rilevata, la periferica opzionale sarà usata senza la necessità di ulteriori configurazioni da parte dell'utente.

- **1.** Premere il pulsante **FEED** per immettere la modalità AUTO SET (impostazione automatica).
- **2.** Usare il pulsante **LINE** per selezionare YES o NO. L'opzione predefinita è YES (rilevamento automatico). Scegliere NO se sono installati dispositivi opzionali, ma si desidera annullare le impostazioni automatiche.
- **3.** Premere il pulsante **FEED** per confermare la selezione e procedere alle impostazioni successive.

### **3.8.3 Selezione dell'opzione modalità di stampa**

- **1.** Quando viene visualizzato PRINT MODE (modalità di stampa), premere il pulsante **FEED** per immettere le impostazioni della modalità di stampa. Con questa impostazione è possibile scegliere tra CONTINU (alimentazione carta continua) o modalità TEAROFF (strappo). Se il dispenser o l'unità della taglierina sono stati installati correttamente, si vedranno anche le impostazioni DISPENS (dispenser) e CUTTER (taglierina).
- **2.** Premere il pulsante **LINE** per selezionare una delle opzioni. L'opzione predefinita è CONTINU.
- **3.** Premere il pulsante **FEED** per confermare la selezione e procedere all'impostazione successiva.

### **3.8.4 Impostazioni per il funzionamento con alimentazione da retro**

È possibile selezionare per la stampante se applicare o non applicare l'arretramento dei supporti prima o dopo la stampa di ciascun supporto.

- **1.** Quando viene visualizzato BACKFEED MOTION (movimento di arretramento supporti), premere il pulsante **FEED** per immettere la modalità di impostazione. La selezione BACKFEED MOTION è disponibile solo quando si selezionano Cutter (taglierina) o Dispenser in PRINT MODE (modalità stampa).
- **2.** Premere il pulsante **LINE** per selezionare una voce tra AFTER (dopo), AFTER2 (dopo2), BEFORE (prima) o NONE (nessuno). L'opzione predefinita è AFTER. AFTER2 e NONE possono essere selezionati solo quando è installata l'unità taglierina.
- **3.** Premere il pulsante **FEED** per confermare la selezione e procedere all'impostazione successiva.

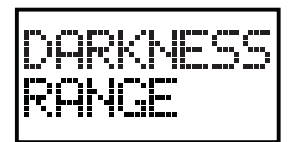

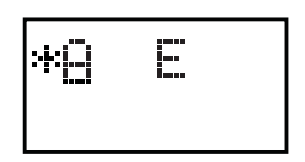

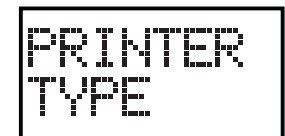

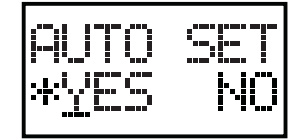

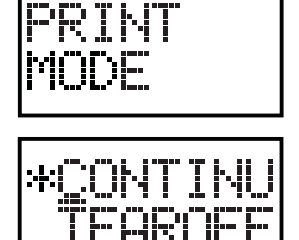

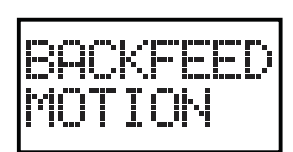

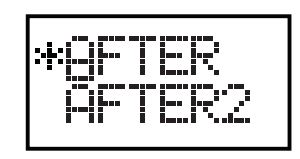

### **3.8.5 Impostazione della modalità del metodo di stampa**

Con questa impostazione è possibile scegliere se azionare la stampante in modalità trasferimento termico o trasferimento termico diretto.

- **1.** Quando viene visualizzato PRINT METHOD, premere il pulsante **FEED** per immettere il modo di impostazione.
- **2.** Premere il pulsante **LINE** per selezionare l'opzione TRANSFE (trasferimento termico) o DIRECT (trasferimento diretto). Il valore predefinito è TRANSFE.
- **3.** Premere il pulsante **FEED** per confermare la selezione e procedere all'impostazione successiva.

### **3.8.6 Configurazione del sensore del passo**

È possibile impostare se usare o no il sensore del passo in modalità Enable (attiva) o Disable (disattiva). Questa opzione non è disponibile quando si usa il dispenser o l'unità di strappo.

- **1.** Quando viene visualizzato PITCH SENSOR (sensore del passo), premere il pulsante **FEED** per immettere la modalità di impostazione.
- **2.** Premere il pulsante **LINE** per l'opzione ENABLE o DISABLE (abilita o disabilita). Il valore predefinito è ENABLE.
- **3.** Premere il pulsante **FEED** per confermare la selezione e procedere all'impostazione successiva.

### **NOTA:**

Passando da ENABLE a DISABLE, l'impostazione di PRINT MODE su CUTTER e BACKFEED MOTION è AFTER2, la modifica dell'alimentazione dal retro è impostata su NONE.

### **3.8.7 Impostazione della modalità controllo testina**

La stampante può essere impostata per eseguire un controllo della testina durante la stampa di ciascuna etichetta.

- **1.** Quando viene visualizzato HEAD CHECK (controllo testina), premere il pulsante **FEED** per immettere la modalità di impostazione.
- **2.** Premere il pulsante **LINE** per l'opzione ENABLE o DISABLE (abilita o disabilita). Il valore predefinito è DISABLE.
- **3.** Premere il pulsante **FEED** per confermare la selezione e procedere all'impostazione successiva.

### **3.8.8 Scelta del tipo di controllo testina**

Se è stato attivato il controllo testina con ENABLE, è possibile specificare il tipo di controllo da eseguire senza restrizioni oppure solo quando si stampano i codici a barre.

- **1.** Premere il pulsante **LINE** per selezionare l'opzione NORMAL (normale) o BARCODE (codici a barre). L'opzione predefinita è NORMAL.
- **2.** Premere il pulsante **FEED** per confermare la selezione e procedere all'impostazione successiva.

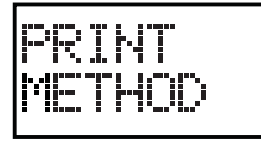

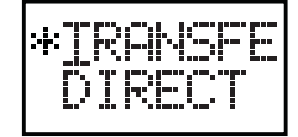

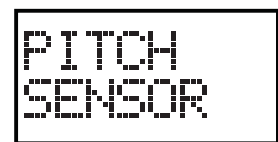

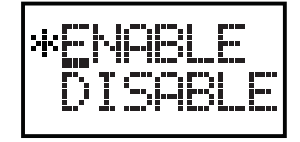

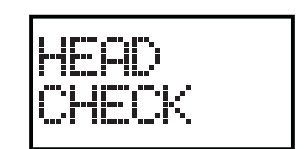

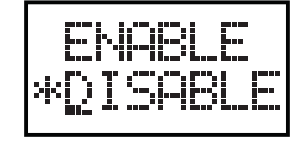

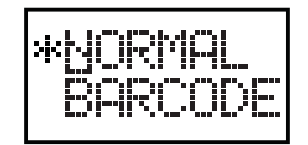

### **Informazioni sulla funzione di controllo testina**

- La funzione di controllo della testina rileva l'integrità degli elementi riscaldanti nella testina di stampa. Tuttavia, i guasti non possono essere rilevati immediatamente, prima che la stampante indichi un errore della testina di stampa potrebbe essere necessaria la stampa di alcune etichette.
- Dopo il rilevamento di un guasto alla testina di stampa, usare uno scanner per verificare tutte le etichette interessate.
- In caso di errore al controllo testina durante la stampa normale (codici a barre, testo e grafici), tenere premuto per cinque secondi il pulsante **FEED**. Nella schermata successiva, selezionare NORMAL e tenere premuti i pulsanti **LINE** e **FEED** per cinque secondi per riprendere la stampa. In caso di nuovo errore al controllo della testina, impostare il tipo di controllo testina su BARCODE e vedere se è possibile riprendere la stampa normalmente.
- Benché la restrizione del tipo di controllo della testina a BARCODE consenta di continuare la stampa, si dovrebbe effettuare questa modifica solo per completare un lavoro di stampa urgente. Controllare le etichette stampate per accertarsi che l'uscita sia utilizzabile nonostante l'errore alla testina. Cessare l'uso della testina di stampa prima possibile onde evitare ulteriori danni. Se necessario, farla sostituire.

### **3.8.9 Impostazione della modalità di controllo del formato spostamento passo**

La stampante può eseguire il controllo del formato del passo dei supporti caricati selezionando il comando A1, che fissa il formato del supporto, per la stampante. Se la stampante rileva che il formato del supporto è superiore all'intervallo impostato di +/- 2,5mm dal formato impostato per il passo, verrà visualizzato MEDIA ERROR (errore supporto).

- **1.** Quando viene visualizzato CHECK PITCH SIZE (controllo formato passo), premere il pulsante **FEED** per immettere la modalità di impostazione.
- **2.** Premere il pulsante **LINE** per l'opzione ENABLE o DISABLE (abilita o disabilita). Il valore predefinito è DISABLE.
- **3.** Premere il pulsante **FEED** per confermare la selezione e procedere all'impostazione successiva.

### **3.8.10 Attivazione/disattivazione dell'uscita del esterna del segnale**

Questa opzione consente di attivare o disattivare la porta di comunicazione esterna della stampante. Se la porta è attivata, è possibile ricevere e inviare dati tramite un dispositivo adatto collegato alla porta EXT.

- **1.** Quando viene visualizzato EXTERNAL SIGNAL (segnale esterno), premere il pulsante **FEED** per immettere la modalità di impostazione.
- **2.** Premere il pulsante **LINE** per l'opzione ENABLE o DISABLE (abilita o disabilita). Il valore predefinito è DISABLE.
- **3.** Premere il pulsante **FEED** per confermare la selezione e procedere all'impostazione successiva.

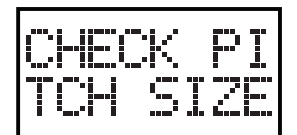

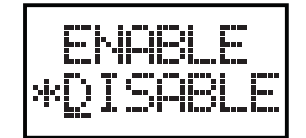

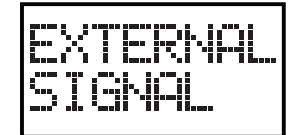

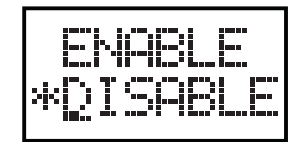

### **3.8.11 Selezione del tipo di uscita per il segnale esterno**

Se l'opzione dell'uscita del segnale esterno è impostata su ENABLE, si passerà a questa schermata per selezionare il tipo di segnale di uscita PREND.

- **1.** Premere il pulsante **LINE** per selezionare T1, T2, T3 o T4. Il valore predefinito è T4. Per ulteriori dettagli, consultare la Guida di programmazione del personale di assistenza Sato autorizzato.
- **2.** Premere il pulsante **FEED** per confermare la selezione e procedere all'impostazione successiva.

### **3.8.12 Selezione di una ristampa attraverso l'uscita del segnale esterna**

Se è abilitata l'uscita del segnale esterna, si passa a questa schermata, dove è possibile scegliere se attivare la funzione di ristampa attraverso la porta di segnale esterna.

- **1.** Quando viene visualizzato EXTERNAL REPRINT (ristampa esterna), premere il pulsante **FEED** per immettere la modalità di impostazione.
- **2.** Premere il pulsante **LINE** per selezionare ENABLE o DISABLE. L'impostazione predefinita è DISABLE.
- **3.** Premere il pulsante **FEED** per confermare la selezione e procedere all'impostazione successiva.

### **3.8.13 Impostazione del calendario**

Questa opzione è visualizzata solo quando sulla stampante è installato Calendar IC. Questo menu consente di immettere la data e l'ora desiderate.

- **1.** Quando viene visualizzato SET CALENDAR (imposta calendario), premere il pulsante **FEED** per immettere la modalità di impostazione.
- **2.** Immettere l'anno/mese/giorno sulla prima linea visualizzata, quindi l'ora nel formato da 24 ore sulla seconda riga del display. La sottolineatura indica la cifra attiva per la regolazione.
- **3.** Premere il pulsante **LINE** per modificare le impostazioni e premere il pulsante **FEED** per passare alla cifra successiva per l'impostazione.
- **4.** Premendo il pulsante **FEED** dopo aver impostato i minuti, verrà visualizzata nuovamente la schermata di immissione con un "2" in basso a destra. Immettere nuovamente l'impostazione come conferma. La data e l'ora verranno salvate e verrà visualizzata l'opzione CALENDAR CHECK (controllo calendario). Nota:

Se si immette una data o un'ora diversa rispetto alla fase 2, la stampante annullerà l'operazione e tornerà alla fase 2 per la nuova immissione.

- **5.** Premere il pulsante **FEED** per immettere l'impostazione di CALENDAR CHECK (controllo calendario). Questo menu consente di attivare o disattivare la funzione di controllo calendario.
- **6.** Scegliere un'opzione adatta con il pulsante **LINE** e premere il pulsante **FEED** per lasciare le impostazioni Calendar e procedere all'opzione successiva.

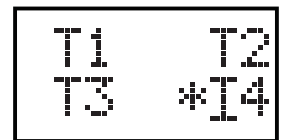

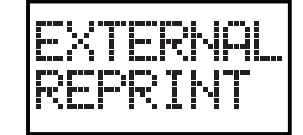

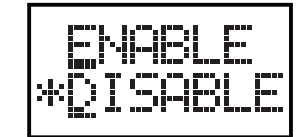

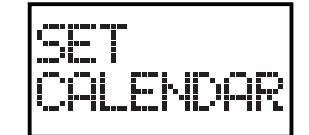

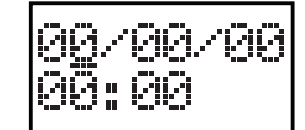

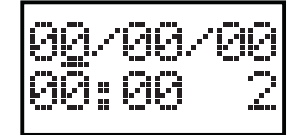

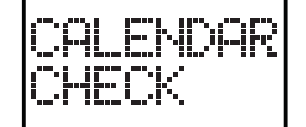

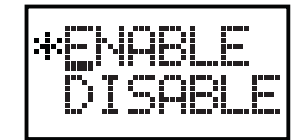

### **3.8.14 Uso della funzione Auto Online**

La stampante può essere impostata in modo tale da passare in modalità ONLINE automaticamente all'accensione. In caso contrario, la stampante si avvia in modalità OFFLINE.

- **1.** Quando viene visualizzato AUTO ONLINE (online automatico), premere il pulsante **FEED** per immettere la modalità di impostazione.
- **2.** Premere il pulsante **LINE** per selezionare YES o NO. YES: online al momento dell'accensione della stampante NO: offline al momento dell'accensione della stampante L'opzione predefinita è YES.
- **3.** Premere il pulsante **FEED** per confermare la selezione e procedere all'impostazione successiva.

### **3.8.15 Attivazione di Auto Feed**

La stampante può essere impostata in modo tale da espellere un'etichetta all'accensione.

- **1.** Quando viene visualizzato AUTO ONLINE FEED (espulsione online automatica), premere il pulsante **FEED** per immettere la modalità di impostazione.
- **2.** Premere il pulsante **LINE** per selezionare YES o NO. YES: Una etichetta viene espulsa automaticamente all'accensione della stampante.

NO: un'etichetta non viene espulsa online automaticamente all'accensione della stampante.

L'opzione predefinita è NO.

**3.** Premere il pulsante **FEED** per confermare la selezione e procedere all'impostazione successiva.

### **3.8.16 Attivazione di Auto Feed On Error**

La stampante può essere impostata in modo tale da epellere un'etichetta passando nello stato ONLINE dopo la correzione di un errore.

- **1.** Quando viene visualizzato FEED ON ERROR (espulsione in caso di errore), premere il pulsante **FEED** per immettere la modalità di impostazione.
- **2.** Premere il pulsante **LINE** per selezionare YES o NO. YES: passando allo stato online viene espulsa un'etichetta. NO: passando allo stato online non viene espulsa l'etichetta. L'opzione predefinita è NO.
- **3.** Premere il pulsante **FEED** per confermare la selezione e procedere all'impostazione successiva.

### **3.8.17 Impostazione del simbolo per la valuta Euro**

Questo menu consente di selezionare il simbolo per indicare l'Euro.

- **1.** Quando viene visualizzato EURO CODE (codice Euro), premere il pulsante **FEED** per immettere la modalità di impostazione.
- **2.** Premere il pulsante **LINE** per selezionare un altro valore. L'impostazione predefinita è D5.
- **3.** Premere il pulsante **FEED** per confermare l'impostazione e proseguire all'impostazione successiva.

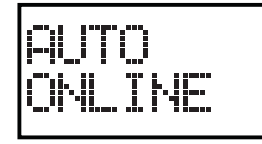

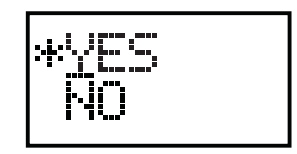

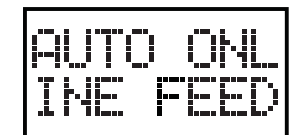

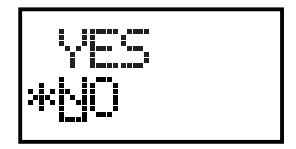

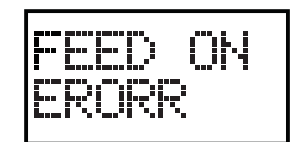

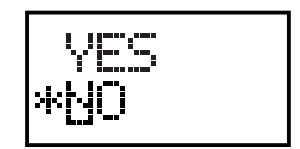

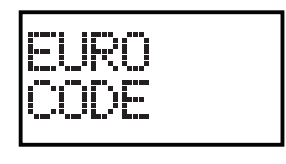

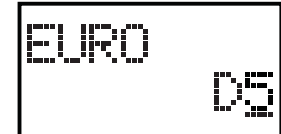

### **3.8.18 Specifica del codice formato di protocollo**

La sequenza ESC nei comandi SBPL può essere definita come standard (usando il codice non stampabile 1BH) oppure non standard (un altro codice utente).

- **1.** Quando viene visualizzato PROTOCOL CODE (codice protocollo), premere il pulsante **FEED** per immettere la modalità di impostazione.
- **2.** Premere il pulsante **LINE** per selezionare l'opzione STANDAR (standard) o NON STA (non standard). L'impostazione predefinita è STANDAR
- **3.** Premere il pulsante **FEED** per confermare la selezione e tornare in modalità OFFLINE.

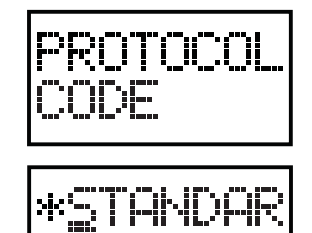

### **3.9 MODALITÀ HEX DUMP**

La modalità HEX Dump consente di stampare i contenuti della memoria in ricezione in formato esadecimale per consentire il controllo del flusso di dati per rilevare eventuali errori e correggerli.

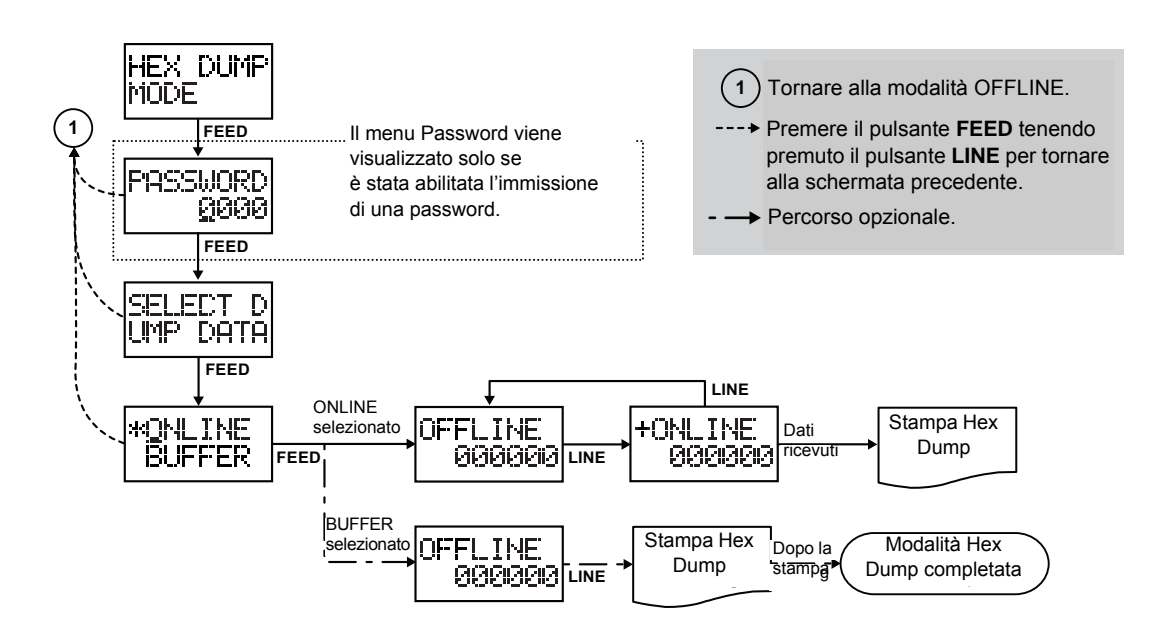

Quando viene visualizzato HEX DUMP MODE, premere il pulsante **FEED** per passare alla modalità HEX Dump.

### **Nota:**

Sul display potrebbe essere richiesta l'immissione di una PASSWORD se abilitata. Per ulteriori dettagli sull'immissione di una password, rivolgersi al personale di assistenza autorizzato SATO.

### **3.9 MODALITÀ HEX DUMP (continua)**

### **3.9.1 Selezione dei dati per Dump**

Qui è possibile selezionare se scaricare i dati in entrata (ONLINE) o i dati di stampa già salvati nella memoria (BUFFER).

- **1.** Quando viene visualizzato SELECT DUMP DATA (selezione dati da scaricare), premere il pulsante **FEED** per immettere la modalità di impostazione.
- **2.** Premere il pulsante **LINE** per selezionare ONLINE o BUFFER. L'impostazione predefinita è ONLINE.
- **3.** Premere il pulsante **FEED** per confermare la selezione e continuare con la modalità OFFLINE per preparare la stampa dei dati scaricati.

### **Nota:**

Quando si seleziona BUFFER, la stampante non procede alla schermata successiva se non sono stati ricevuti dati.

### **3.9.2 Controllo della modalità Hex Dump**

La stampante passerà in modalità OFFLINE dopo aver impostato i dati scaricati.

Una volta selezionato ONLINE per i dati Dump, premere il pulsante **LINE** per passare alla modalità +ONLINE e continuare con la stampa Dump che ha ricevuto i dati dal computer ospite. Durante la stampa Dump viene visualizzato il numero di etichette stampate. Durante la stampa, premere il pulsante **LINE** per mettere in pausa la stampa. Premere nuovamente per riprenderla. Una volta terminata la stampa, premere il pulsante **LINE** per portare la stampante in modalità OFFLINE.

Se per i dati Dump è stato impostato BUFFER, premere il pulsante **LINE**  per avviare la stampa Dump dei dati in memoria. La stampante passa ONLINE automaticamente dopo la stampa.

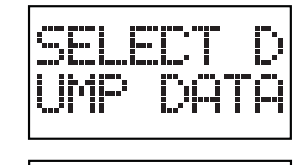

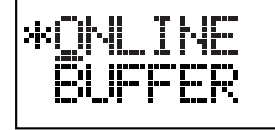

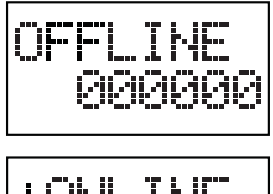

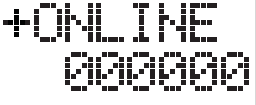

## **3.10 MODALITÀ TEST DI STAMPA**

La modalità test di stampa offre sette diverse etichette per lo stato della stampante per la riparazione.

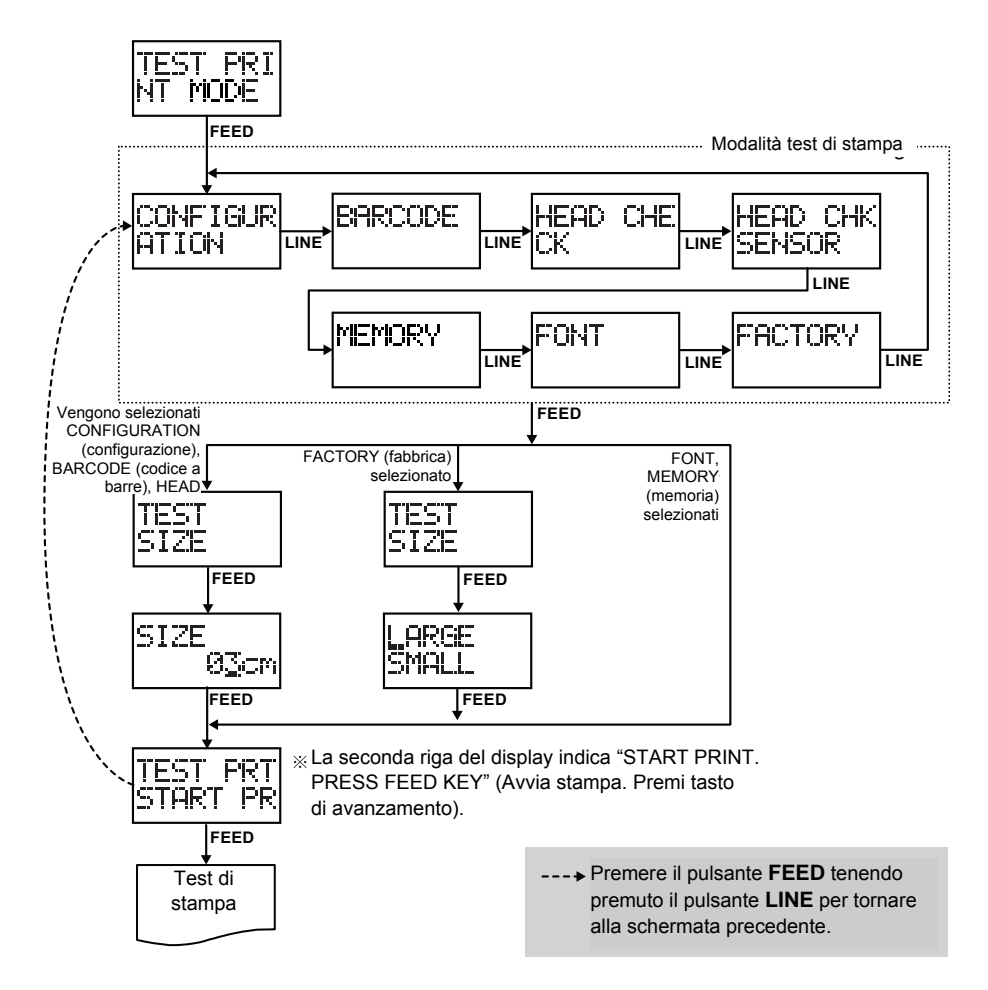

- **1.** Accertarsi che la stampante sia spenta (O).
- **2.** Premendo il pulsante **FEED**, accendere l'alimentazione (-). Il display ora visualizza TEST PRINT MODE (modalità test di stampa).
- **3.** Premere il pulsante **FEED** per immettere la modalità di stampa di prova.

### **3.10 MODALITÀ TEST DI STAMPA** (**continua)**

### **3.10.1 Selezione dei contenuti per il test di stampa**

Le sette selezioni in questa modalità sono le seguenti:

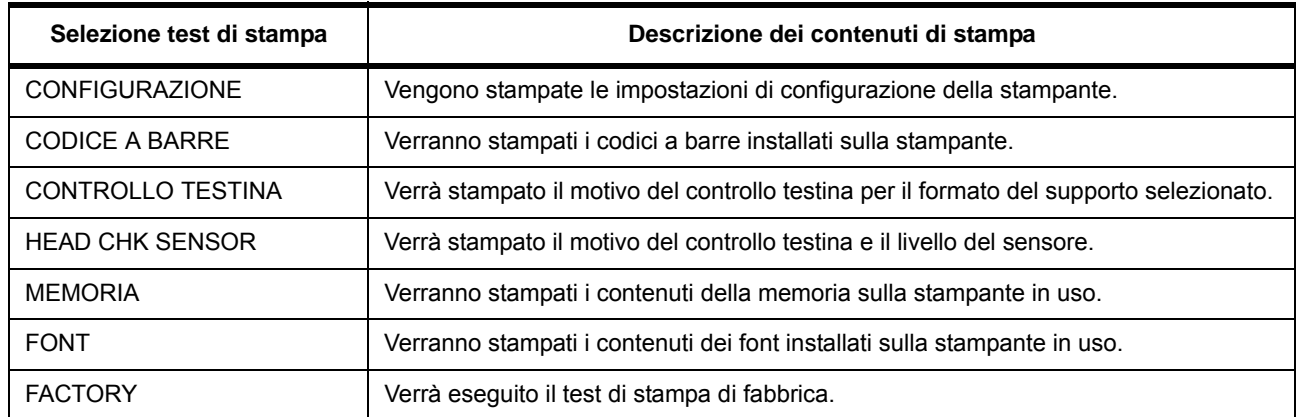

- **1.** Premere il pulsante **LINE** per selezionare un'opzione per impostare i contenuti del test di stampa.
- **2.** Premere il pulsante **FEED** per confermare la selezione e procedere all'impostazione successiva. Selezionando Configuration, Barcode, Head Check, Head Chk Sensor o Factory, la stampante passerà alla modalità di impostazione TEST SIZE (formato test). Selezionando Font o Memory, la stampante passerà in modalità Test Print Start (avvio test di stampa).

### **3.10.2 Impostazione del formato del test di stampa per Configuration, Barcode, Head Check e Head Chk Sensor**

Selezionando i test di stampa per Configuration, Barcode, Head Check o Head Chk Sensor nel menu precedente, questa schermata consente di selezionare il formato del test di stampa scegliendo un valore tra "03" e "08" cm, in passi di 1 cm.

- **1.** Quando viene visualizzato TEST SIZE (formato test), premere il pulsante **FEED** per passare alla modalità di impostazione.
- **2.** Premere il pulsante **LINE** per selezionare il formato di stampa.
- **3.** Premere il pulsante **FEED** per confermare l'impostazione e proseguire alla schermata successiva.

### **3.10.3 Impostazione del formato del test di stampa di fabbrica**

Per i test di stampa di fabbrica appare questa schermata invece della schermata precedente per l'impostazione del formato di stampa. In questa schermata è possibile scegliere solo di stampare i risultati del test con formato LARGE o SMALL. I risultati con impostazione LARGE verranno stampati con larghezza di 10 cm. I risultati con impostazione SMALL verranno stampati con larghezza di 4 cm.

### Attenzione

Se si utilizzano etichette strette, NON impostare come opzione LARGE, in quanto sussiste il rischio di danneggiare la testina di stampa.

- **1.** Quando viene visualizzato TEST SIZE (formato test), premere il pulsante **FEED** per passare alla modalità di impostazione.
- **2.** Premere il pulsante **LINE** per selezionare LARGE o SMALL.
- **3.** Premere il pulsante **FEED** per confermare l'impostazione e proseguire alla schermata successiva.

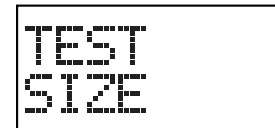

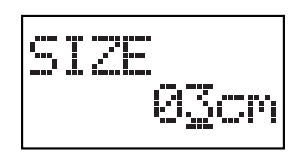

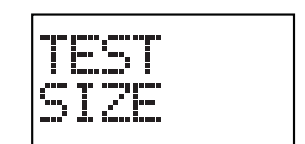

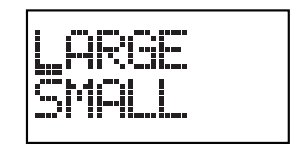

### **3.10 MODALITÀ TEST DI STAMPA (continua)**

### **3.11.4 Avvio del test di stampa**

Sulla prima riga è visualizzato TEST PRT (test di stampa). START PRINT. PRESS FEED KEY (Avvia stampa. Premere tasto di alimentazione) verrà visualizzato sulla schermata. Quando si è pronti per stampare i dati del test, premere il pulsante **FEED**. Il test di stampa si avvia e procederà ciclicamente.

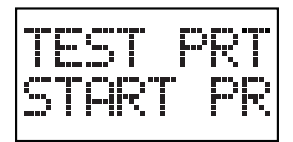

Durante la stampa, il pulsante **FEED** può essere usato per sospendere e riprendere il test di stampa.

**Per uscire dalla modalità di test di stampa,** spegnere la stampante.

### **3.11 MODALITÀ IMPOSTAZIONE PREDEFINITA**

La stampante può essere resettata sulle impostazioni predefinite di fabbrica.

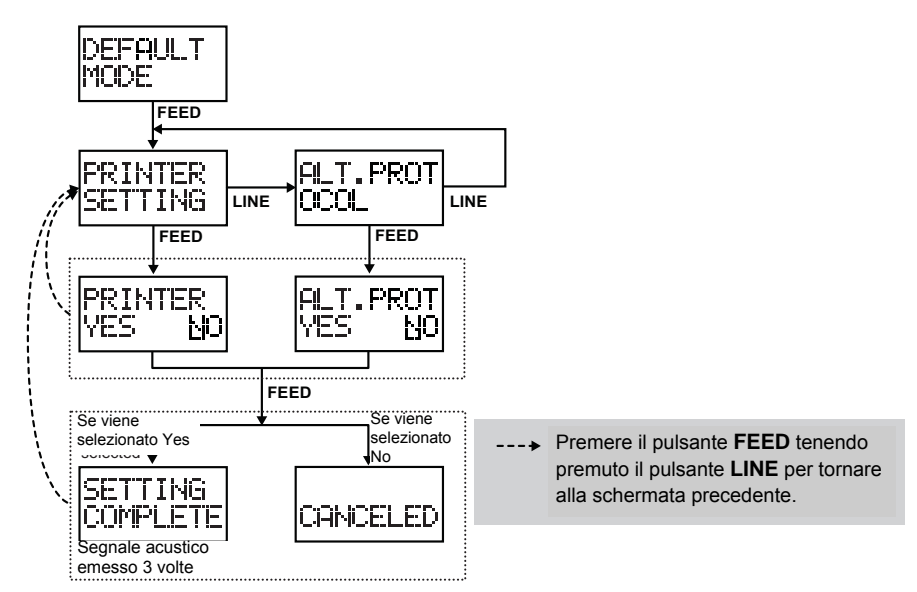

Per uscire dalla modalità di impostazione predefinita, spegnere e poi riaccendere la stampante.

- **1.** Accertarsi che la stampante sia spenta (O).
- **2.** Premendo il pulsante **LINE** e il pulsante **FEED** contemporaneamente, si passa su **POWER** On (-).
- **3.** Il display ora visualizza DEFAULT MODE (modalità predefinita).
- **4.** Premere il pulsante **FEED** per passare alla modalità di selezione predefinita.

### **3.11 MODALITÀ IMPOSTAZIONE PREDEFINITA (continua)**

### **3.11.1 Ripristino delle impostazioni predefinite della stampante**

Ogni tanto potrebbe essere necessario ripristinare tutte le configurazioni predefinite della stampante. Ciò consente all'operatore di avviare la riconfigurazione della stampante partendo da un set di condizioni note.

- **1.** Dopo aver premuto il pulsante **FEED** in DEFAULT MODE (modalità predefinita), premere il pulsante **LINE** per selezionare PRINTER SETTING (impostazione stampante).
- **2.** Premere il pulsante **FEED** per immettere la selezione. Viene visualizzato PRINTER YES NO (stampante sì no)
- **3.** Premere il pulsante **LINE** per selezionare YES o NO.
- **4.** Premere il pulsante **FEED** per immettere la selezione.

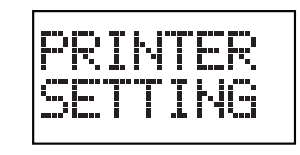

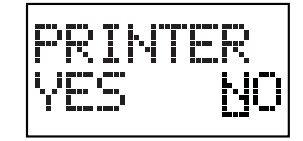

**5.** Selezionando YES la stampante verrà resettata sulle condizioni predefinite. Viene visualizzato SETTING COMPLETE (impostazione completata) con 3 bip. Selezionando NO, la stampante arresta il processo e viene visualizzato CANCELED (annullato).

### **Per uscire dalla modalità impostazioni predefinite,** spegnere e poi riaccendere la **STAMPANTE**.

### **3.11.2 Ripristino dei codici protocollo alternati sui valori predefiniti**

I codici di protocollo standard usati dalla stampante possono essere modificati per soddisfare le esigenze di diversi sistemi collegati. Tuttavia, se la stampante deve essere usata con un sistema che non utilizza codici protocollo personalizzati, questi possono essere cancellati e i codici protocollo predefiniti riattivati.

- **1.** Dopo aver premuto il pulsante **FEED** in DEFAULT MODE (modalità predefinita), premere il pulsante **LINE** per selezionare ALT.PROTOCOL (protocollo alternato).
- **2.** Premere il pulsante **FEED** per immettere la selezione. Viene visualizzato ALT.PROT YES NO (protocollo alternato sì no).
- **3.** Premere il pulsante **LINE** per selezionare YES o NO.
- **4.** Premere il pulsante **FEED** per immettere la selezione.
- **5.** Selezionando YES la stampante sostituirà i codici del protocollo alternato con i valori predefiniti. Viene visualizzato SETTING COMPLETE (impostazione completata) con 3 bip. Selezionando NO, la stampante arresta il processo e viene visualizzato CANCELED (annullato).

### **Per uscire dalla modalità impostazioni predefinite,**  spegnere e poi riaccendere la **STAMPANTE**.

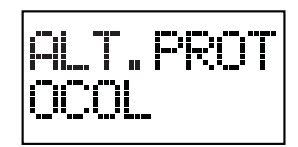

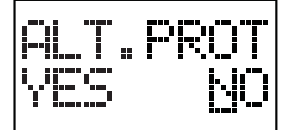

### **3.11 MODALITÀ IMPOSTAZIONE PREDEFINITA (continua)**

### **3.11.3 Tabella delle impostazioni predefinite**

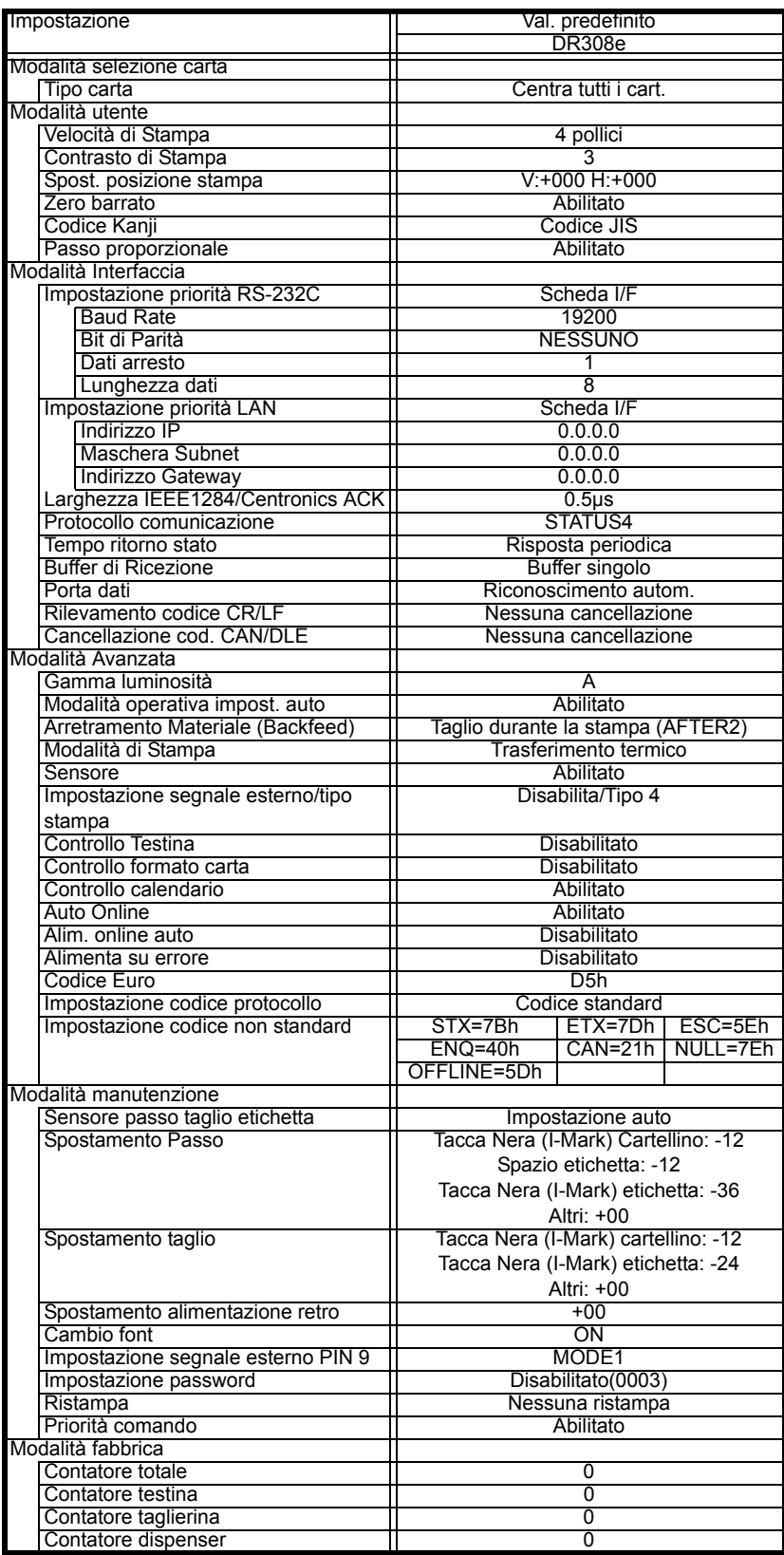

# **PULIZIA E MANUTENZIONE**

Questa sezione offre informazioni sulla manutenzione dell'utente per la stampante DR308e.

Verranno fornite le seguenti informazioni:

- [4.1 Pulizia della testina di stampa, del rullo di stampa e dei rullini di trascinamento](#page-53-0)
- [4.2 Come pulire la stampante \(kit di pulizia\)](#page-53-1)
- [4.3 Come pulire la stampante \(foglio di pulizia\)](#page-54-0)
- [4.4 Regolazione della Qualità di Stampa](#page-55-0)

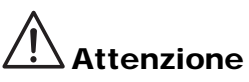

- Durante il controllo della testina di stampa, ricordarsi che la testina di stampa e gli elementi circostanti possono essere roventi. Attendere che la stampante si raffreddi prima di procedere con la pulizia.
- Assicurarsi che la stampante sia spenta prima di iniziare la pulizia.
- Il programma di pulizia qui consigliato è solo una linea guida. Se necessario, pulire adeguatamente, a seconda del grado di contaminazione.
- Usare un pennello di pulizia, uno strofinaccio o un panno di cotone per pulire le unità della stampante.
- Usare solamente materiali per la pulizia morbidi e non sfilacciati. Evitare l'uso di oggetti ruvidi durante il processo di pulizia, in quanto potrebbero danneggiare i componenti.

### <span id="page-53-0"></span>**4.1 PULIZIA DELLA TESTINA DI STAMPA, DEL RULLO DI STAMPA E DEI RULLINI DI TRASCINAMENTO**

La testina di stampa non esegue unicamente stampe di codici a barre, ma anche di grafici e testi. Per ottenere una stampa ottimale, deve essere mantenuta pulita a dispetto della sporcizia e dell adesivo che si accumulano costantemente sulla sua superficie. Inoltre, la sporcizia può accumularsi lungo il percorso dell'etichetta, influendo negativamente su taluni pezzi quali sensori e guide, e riducendo le loro prestazioni.

Per questo motivo è necessario pulire regolarmente questi importanti componenti. Il kit di pulizia della stampante e i fogli di pulizia possono essere acquistati presso i rivenditori autorizzati SATO.

### **Quando pulire con il foglio di pulizia**

- ♦ Per testina di stampa, rullo di stampa, sensore carta e guida etichetta: pulire al termine di ogni rotolo di carta o sempre dopo la stampa di 150 m.
- ♦ Per altre parti: pulire ogni sei rotoli di carta o sempre dopo la stampa di 900 m.

### **Quando pulire con il foglio di pulizia**

♦ Per testina di stampa, rullo di stampa: pulire ogni sei rotoli di carta o sempre dopo la stampa di 900 m.

### <span id="page-53-1"></span>**4.2 COME PULIRE LA STAMPANTE (KIT DI PULIZIA)**

Se usate un nastro carbonato, assicuratevi di rimuoverlo sempre prima della pulizia. Seguire le istruzioni allegate al kit di pulizia. Usare gli accessori per la pulizia per pulire i seguenti pezzi.

- **1.** Accertarsi che la stampante sia **SPENTA** e staccare il cavo elettrico.
- **2.** Sollevare il coperchio principale.
- **3.** Rilasciare la leva di bloccaggio della testina color porpora girando in senso antiorario. A questo punto la testina di stampa è accessibile.
- **4.** Strofinare via la sporcizia sulla testina di stampa, sul sensore e sul perno del guida etichette con un pennello di pulizia o uno strofinaccio di cotone imbevuto di liquido detergente. (Vedere la figura a destra).

L'unità del perno della guida può essere rimossa svitando la vite color porpora sul lato.

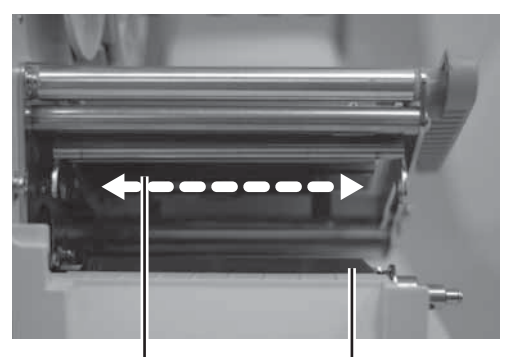

Pulire la testina di stampa e il rullo di stampa sull'intera larghezza

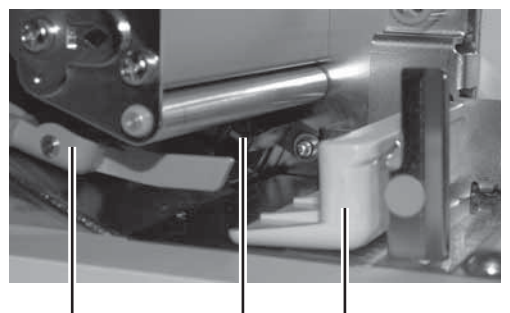

Guida sensore Sensore Perno della guida Guida sensore del passo etichette

### **4.2 COME PULIRE LA STAMPANTE (KIT DI PULIZIA) (continua)**

- **5.** Tirare fuori l'unità della guida del sensore del passo e pulirne la parte inferiore. Se le etichette di bloccano, rimuovere l'unità della guida del sensore del passo dalla scanalatura del perno tirando l'arresto in direzione della freccia, tirarlo fuori e pulirne la parte inferiore.
- **6.** Inumidire un panno di cotone con liquido detergente e usare il panno per togliere la sporcizia o l'adesivo accumulatosi.

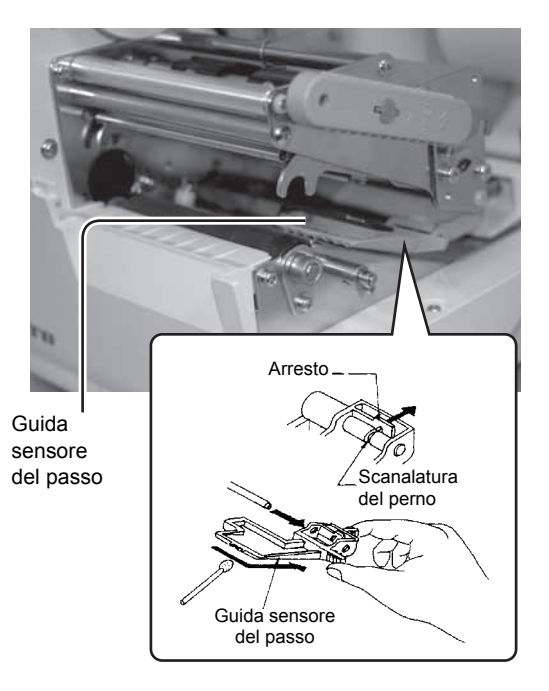

# <span id="page-54-0"></span>**4.3 COME PULIRE LA STAMPANTE (FOGLIO DI PULIZIA)**

Il foglio di pulizia viene usato per rimuovere i residui ostinati dalla testina di stampa e dal rullo di stampa.

- **1.** Accertarsi che la stampante sia **SPENTA** e staccare il cavo elettrico.
- **2.** Sollevare il coperchio principale.
- **3.** Rilasciare la leva di bloccaggio della testina color porpora girando in senso antiorario. A questo punto la testina di stampa è accessibile.
- **4.** Rimuovere i supporti e il nastro.
- **5.** Inserire il foglio di pulizia fra la testina della stampante e il rullo di stampa. Il lato ruvido del foglio di pulizia deve essere rivolto verso la superficie degli elementi della testina di stampa.
- **6.** A questo punto, rimontare la testina di stampa ruotando la leva di bloccaggio della testina in senso orario fino all'aggancio. La testina deve trovarsi saldamente in sede.
- **7.** Con entrambe le mani, estrarre il foglio di pulizia tirando nella vostra direzione. Questa operazione eliminerà ogni traccia di sporcizia incollata alla testina di stampa.
- **8.** Una volta rimosso il foglio di pulizia, ripetere la procedura di pulizia una o due volte eseguendo i passi da 2 a 6.
- **9.** Quando sul foglio di pulizia estratto non sono più presenti tracce di sporcizia, potete interrompere l'operazione di pulizia con il foglio.

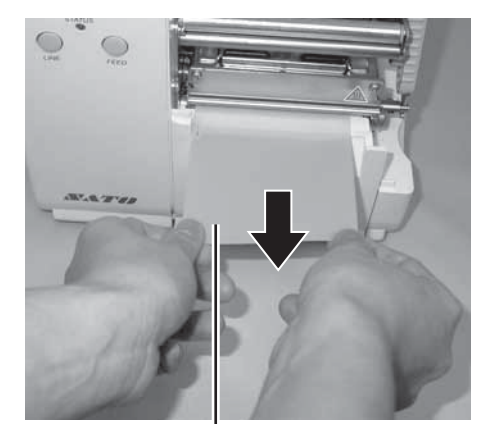

Foglio di pulizia

**10.** Sbloccare la testina della stampante e usare il pannello in dotazione con il kit di pulizia per rimuovere delicatamente eventuali tracce di sporcizia rimaste sulla testina di stampa.

### <span id="page-55-0"></span>**4.4 REGOLAZIONE DELLA QUALITÀ DI STAMPA**

La qualità di stampa può essere ottimizzata grazie ad una pulizia e ad una manutenzione regolari della testina di stampa e dei componenti lungo il percorso dell'etichetta. Inoltre, è possibile mettere a punto la qualità della stampa regolando le impostazioni di intensità e velocità di stampa.

### **4.4.1 Regolazione dell'Intensità di Stampa**

Questa regolazione consente all'utente di controllare (nell'ambito di una gamma specificata) la quantità di potenza applicata ai singoli elementi riscaldanti della testina di stampa. È importante trovare il livello adeguato di intensità della stampa in base alla vostra particolare combinazione di etichetta e nastro. Le immagini stampate non devono risultare troppo chiare né l'inchiostro del nastro deve risultare sbavato. I bordi dell'immagine devono essere nitidi e ben definiti.

**Pannello LCD** — Il contrasto di stampa (darkness) può essere impostato mediante il pannello LCD frontale o inviando un comando dal software sul computer. Sono disponibili cinque livelli di impostazione, da 1 (più chiaro) a 5 (più scuro). L'impostazione predefinita è 3.

Una volta selezionato l'intervallo, è possibile usare il potenziometro del contrasto sul lato della stampante per regolazioni di precisione. Per le istruzioni sull'impostazione del contrasto di stampa, consultare la **sezione 3.6.3 Impostazione del contrasto di stampa** a **pagina 3-9**.

**Potenziometro del contrasto (Darkness)** — La regolazione di precisione del contrasto può essere eseguita tramite il relativo potenziometro sul lato della stampante. Offre una gamma di regolazione continua, consentendo di effettuare modifiche precise. Usare un cacciavite a croce e girarlo in senso orario per ottenere stampe più scure e in senso antiorario per stampe più chiare. Vedere la **sezione 3.6.1 Modalità Offset Volume** a **pagina 3-8** per ulteriori dettagli sulle regolazioni tramite potenziometro.

### **Nota**

La regolazione tramite potenziometro di CONTRASTO (DARKNESS) ha effetto sul contrasto di stampa in tutti gli intervalli di velocità del codice di comando, ad es. se il potenziometro di CONTRASTO (DARKNESS) viene regolato per una stampa più chiara, il contrasto sarà maggiore in tutti gli intervalli di velocità selezionati dal codice comando.

### **4.4.2 Regolazione della Velocità di Stampa**

Oltre a variare il ritmo di stampa delle etichette, questa regolazione può essere usata per regolare la qualità di stampa.

**Pannello LCD** — La velocità di stampa può essere impostata mediante il pannello LCD frontale o inviando un comando dal software sul computer. Sono disponibili 4 impostazioni, da 02 ips (più lenta) a 5 ips (più veloce). L'impostazione predefinita è 4 ips.

Per le istruzioni sull'impostazione della velocità di stampa, consultare la **sezione 3.6.2 Impostazione velocità di stampa** a **pagina 3-9**.

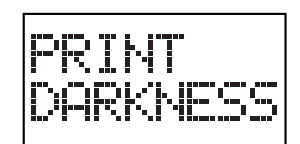

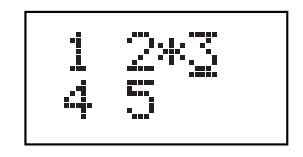

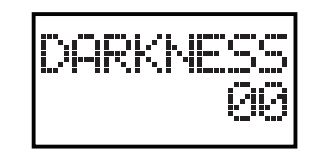

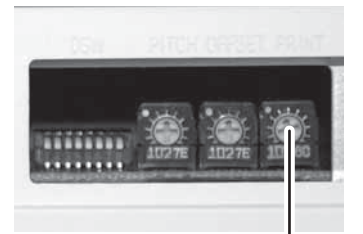

**Potenziometro PRINT** 

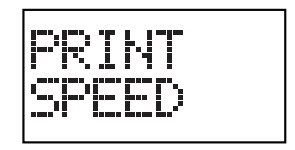

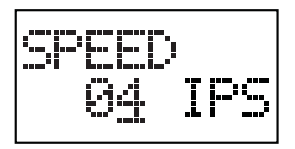

# 5

# **RISOLUZIONE DEI PROBLEMI**

Se non riuscite a stampare con le stampanti DR308e, siete pregati di consultare la presente sezione per verificare i punti basilari prima di ritenere di non essere in grado di proseguire. La sezione è suddivisa in quattro parti:

- [5.1 Risoluzione dei problemi in caso di segnale d'errore](#page-57-0)
- [5.2 Tabella per la risoluzione dei problemi](#page-59-0)
- [5.3 Risoluzione dei problemi di interfaccia](#page-60-0)
- [5.4 Risoluzione errori test di stampa](#page-61-0)

# <span id="page-57-0"></span>**5.1 RISOLUZIONE DEI PROBLEMI IN CASO DI SEGNALE D'ERRORE**

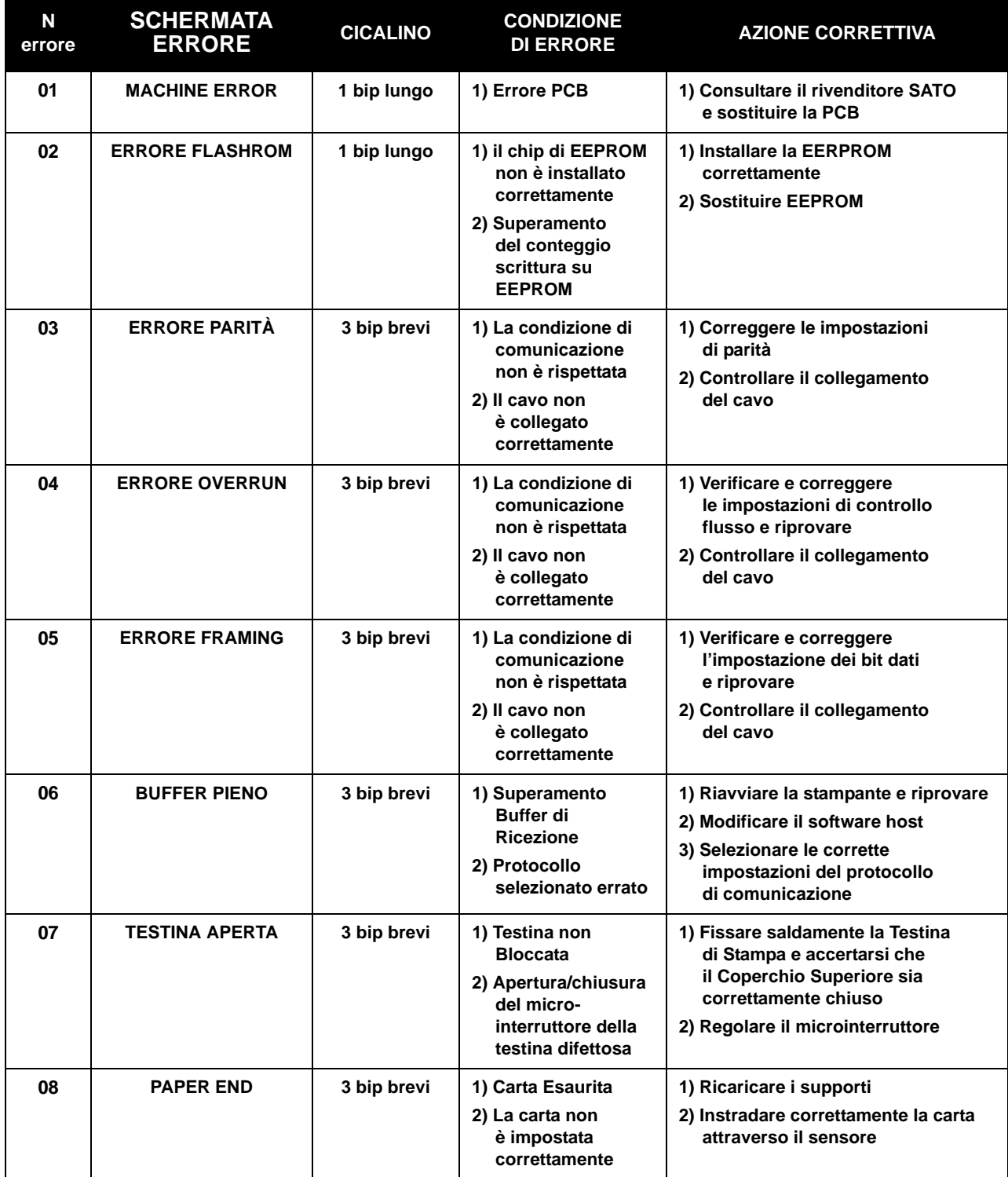

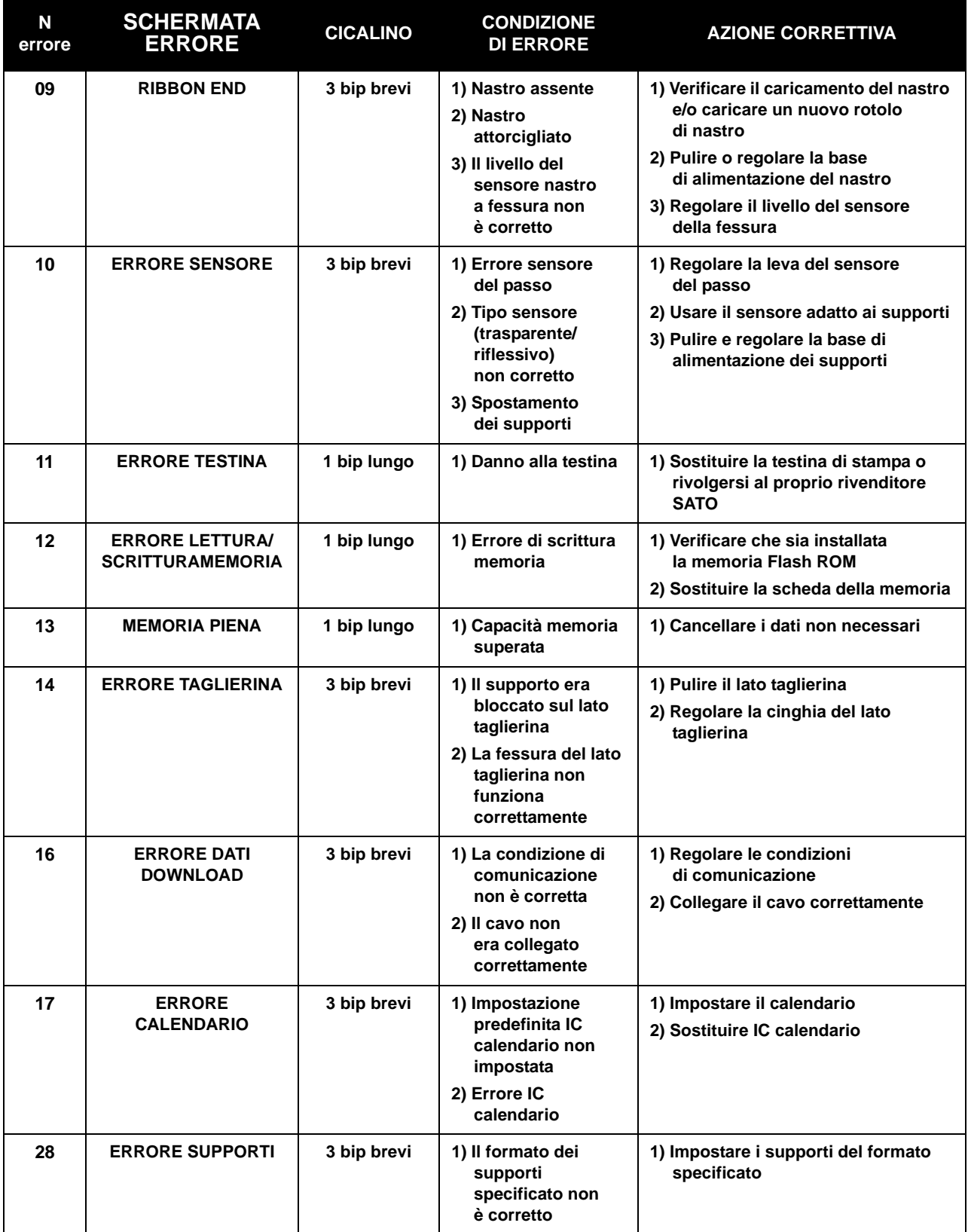

# <span id="page-59-0"></span>**5.2 TABELLA PER LA RISOLUZIONE DEI PROBLEMI**

# **TABELLA PER LA RISOLUZIONE DEI PROBLEMI**

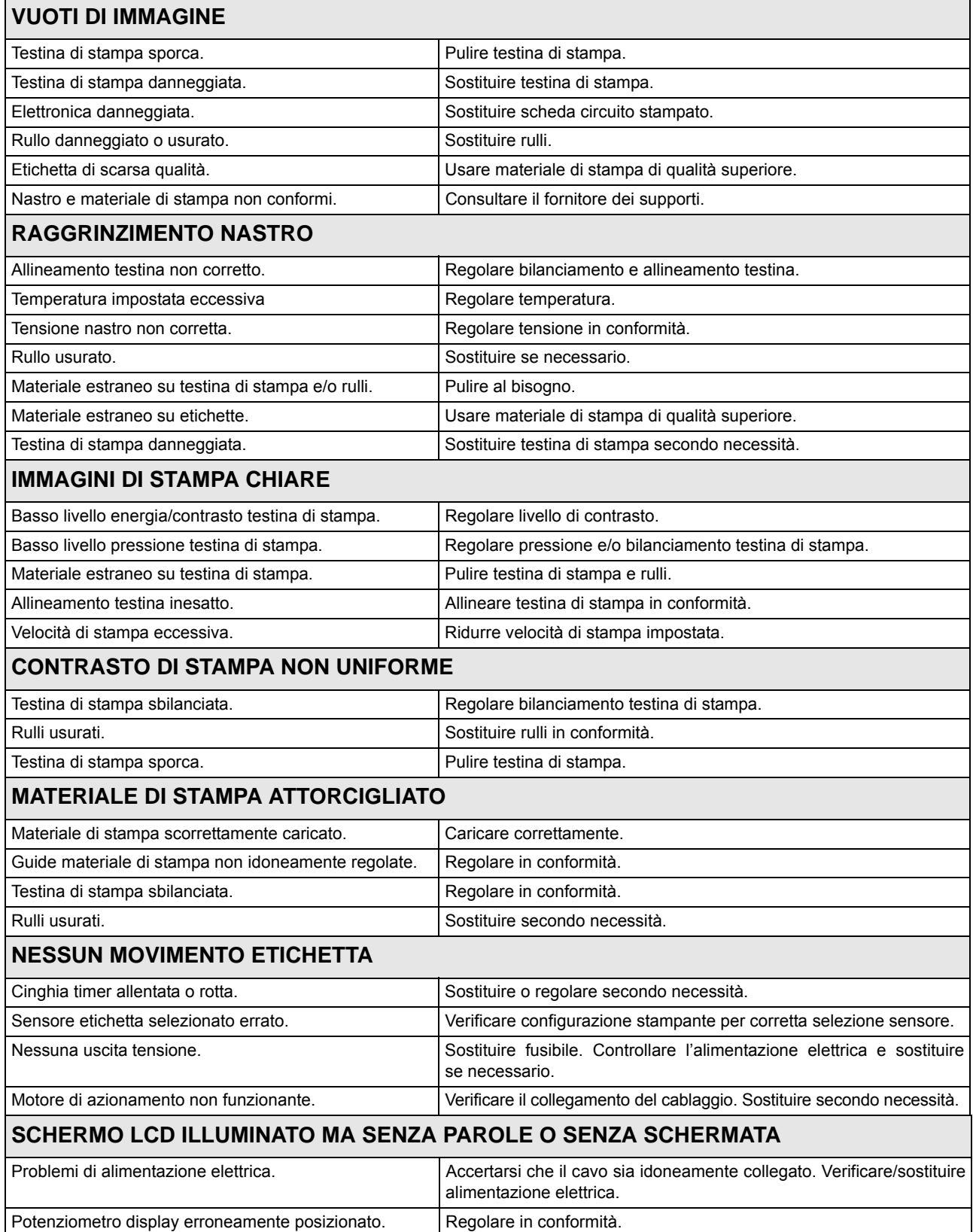

### <span id="page-60-0"></span>**5.3 RISOLUZIONE DEI PROBLEMI DI INTERFACCIA**

Il presente capitolo presenta una lista di controllo dei vari tipi di interfaccia. Reperire la lista di controllo corrispondente all'interfaccia usata e seguire le istruzioni impartite fino alla risoluzione del problema.

# **INTERFACCIA PARALLELA**

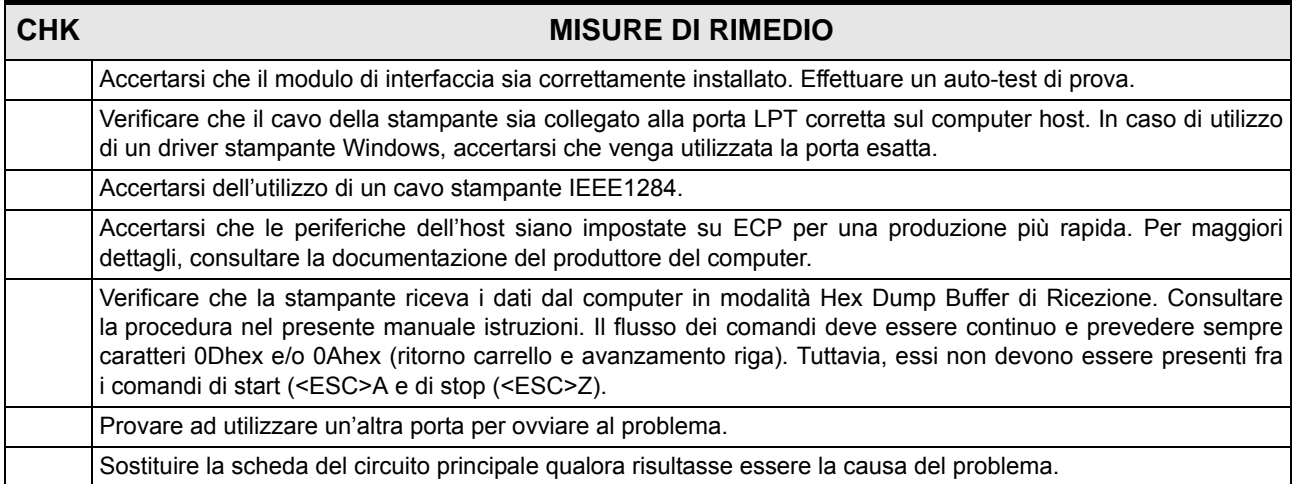

# **INTERFACCIA SERIALE RS232**

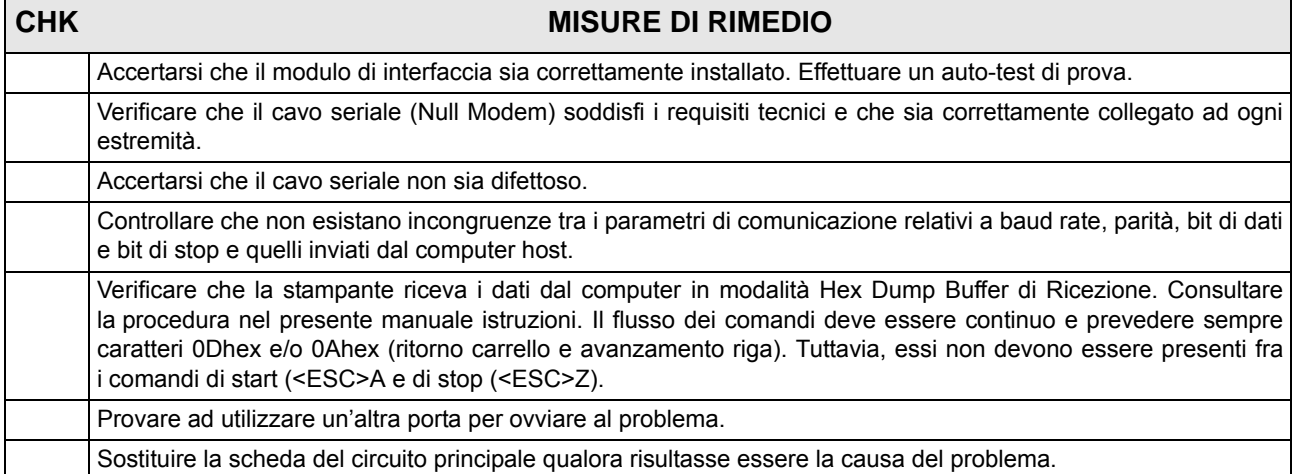

# **INTERFACCIA UNIVERSAL SERIAL BUS (USB)**

Se non succede nulla durante un test di stampa, eseguire le operazioni seguenti per verificare che i driver del dispositivo siano stati installati correttamente:

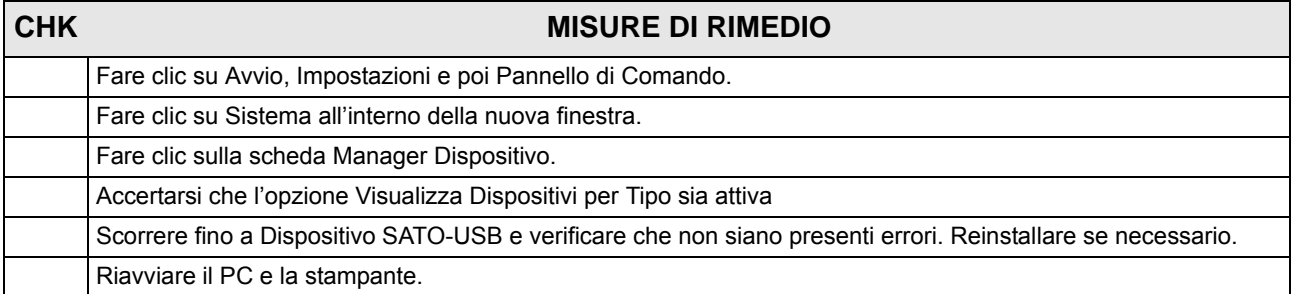

# **INTERFACCIA LAN ETHERNET**

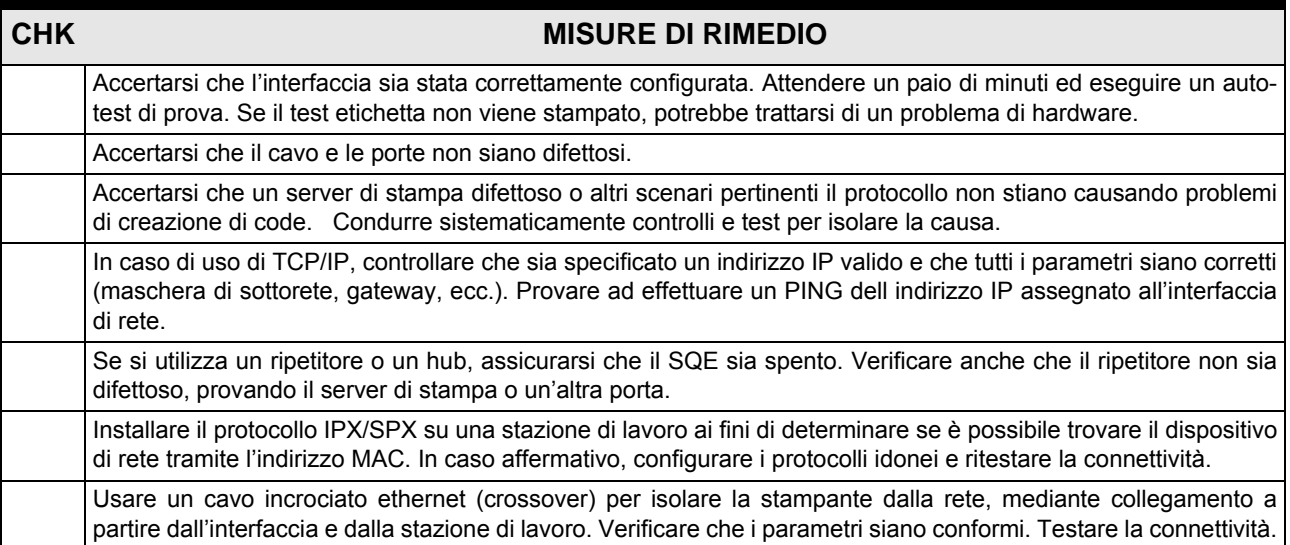

# **INTERFACCIA CENTRONICS**

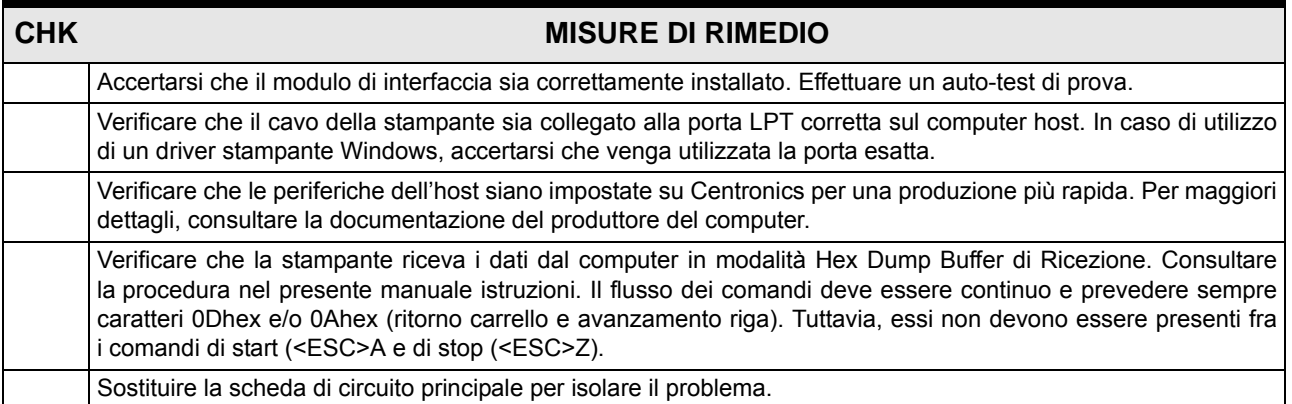

# <span id="page-61-0"></span>**5.4 RISOLUZIONE ERRORI TEST DI STAMPA**

Il capitolo fornisce le istruzioni di stampa speciale ai fini di individuare e risolvere specifici problemi di stampa.

### **5.4.1 Hex dump**

Consente all'operatore di stabilire se sono presenti problemi di download dei dati. Il contenuto del buffer di stampa può essere esaminato tramite la Modalità Hex Dump. Nella colonna di sinistra, ciascuna riga di dati ricevuti è numerata. La colonna centrale mostra i dati in formato esadecimale. Nella colonna di destra, gli stessi dati sono forniti nel formato ASC ll. Consultare la **Sezione 3.9 Modalità HEX Dump** a **pag. 3-23** per ulteriori dettagli.

### **5.4.2 Stampa etichetta test**

Consente all'operatore di individuare gli specifici problemi relativi alle prestazioni e alle impostazioni meccaniche. Il test etichetta ha lo scopo di contribuire all'identificazione dei problemi di stampa. Consultare la **Sezione 3.10 Modalità test di stampa** a **pag. 3-24** per ulteriori dettagli.

# 6

# **INFORMAZIONI GENERALI**

# **6.1 SPECIFICHE BASE DELLA STAMPANTE**

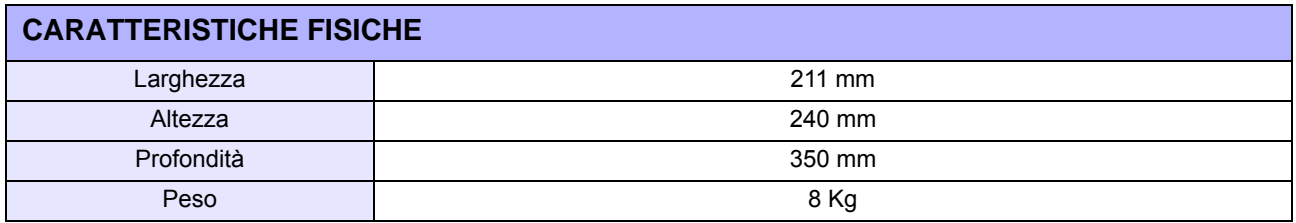

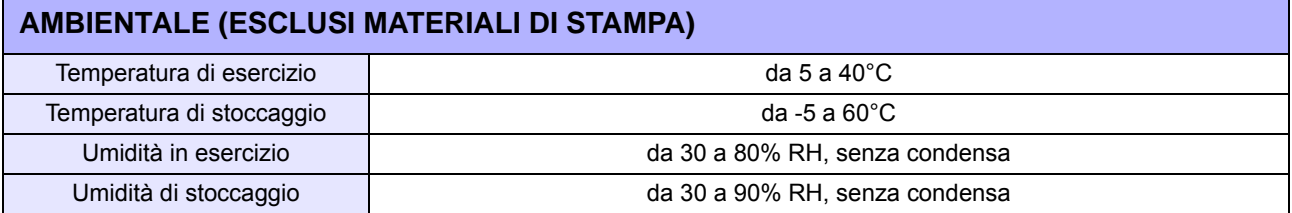

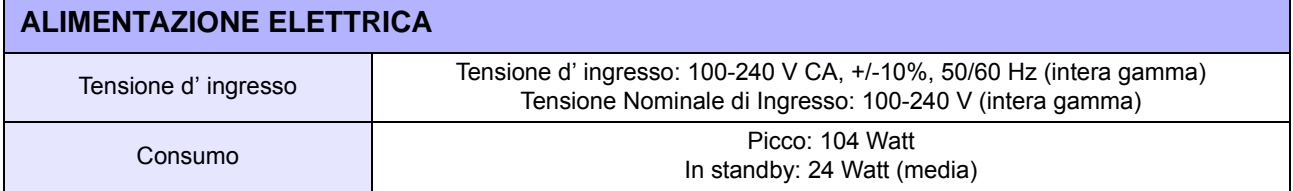

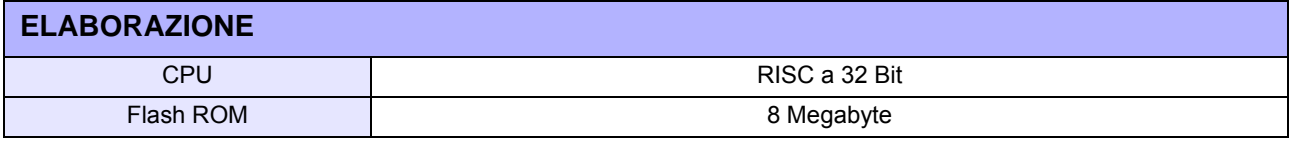

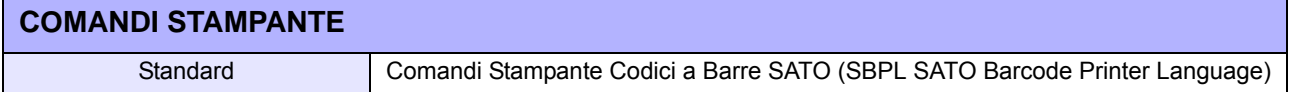

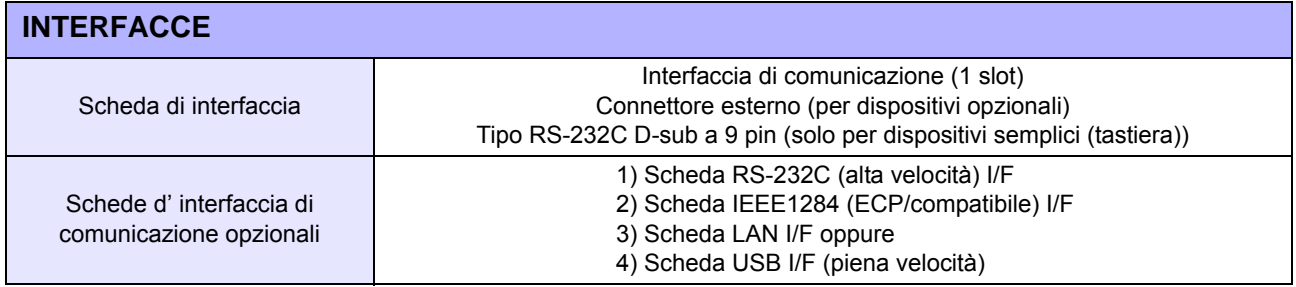

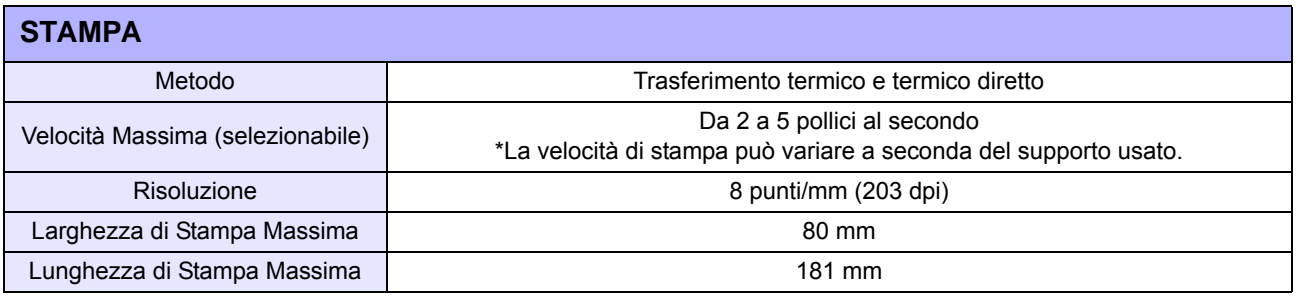

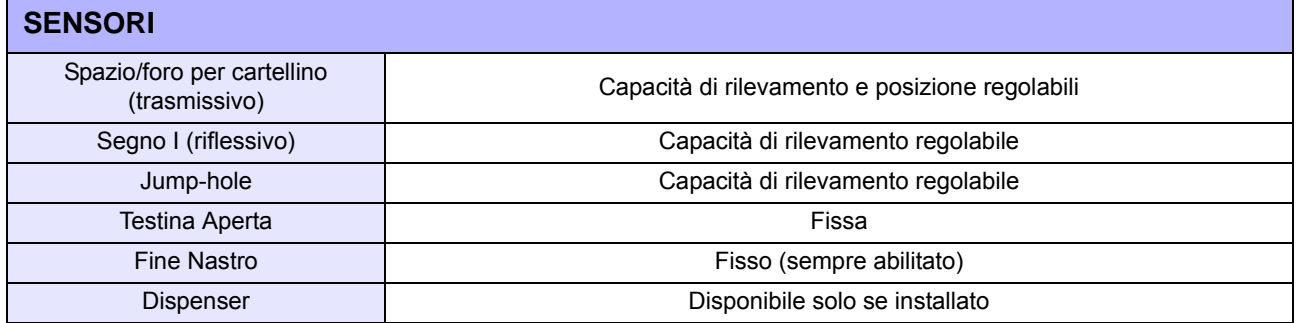

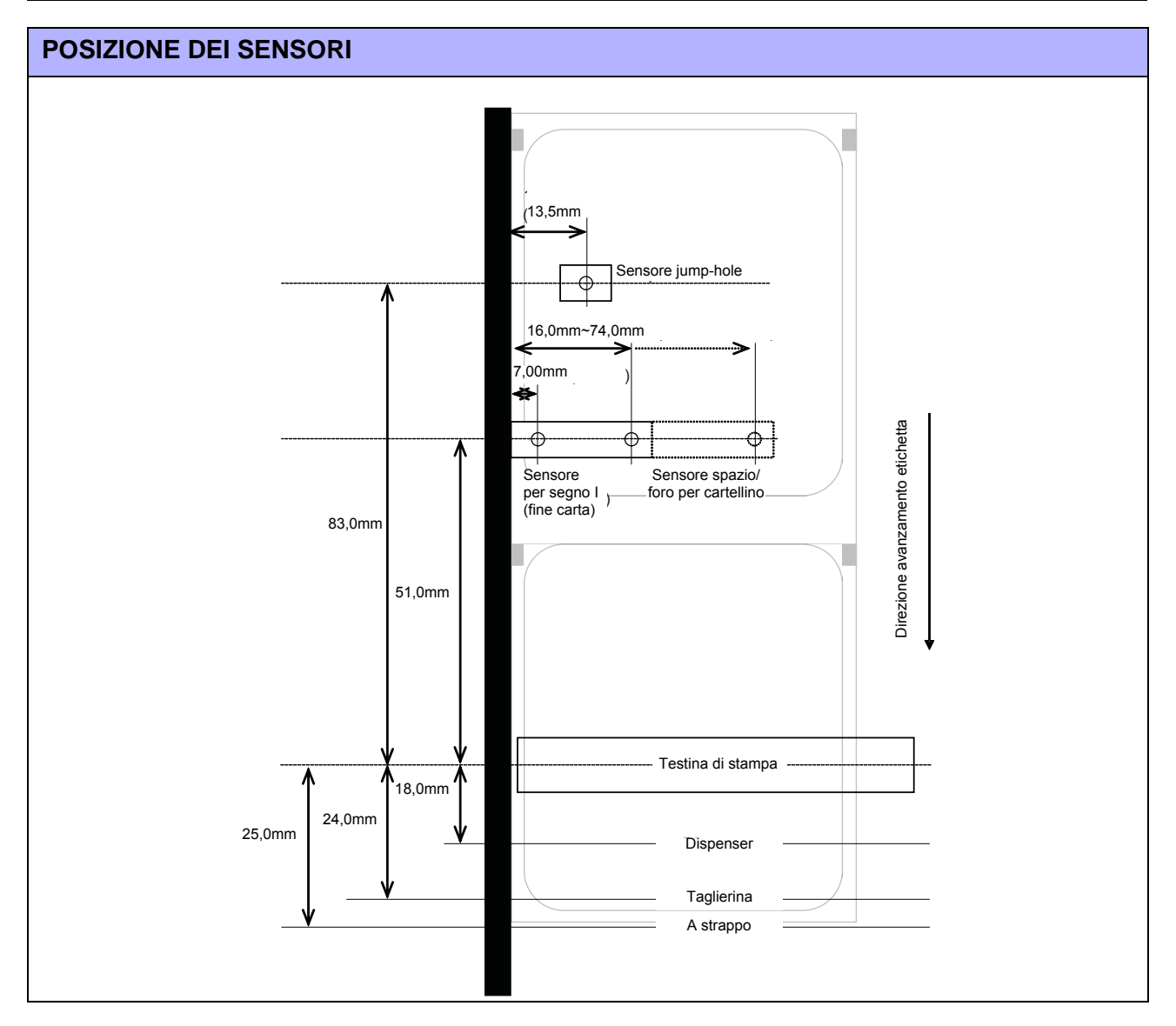

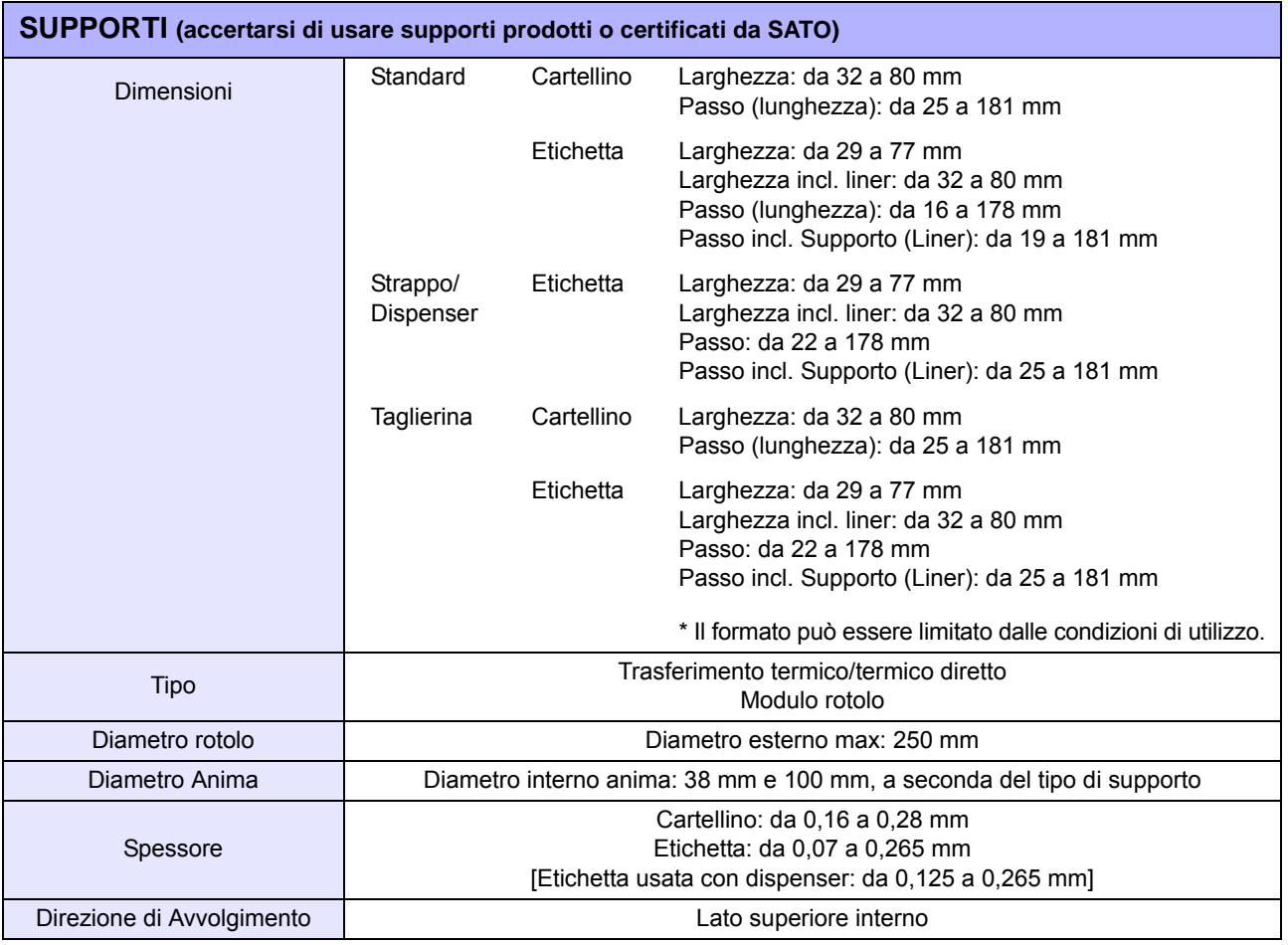

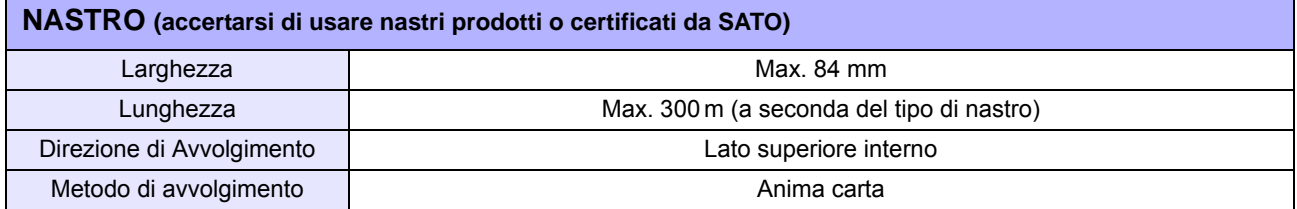

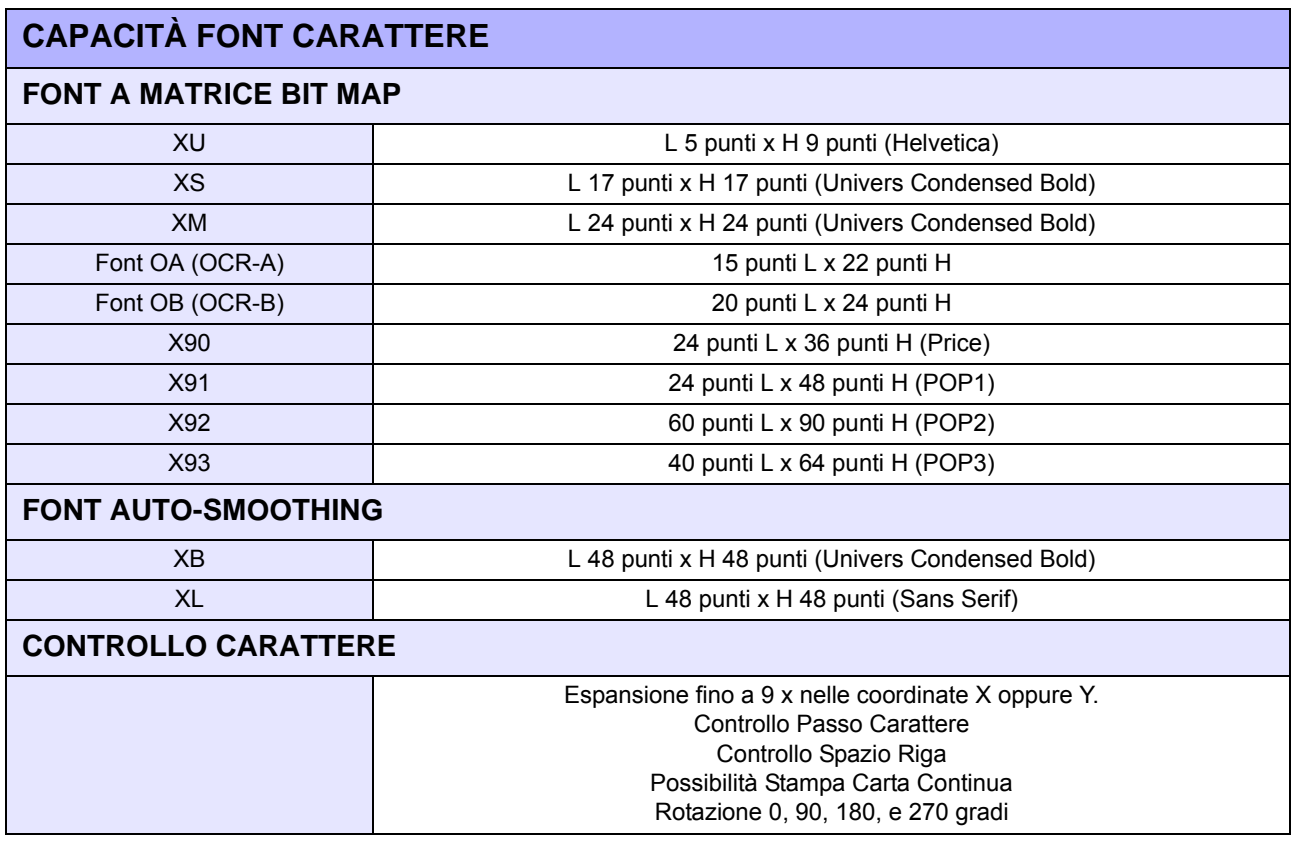

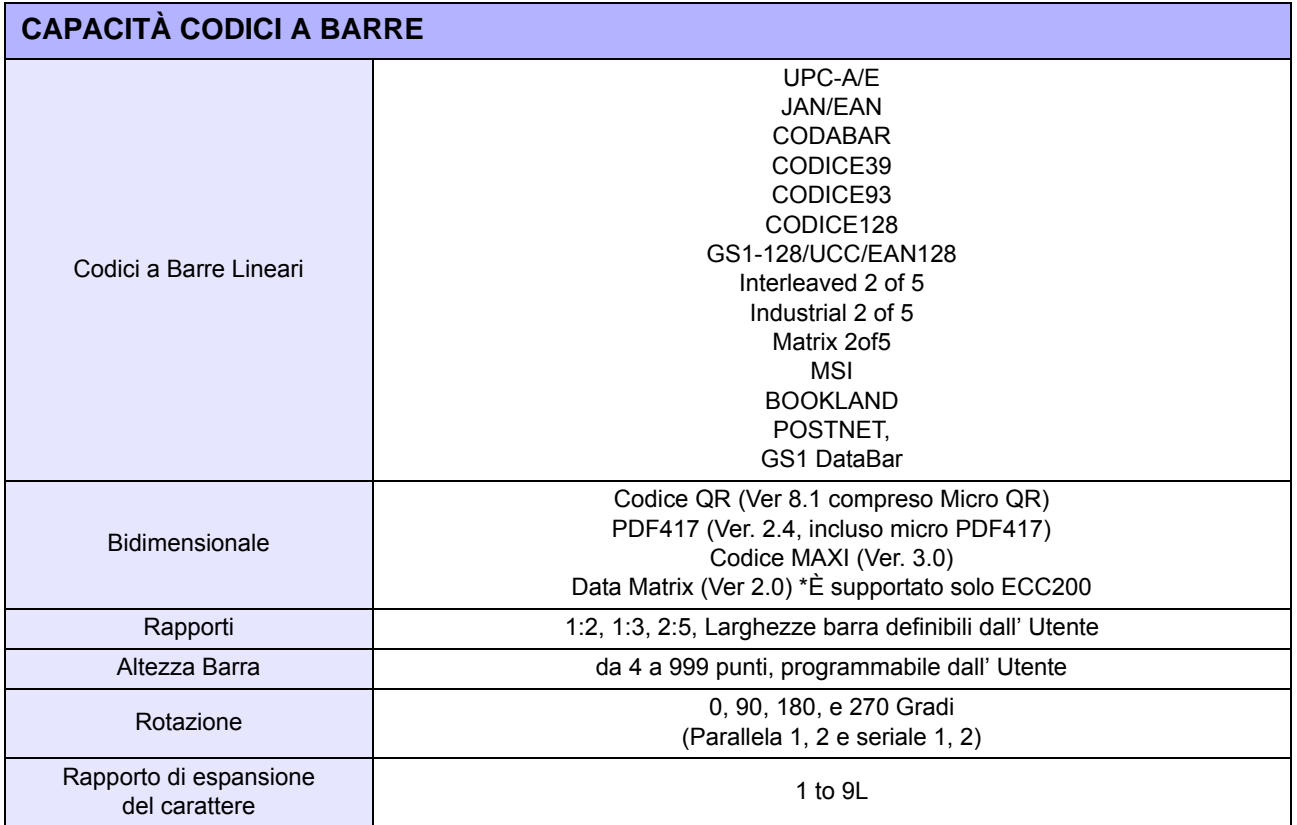

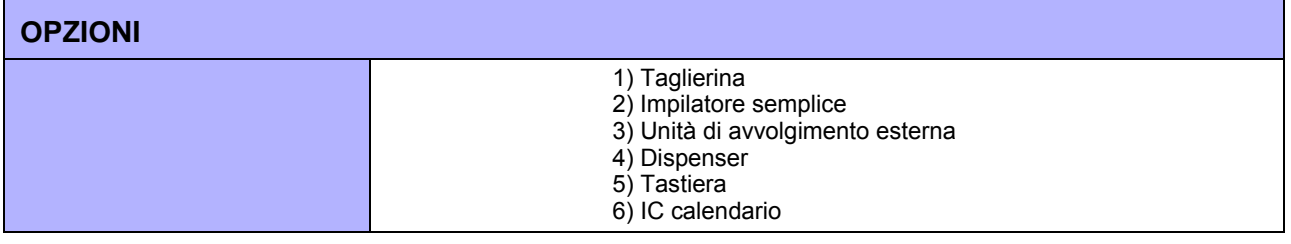

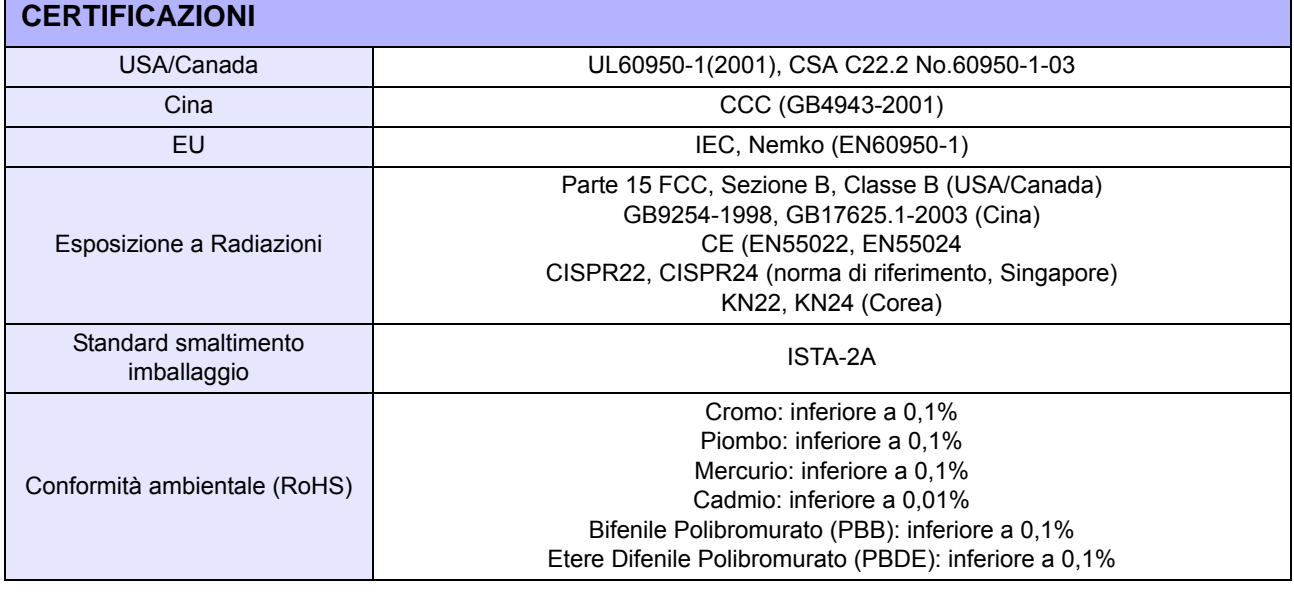

# **6.2 SPECIFICHE PER GLI ACCESSORI OPZIONALI**

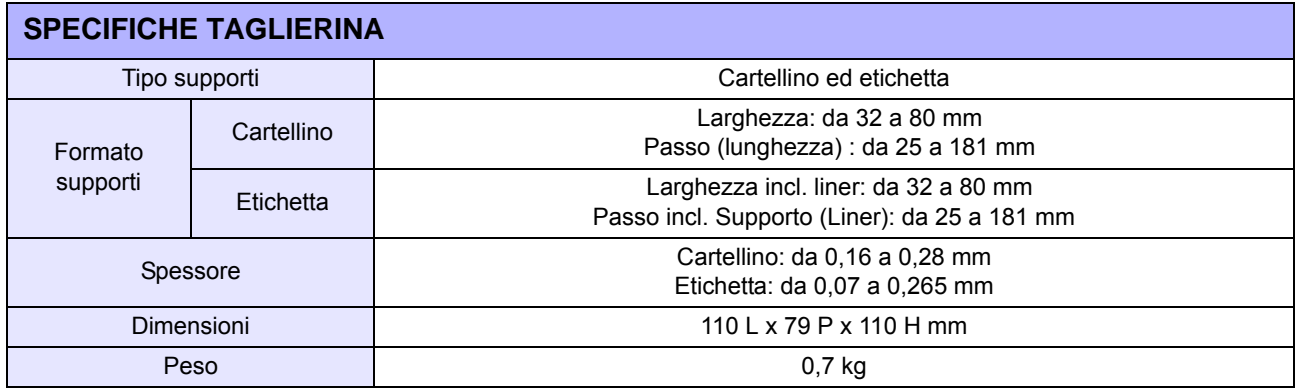

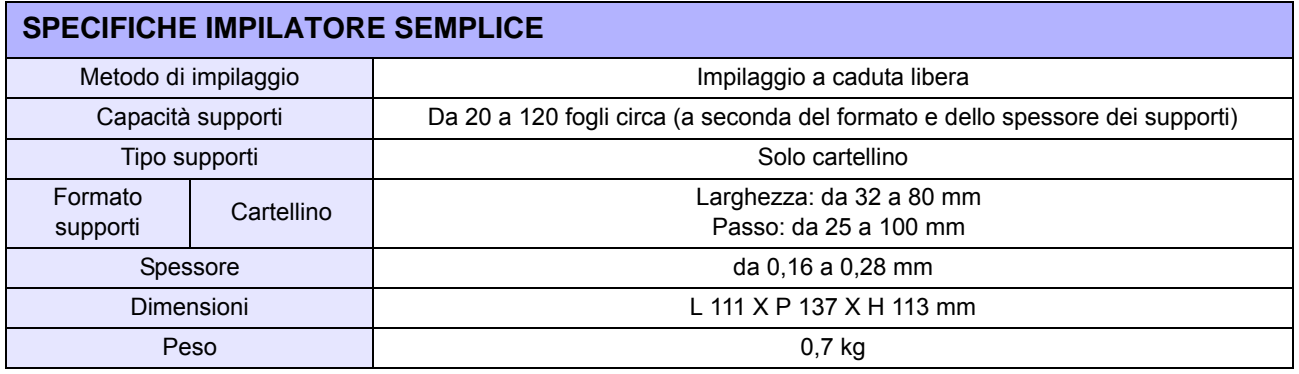

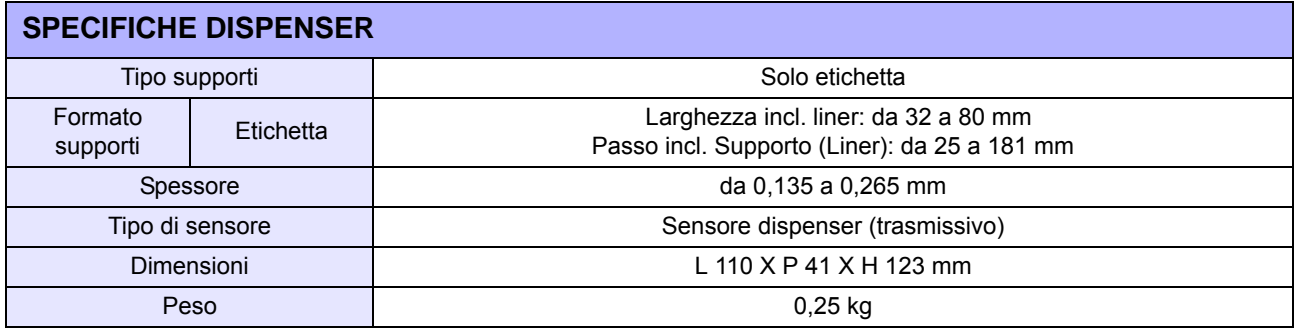

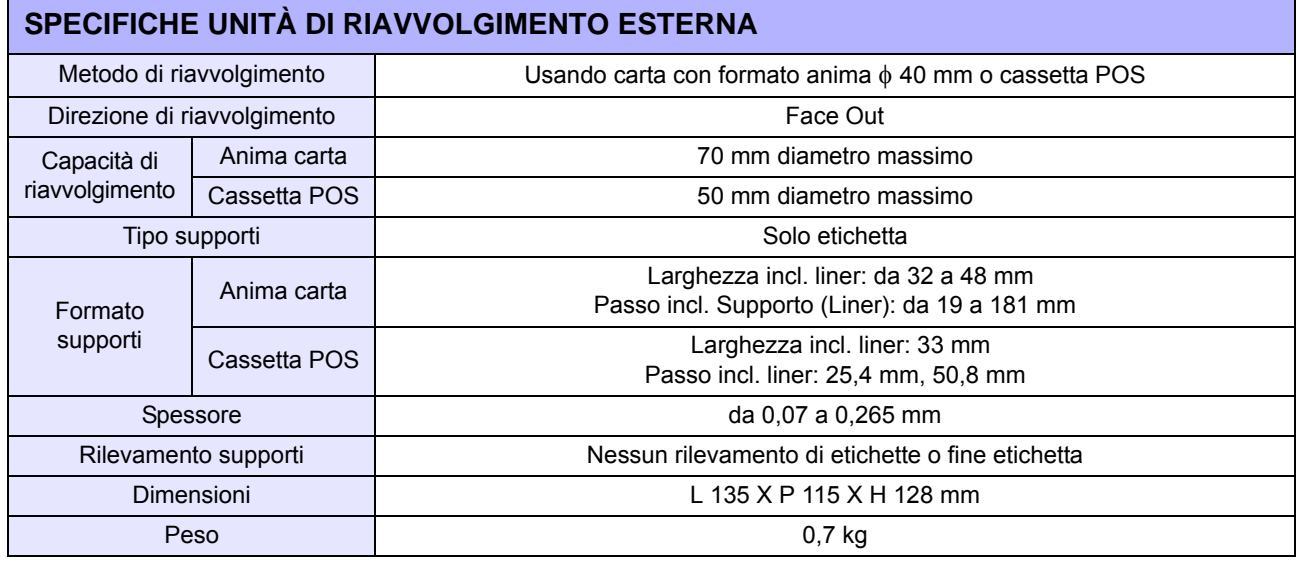

# $\overline{\phantom{a}}$

# **SPECIFICHE INTERFACCIA**

La presente sezione illustra i tipi di interfaccia per le stampanti DR308. Tali specifiche includono informazioni dettagliate per l'assistenza alla selezione del metodo più idoneo di interfacciare la stampante con l'host.

Questa sezione presenta le seguenti informazioni:

- [7.1 Tipi di interfaccia](#page-68-0)
- [7.2 Interfaccia seriale ad alta velocità RS232C](#page-69-0)
- [7.3 Interfaccia parallela IEEE 1284](#page-73-0)
- [7.4 Rete area locale \(LAN\) Ethernet](#page-75-0)
- [7.5 Interfaccia Universal Serial Bus \(USB\)](#page-76-0)
- [7.6 Interfaccia di segnale esterno \(EXT\)](#page-76-1)

# <span id="page-68-0"></span>**7.1 TIPI DI INTERFACCIA**

Le stampanti DR308e sono equipaggiate con scheda d'interfaccia in grado di scambiare i dati con un computer host, un'interfaccia di segnale esterna per collegare dispositivi periferici alla stampante e un'interfaccia per il collegamento di un dispositivo semplice, come una tastiera, alla stampante. Per garantire la massima flessibilità di comunicazione con una serie di sistemi di computer host, la presente stampante è dotata di modulo d'interfaccia plug-in.

Sono disponibili le seguenti schede di interfaccia.

- 1) Scheda d'interfaccia RS-232c (alta velocità)
- 2) Scheda d'interfaccia IEEE1284
- 3) Scheda d'interfaccia LAN 4) Scheda d'interfaccia USB

# $/$ ! Attenzione

- Spegnere sempre la stampante prima di collegare o scollegare una scheda d'interfaccia. In caso contrario sussiste il rischio di danni elettrici o lesioni.
- Non collegare né scollegare mai i cavi di interfaccia (o usare uno switch box) quando l'host o la stampante sono connessi all'alimentazione elettrica. Ciò potrebbe causare danni ai circuiti di interfaccia della stampante e dell'host, che non sono coperti da garanzia.

# <span id="page-69-0"></span>**7.2 INTERFACCIA SERIALE AD ALTA VELOCITÀ RS232C**

### **7.2.1 Impostazioni per interruttore DIP scheda d'interfaccia seriale RS-232C**

La scheda d'interfaccia seriale ad alta velocità (opzionale) contiene interruttori DIP per il controllo delle condizioni di comunicazione. Individuare le caratteristiche applicabili al setup in uso o al setup desiderato, quindi regolare di conseguenza gli interruttori DIP. Sono presenti 8 interruttori in fila, tutti con posizione predefinita su Off. Le funzioni dell'interruttore DIP sono le seguenti:

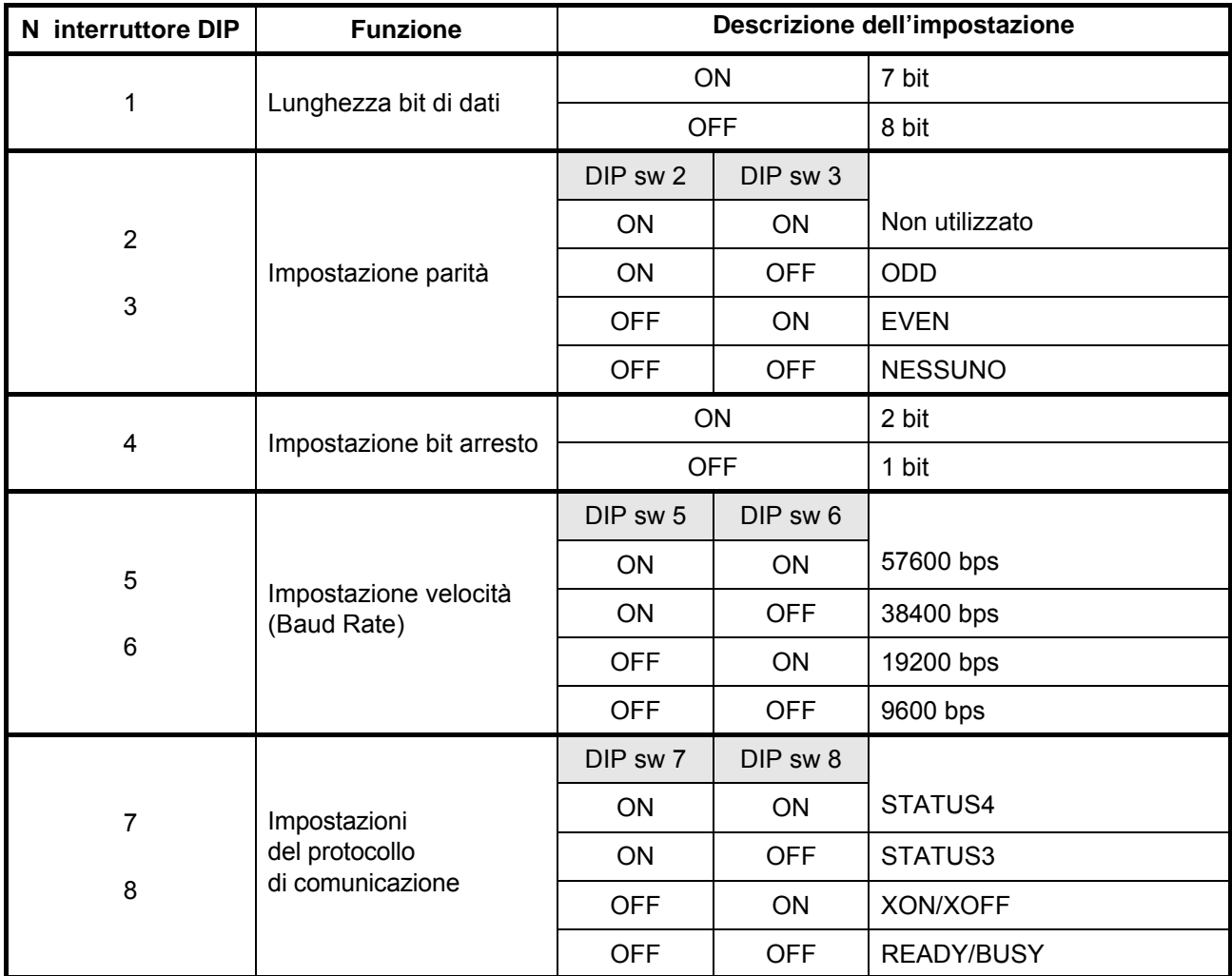

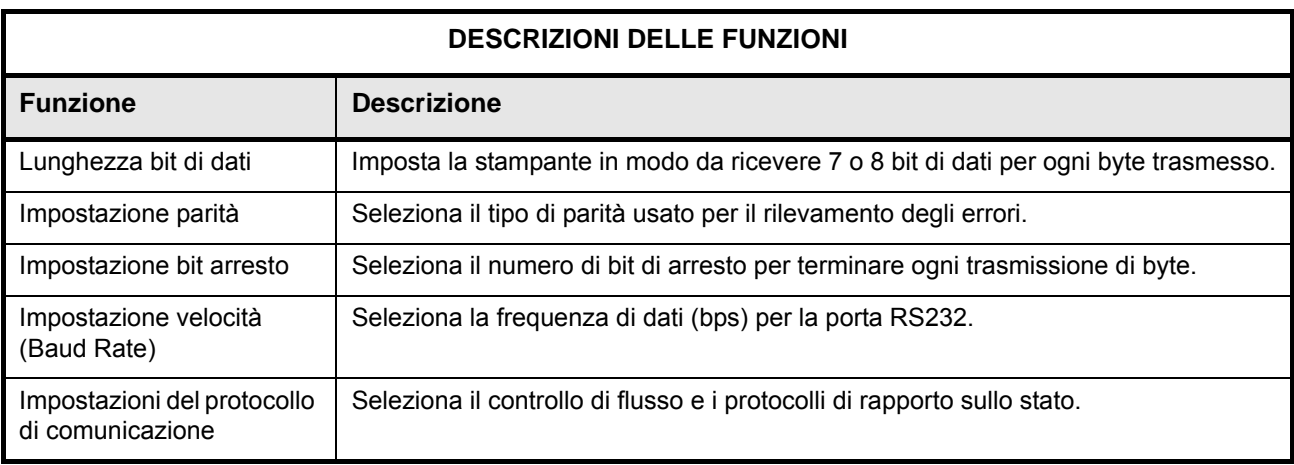

### **7.2 INTERFACCIA SERIALE AD ALTA VELOCITÀ RS232C (continua)**

### **Nota:**

- Verificare il sigillo d'impostazione della scheda d'interfaccia seriale.
- Le impostazioni corrette possono variare in base al tipo e alla revisione della scheda.
- La gamma di impostazione della frequenza di baud e del protocollo può essere cambiata nella modalità d'interfaccia della stampante. Vedere la sezione 3.7 [Funzionamento e configurazione] per ulteriori dettagli.
- Qualsiasi impostazione di comunicazione (ad es. buffer multiplo/1 voce) non controllata da interruttori DIP può essere impostata nella modalità interfaccia della stampante (consultare la sezione 3.7) tramite il pannello operativo.

### **7.2.2 Specifiche di Base**

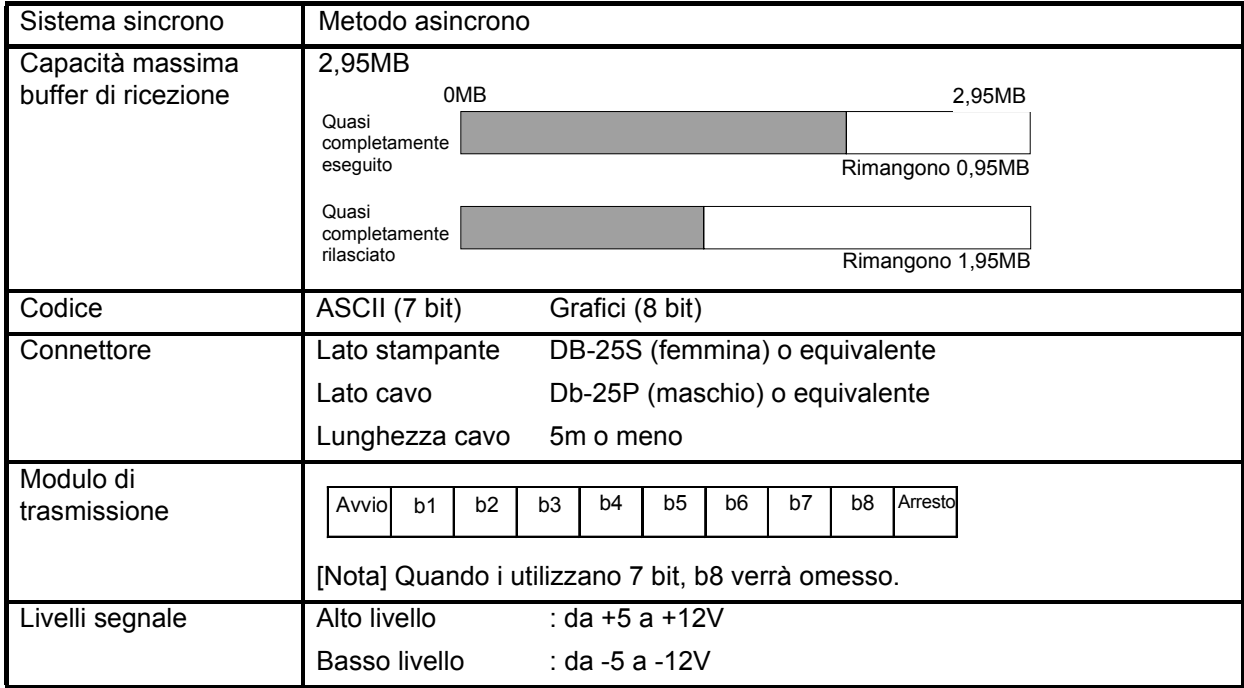

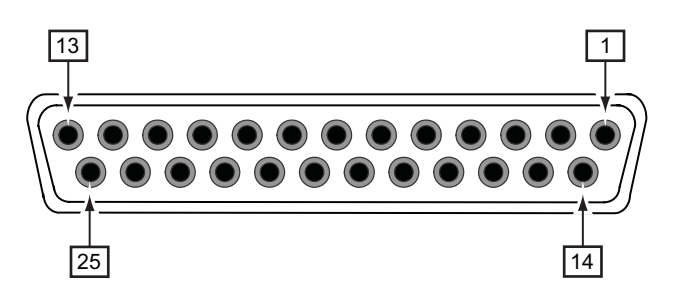

Attribuzioni dei pin del connettore seriale

### **7.2 INTERFACCIA SERIALE AD ALTA VELOCITÀ RS232C (continua)**

### **7.2.3 Pronto/occupato**

Pronto / Occupato è il metodo di controllo del flusso hardware per l'interfaccia seriale sulla stampante. I dati ricevuti non possono essere garantiti quando vengono inviati i dati per la stampa (ESC+"A"~ESC+"Z") dall'host, nelle seguenti condizioni:

1) Quando la stampante è offline

2) Quando si è verificato un errore nella stampante

### **Attribuzioni dei pin**

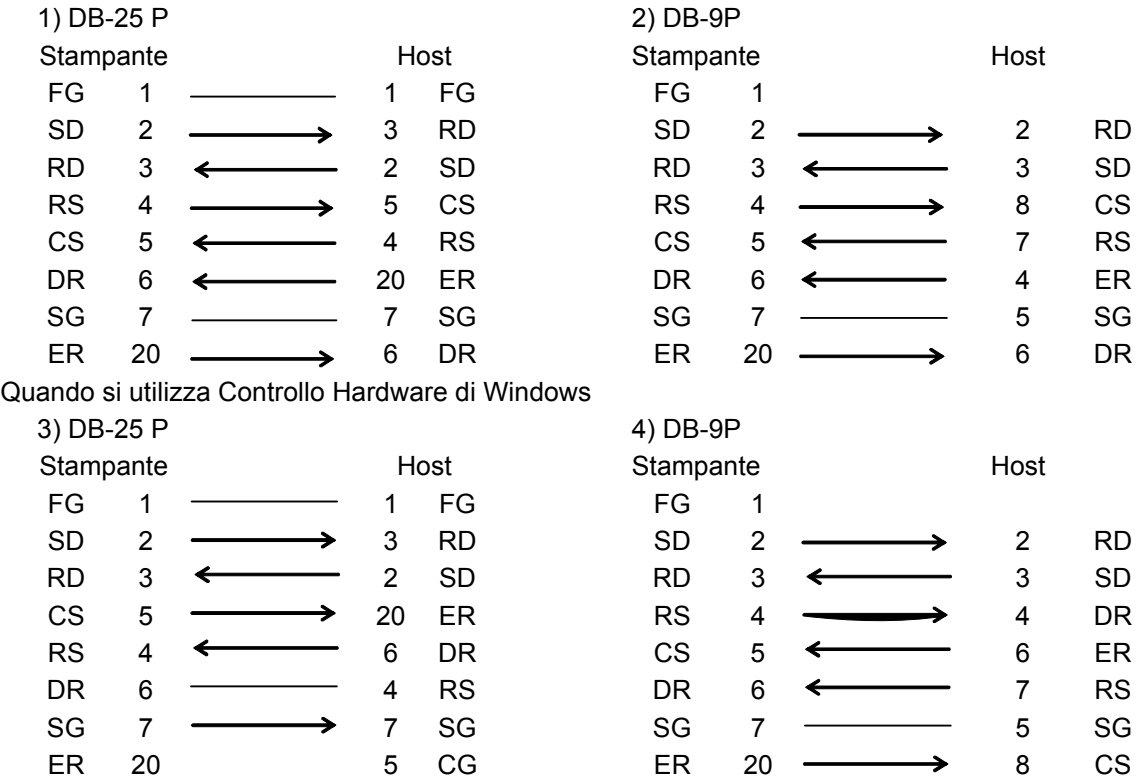

### **Segnali di interfaccia**

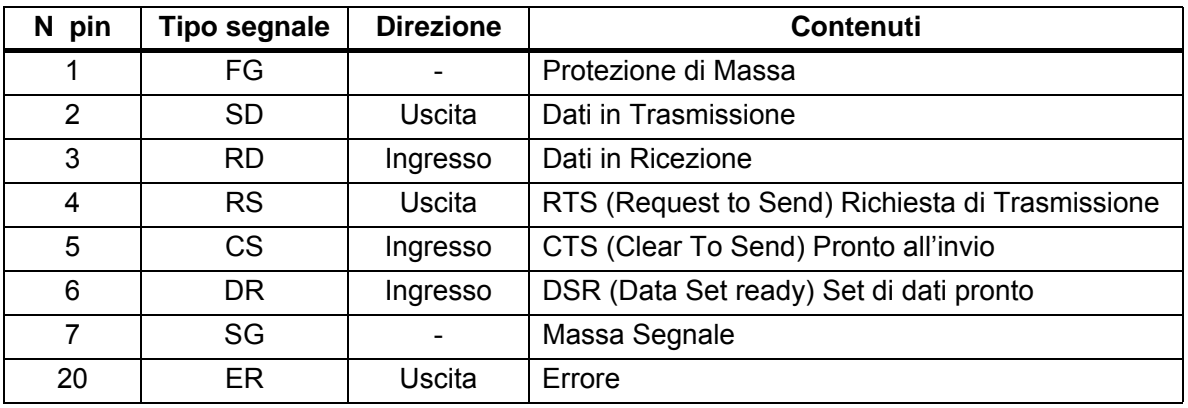
# **7.2 INTERFACCIA SERIALE AD ALTA VELOCITÀ RS232C (continua)**

#### **7.2.4 XON/XOFF**

Questo protocollo di trasmissione informa l'host sul fatto che la stampante possa ricevere dati o no, inviando il codice "XON" (Hex 11H) o "XOFF" (Hex 13H).

I dati ricevuti non possono essere garantiti quando vengono inviati i dati per la stampa (ESC+"A"~ESC+"Z") dall'host, nelle seguenti condizioni:

1) Quando la stampante è offline

2) Quando si è verificato un errore nella stampante

#### **Attribuzioni dei pin**

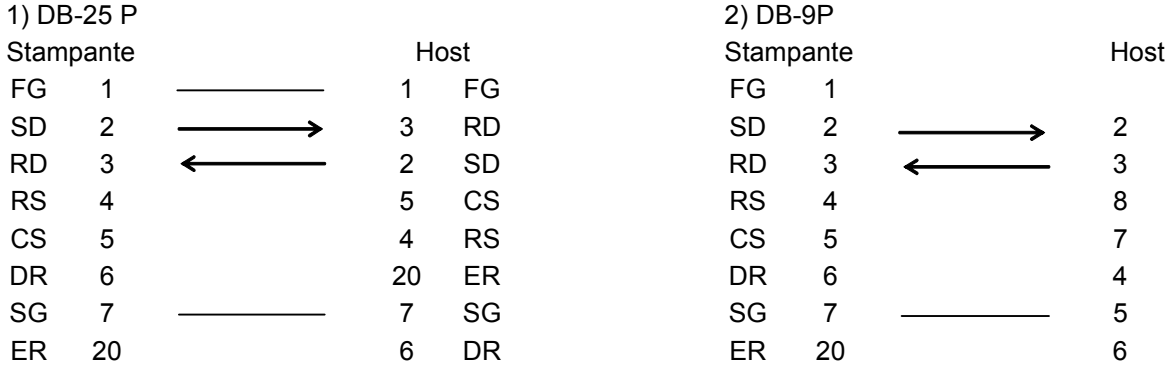

#### **Nota:**

Potrebbe essere necessario cortocircuitare le connessioni (solitamente in stato "alto") CS e RS lato host a seconda del tipo di host. Pertanto, accertarsi di ricontrollare l'host prima dell'uso.

#### **Segnali d'ingresso/uscita**

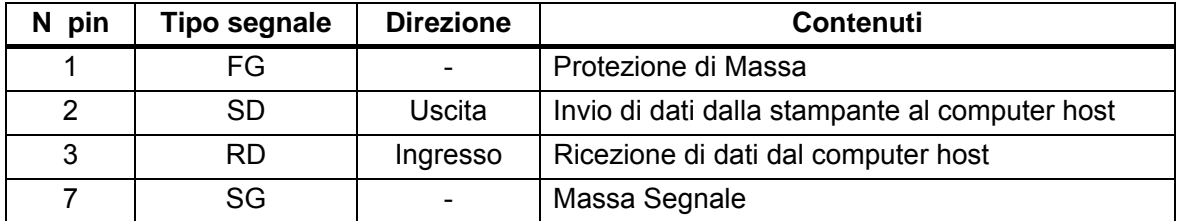

# **7.3 INTERFACCIA PARALLELA IEEE 1284**

L'interfaccia IEEE 1284 sulla stampante è conforme agli standard Centronics/ IEEE1284. Rileva automaticamente i segnali IEEE1284 e funziona in modalità ad alta velocità. Se non rileva i segnali IEEE1284, funziona nella modalità Centronics standard, decisamente più lenta. Per questo motivo è necessaria la presenza di un cavo di interfaccia e un'interfaccia host conformi alle specifiche IEEE1284 per sfruttare al meglio la velocità.

La modalità ECP è raccomandata per le impostazioni della porta LPT1. Accertarsi di cambiare le impostazioni della porta LPT1 attraverso le impostazioni del BIOS.

#### **7.3.1 Specifiche di base**

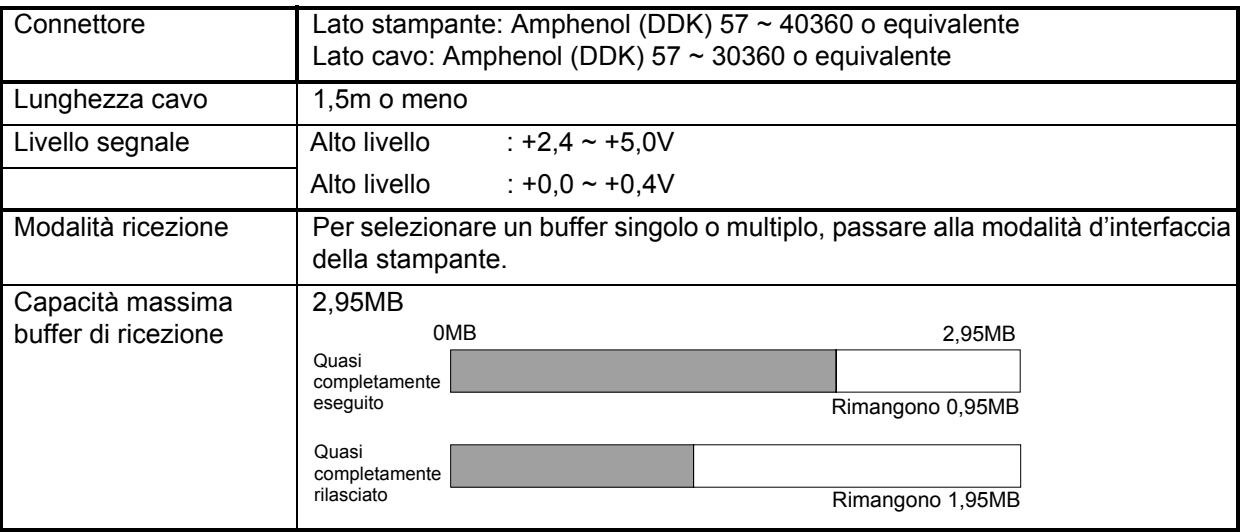

#### **Nota:**

Invio dei dati di stampa con la stampante è accesa.

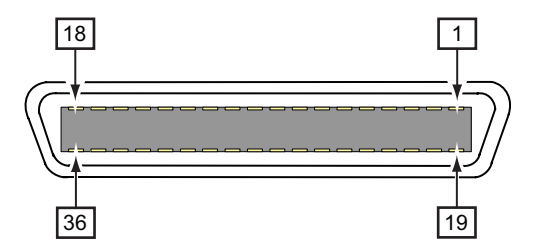

Attribuzioni pin connettore parallelo

#### **7.3 INTERFACCIA PARALLELA IEEE 1284 (continua)**

#### **7.3.2 Attribuzioni dei pin**

L'attribuzione dei pin di ogni segnale per lo standard Centronics (modalità compatibile) è come segue. Nota: il collegamento di linea per lo standard IEEE1284 si basa sullo standard IEEE1284-B.

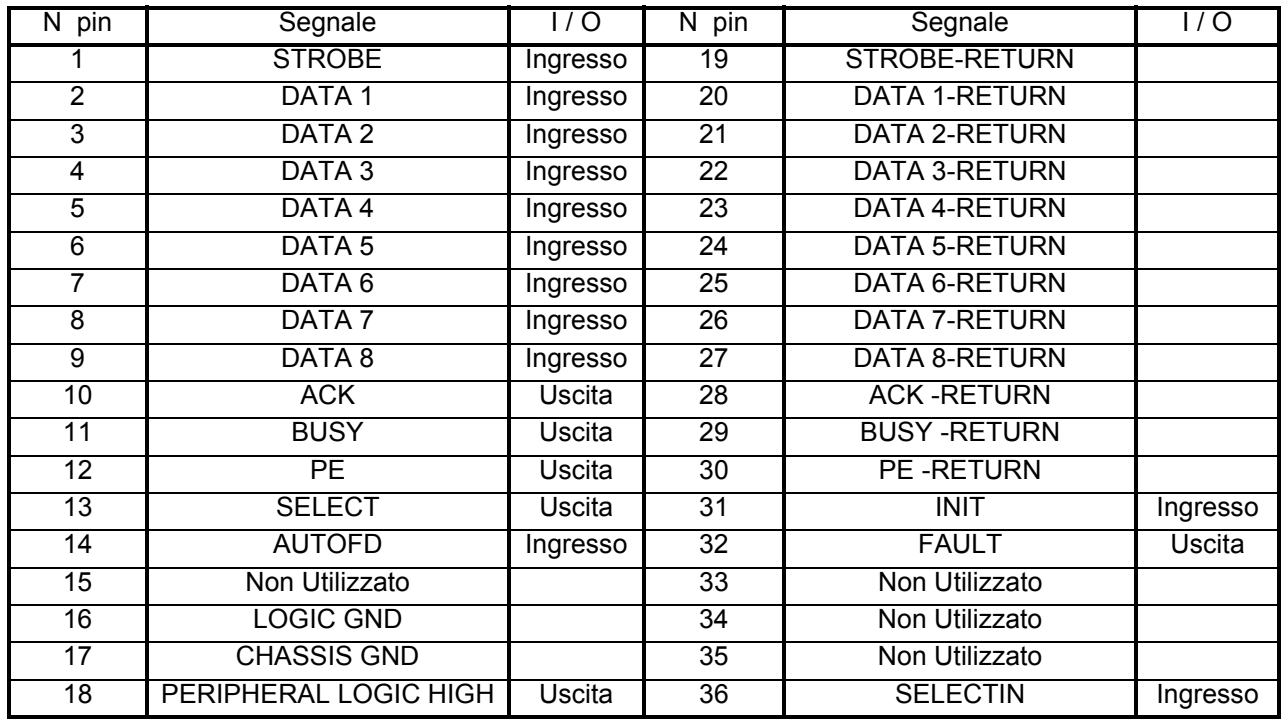

#### **7.3.3 Segnali d'ingresso e di uscita**

I dettagli di ogni linea di segnale per lo standard Centronics (modalità compatibile) sono i seguenti. Nota: ogni linea di segnale è conforme allo standard IEEE1284.

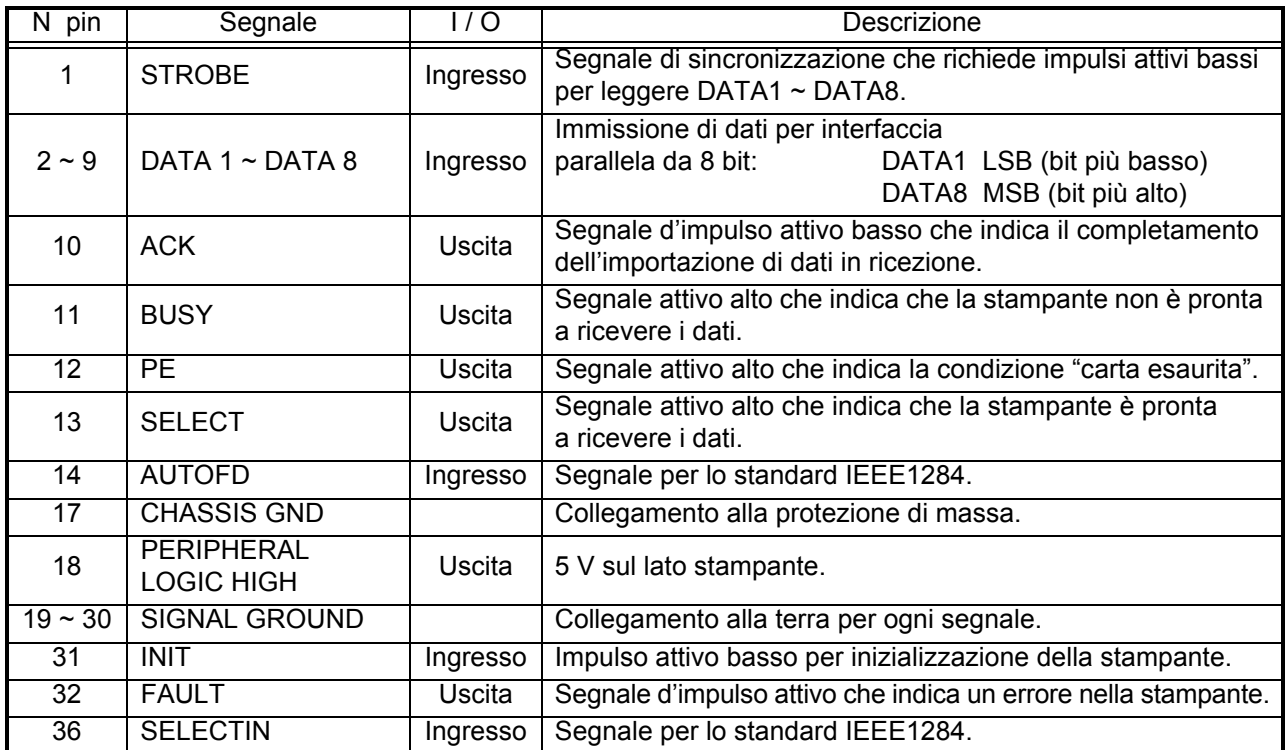

# **7.4 RETE AREA LOCALE (LAN) ETHERNET**

Un'interfaccia di Rete Area Locale (LAN) è un Modulo di Interfaccia Plug-In opzionale installabile dall'utente. Richiede un driver che è in dotazione con ciascuna stampante che abbia l'interfaccia installata. Il driver deve essere caricato nel computer host e quindi configurato ai fini di supportare i protocolli di rete che utilizzano una connessione LAN 10Base/100Base T. Le istruzioni per caricare il driver LAN sono contenute nel Manuale Interfaccia LAN fornito con le stampanti che abbiano un'interfaccia Opzionale LAN installata.

#### **7.4.1 Specifiche di base**

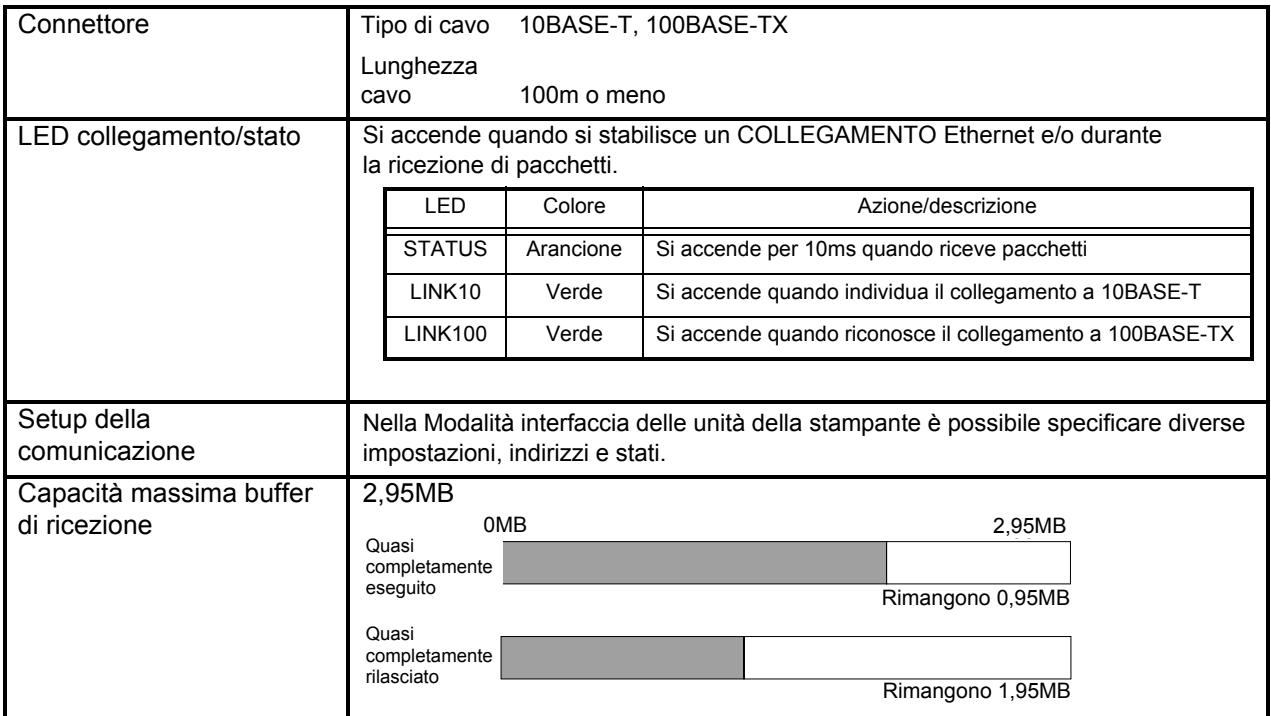

#### **7.4.2 Impostazioni interruttore DIP scheda d'interfaccia (LAN)**

La scheda d'interfaccia Local Area Network contiene interruttori DIP (interruttore di manutenzione) per l'inizializzazione della configurazione LAN, configurazione della stampa LAN e autodiagnosi della scheda LAN. Accertarsi che tutti gli interruttori DIP siano "OFF" quando si usa la stampante. Le funzioni degli interruttori DIP sono:

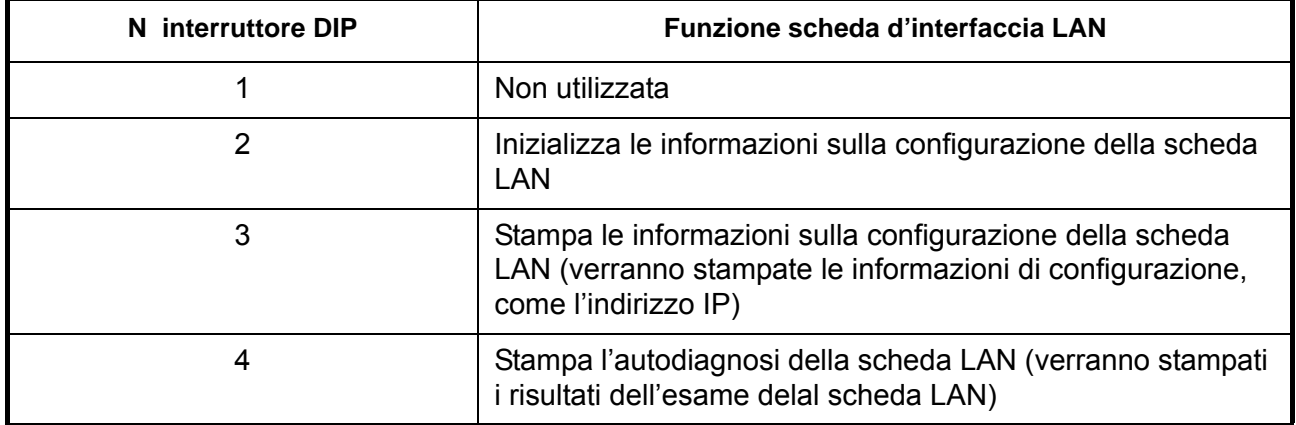

# **7.5 INTERFACCIA UNIVERSAL SERIAL BUS (USB)**

L'interfaccia Universal Serial Bus (USB) è un Modulo di Interfaccia Plug-In installabile dall'utente. Richiede un driver (in dotazione con ciascuna stampante che abbia l'interfaccia installata) che deve essere caricato nel PC e quindi configurato ai fini di supportare le periferiche USB che utilizzano Windows 2000 o versioni superiori. Le istruzioni per caricare il driver USB sono contenute nel Manuale Interfaccia USB fornito con le stampanti che abbiano un'interfaccia Opzionale USB installata. Ad una porta USB possono essere collegati fino a 127 dispositivi tramite degli hub.

#### **7.5.1 Specifiche di Base**

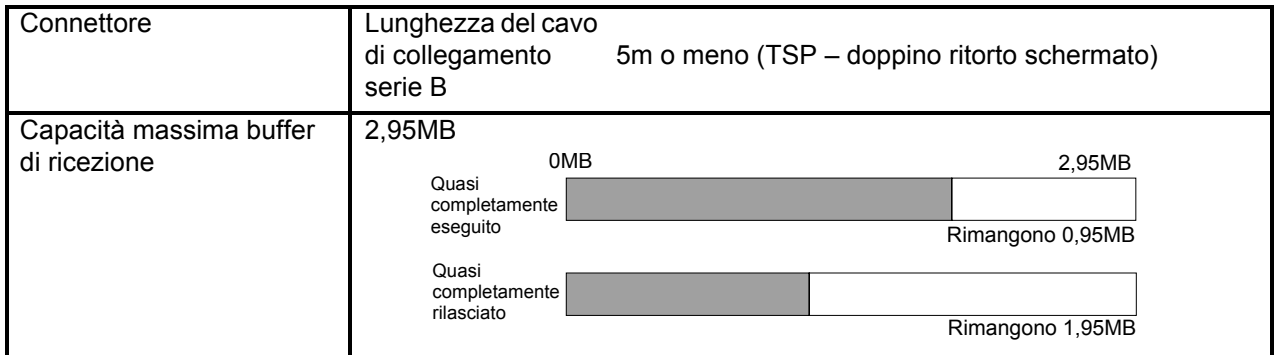

#### **7.5.2 Attribuzioni dei pin**

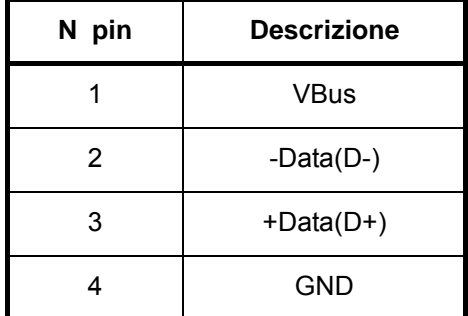

# **7.6 INTERFACCIA DI SEGNALE ESTERNO (EXT)**

L'interfaccia per segnale esterno consente di collegare la stampante ad una periferica esterna. Questa interfaccia funziona soltanto in modalità di immissione impulsi in Modalità continua o Modalità Dispense (modalità in cui l'ingresso EXT fa eseguire la funzione di stampa). In caso di errore sulla stampante emette un segnale d'errore in tutte le modalità.

Consultare la sezione 3.8.10 in Modalità avanzata della stampante per le diverse impostazioni del segnale esterno.

La scheda EXT funziona nella propria interfaccia con l'uso della scheda d'interfaccia per la porta DATI principale, come RS-232C o scheda parallela.

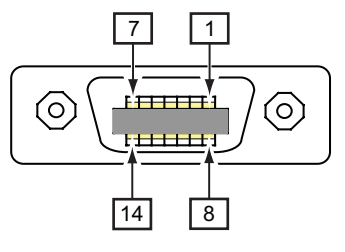

per segnale esterno EXT Attribuzioni del pin connettore

# **7.6 INTERFACCIA DI SEGNALE ESTERNO (EXT) (continua)**

# **7.6.1 Specifiche di base**

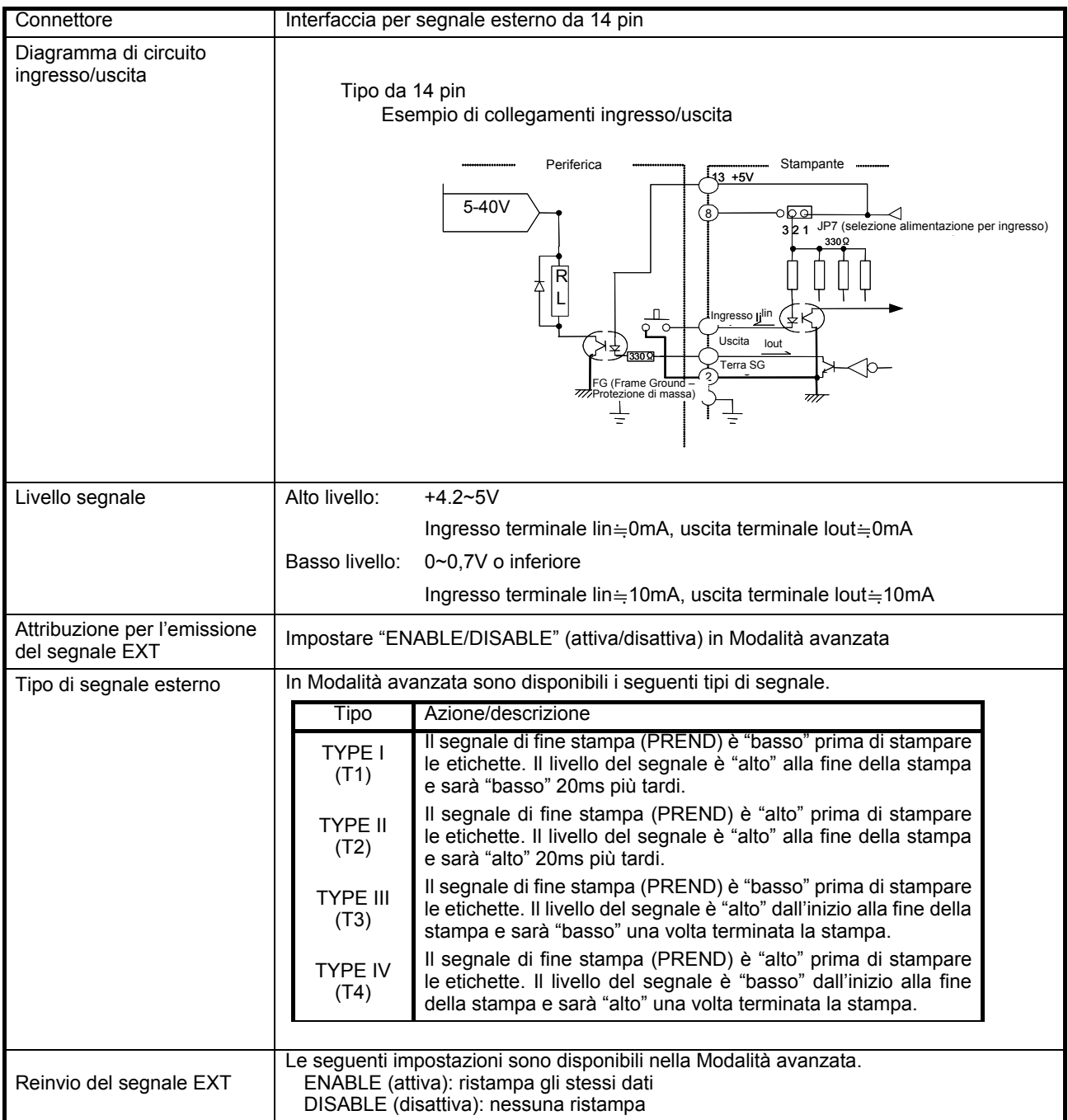

## **7.6 INTERFACCIA DI SEGNALE ESTERNO (EXT) (continua)**

# **7.6.2 Attribuzioni dei pin**

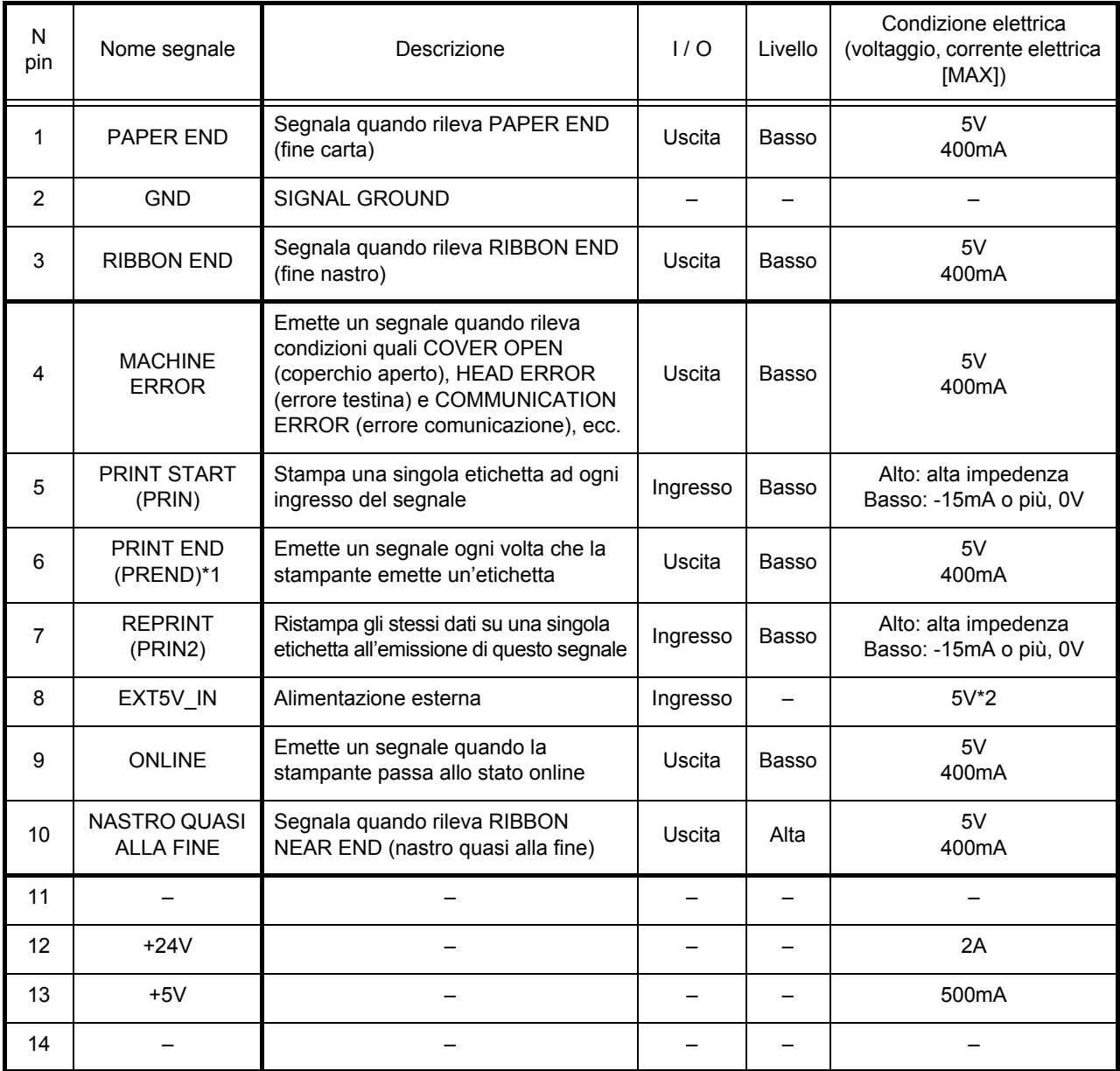

\*1. Sono disponibili quattro tipi di segnale di [PREND] per il 6 pin. Selezionarne uno sulla base del [Tipo di segnale esterno] in [3.8 Modalità avanzata].

\*2. Quando si imposta JP8 su lato [2-3], l'alimentazione viene fornita da EXT5V\_IN(pin N 8). Quando si imposta JP8 su lato [1-2], la stampante viene azionata tramite l'alimentazione interna. Quando si imposta JP7 su lato [1-2], la stampante verrà usata per l'emissione offline. Quando si imposta JP7su lato [2-3], il 9 sarà usato per l'immissione.

#### **Nota:**

Il segnale esterno può diventare instabile per un secondo circa dopo l'accensione. Attendere più di un secondo prima di avviare il controllo del funzionamento.

**Questa pagina è lasciata intenzionalmente in bianco**

# X

# **ACCESSORI OPZIONALI**

La presente sezione contiene una descrizione dettagliata degli accessori opzionali disponibili per la stampante DR308e:

- [8.1 Taglierina](#page-80-0)
- [8.2 Unità stacker](#page-81-0)
- [8.3 Dispenser](#page-83-0)
- [8.4 Unità di avvolgimento esterna](#page-84-0)
- [8.5 Tastiera](#page-85-0)
- [8.6 IC calendario](#page-85-1)

## <span id="page-80-0"></span>**8.1 TAGLIERINA**

La taglierina deve essere installata soltanto da personale di assistenza qualificato Sato.

#### **8.1.1 Guida dei supporti con la taglierina installata**

- **1.** Caricare i supporti seguendo le istruzioni indicate alla **Sezione 2.3 Caricamento di etichette o cartellini**  a **pagina 2-3**.
- **2.** Con la **leva di bloccaggio testina** sbloccata, posare il bordo dei supporti sul **rullo**.
- **3.** Rimontare la testina di stampa ruotando la **leva di bloccaggio della testina** in senso orario fino all'aggancio. La testina deve trovarsi saldamente in sede. Chiudere il coperchio principale.
- **4.** Accendere la stampante e premere il pulsante **LINE** per impostarla in modalità OFFLINE.
- **5.** Premere il pulsante **FEED**. In questo modo verrà introdotto e tagliato un supporto. Questa procedura consente di garantire un caricamento corretto del supporto.

#### **Nota:**

Se il supporto avanza senza taglio, accertarsi che PRINT MODE (modalità stampa) in ADVANCE MODE (modalità avanzata) siano impostate per CUTTER (taglierina). Consultare la **Sezione 3.8.3 Selezione dell'opzione modalità di stampa a pagina 3-17**.

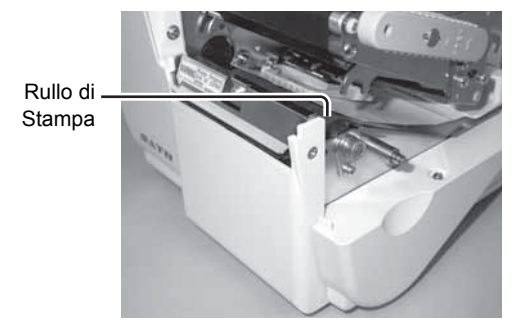

#### **8.1 TAGLIERINA (continua)**

#### **8.1.2 Regolazione della posizione di taglio**

La posizione di taglio può essere regolata con il potenziometro OFFSET. Consultare la **Sezione 3.6.1 Modalità Offset Volume a pagina 3-8**.

#### **Nota:**

**• Taglio di etichette**

La posizione di taglio corretta è nello spazio tra le etichette. Evitare di tagliare l'etichetta in quanto la colla che si accumula sulla lama può limitarne l'affilatura.

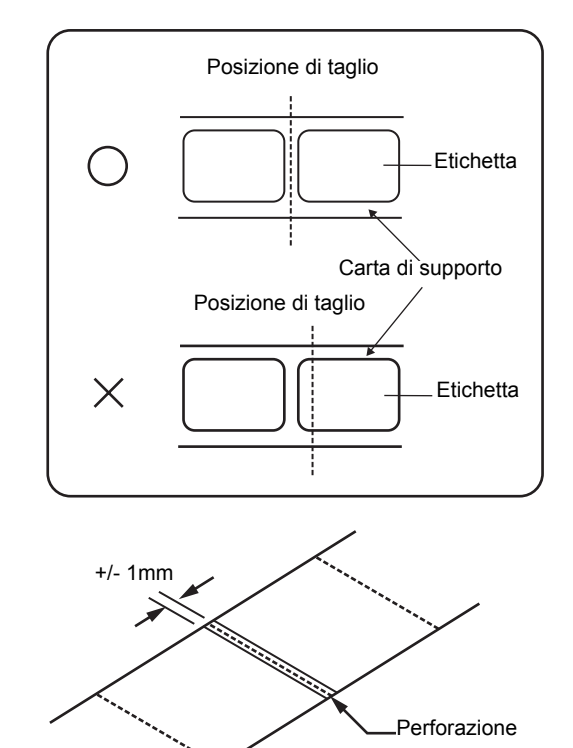

• **Taglio di supporti con perforazione** Per i supporti con perforazione, +/- 1mm dalla perforazione è l'area non da tagliare. Regolare il potenziometro OFFSET per raggiungere la posizione di taglio corretta.

#### **8.1.3 Sostituzione della taglierina**

Sostituire la taglierina quando la lama diventa smussata e i bordi di taglio ruvidi. (Contattare il vanditore da cui è stata acquistata la DR308e.)

# <span id="page-81-0"></span>**8.2 UNITÀ STACKER**

L'unità stacker deve essere installata sopra il coperchio della taglierina. Con l'unità stacker installata, i cartellini tagliati sono raccolti e impilati in modo ordinato.

**1.** Impostare l'unità **stacker** di fronte alla stampante e appenderla sul coperchio del vano della taglierina come illustrato.

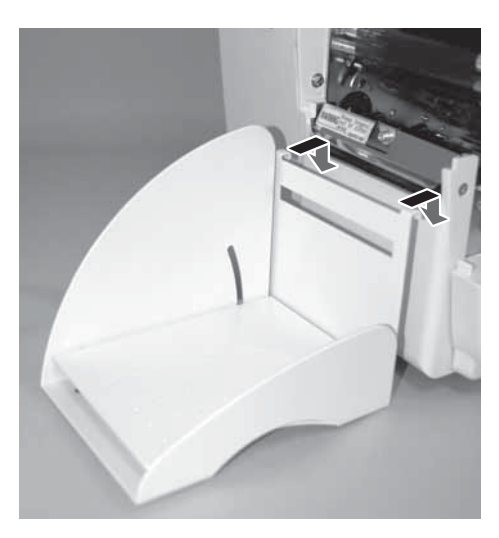

# **8.2 UNITÀ STACKER (continua)**

**2.** Prima regolare la posizione della **scala dell'unità stacker** (inclinazione della piastra di fondo) in base al formato dei cartellini caricati allentando la **vite dell'unità stacker**.

La **scala** è riportata sul lato sinistro guardando la stampante.

Per i cartellini con spazio più lungo di 40mm, impostare la **scala dell'unità stacker** sulla posizione tra il segno 40mm e il segno LONG.

Per i cartellini con spazio più corto di 40mm, impostare la **scala dell'unità stacker** sulla posizione tra il segno 40mm e il segno SHORT.

Stringere la **vite dell'unità stacker** per fissare la posizione.

**3.** Posizionare la **guida per cartellini** sull'unità **stacker** e regolare la posizione in base al formato del cartellino tagliato.

Impostare uno spazio di circa 3mm dalla stampante e 3mm dal lato del cartellino.

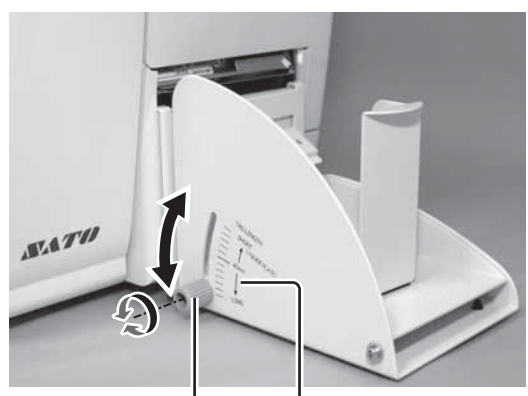

Vite dell'unità stacker Scala

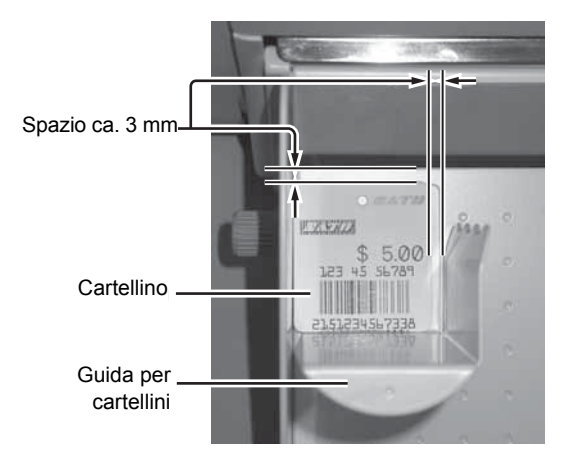

Collegare la piastra di guida all'unità stacker.

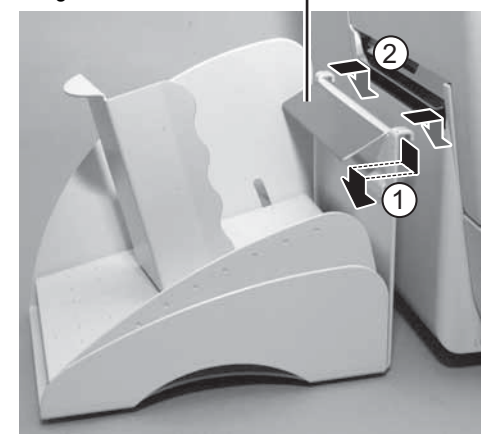

#### **Nota:**

- In caso di cartellino con spazio più corto di 35 mm, occorre collegare una **piastra di guida** all'unità **stacker**. Questa **piastra di guida** impedisce il ribaltamento quando viene emesso un cartellino con spazio ridotto.
- Il numero di fogli impilabili varia a seconda della posizione della bilancia e dello spessore della carta.

## <span id="page-83-0"></span>**8.3 DISPENSER**

Il dispenser deve essere installato soltanto da personale di assistenza qualificato Sato.

#### **8.3.1 Guida delle etichette con il dispenser installato**

- **1.** Caricare l'etichetta seguendo le istruzioni indicate alla **Sezione 2.3 Caricamento di etichette o cartellini**.
- **2.** Con i pollici sui due angoli del **blocco pressore**, spingere il **blocco pressore** in alto e tirare in avanti per aprire il **blocco pressore**.

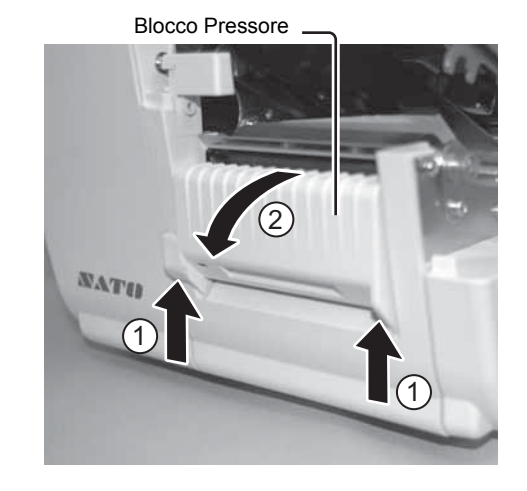

Carta di supporto

- **3.** Rilasciando la **leva di bloccaggio testina**, impostare l'etichetta sul dispenser. Staccare le prime 3 o 4 etichette dalla carta di supporto e fare passare la carta di supporto sotto il **blocco pressore** come indicato.
- **4.** Chiudere il **blocco pressore** facendovi passare la carta di supporto.
- **5.** Rimontare la testina di stampa ruotando la **leva di bloccaggio della testina** in senso orario fino all'aggancio. La testina deve trovarsi saldamente in sede. Chiudere il coperchio principale.
- **6.** Accendere la stampante e premere il pulsante **LINE** per impostarla in modalità OFFLINE.
- **7.** Premere il pulsante **FEED**. Viene alimentata un'etichetta vuota, che viene arrestata sul dispenser. Questa procedura consente di garantire un caricamento corretto dell'etichetta.

#### **8.3.2 Regolazione della posizione di arresto**

La posizione di arresto può essere regolata con il potenziometro OFFSET. Consultare la **Sezione 3.6.1 Modalità Offset Volume a pagina 3-8.**

#### **Nota:**

- In alcuni casi potrebbe verificarsi un funzionamento scorretto del dispenser dovuto allo spessore delle etichette usate. Usare etichette con spessore compreso tra 135 e 265 mm.
- L'unità del dispenser è adatta ad etichette con passo compreso tra 25 e 181 mm. Tuttavia, le limitazioni per il formato delle etichette possono variare a seconda delle condizioni di applicazione.
- Le etichette di oltre 100mm possono arricciarsi sul dispenser a causa della natura del materiale. Non c'è alcun rimedio per questo inconveniente.

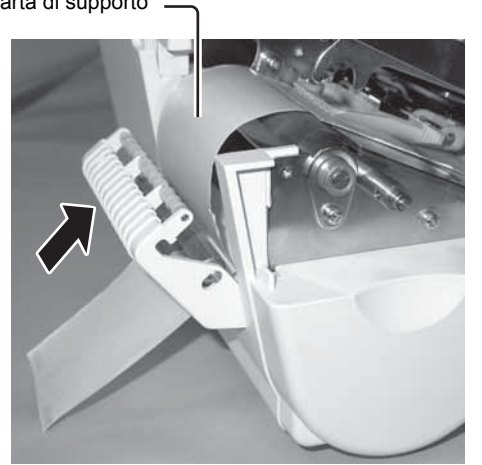

# <span id="page-84-0"></span>**8.4 UNITÀ DI AVVOLGIMENTO ESTERNA**

L'unità di avvolgimento esterna deve essere installata soltanto da personale di assistenza qualificato Sato. L'unità di avvolgimento esterna deve essere installata sul vano opzionale posizionato sul lato anteriore della stampante. Usare carta con anima di formato φ 40 mm o una cassetta POS cassette per il riavvolgimento. Le etichette riavvolte possono essere attaccate direttamente su etichettatrici specifiche Sato Seal. In basso è spiegato il caricamento di etichette quando si utilizza l'anima di carta. Consultare il manuale separato per i dettagli per l'uso con la cassetta POS.

#### **8.4.1 Caricamento delle etichette nell'unità di riavvolgimento esterna**

- **1.** Caricare l'etichetta seguendo le istruzioni indicate alla **Sezione 2.3 Caricamento di etichette o cartellini**.
- **2.** Inserire un'anima di carta vuota con formato φ 40 mm, all'alberino **di avvolgimento etichette** sull'unità di avvolgimento.

Anima di carta vuota

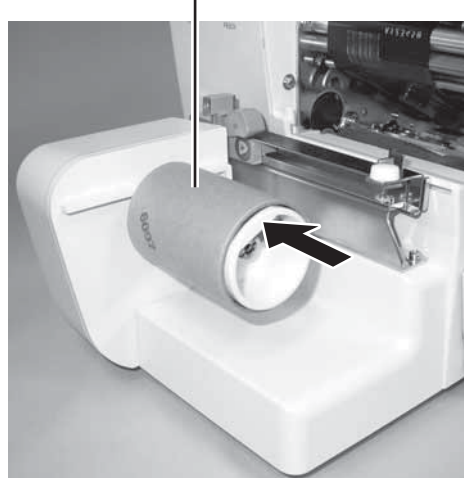

Nastro 
— Etichetta rivolta verso l'esterno

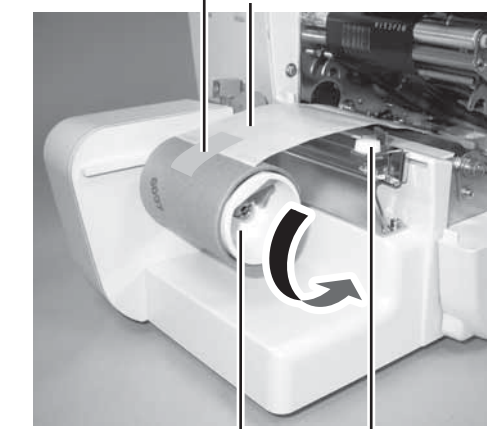

Alberino di avvolgimento Guida scorrevole

Taglierina

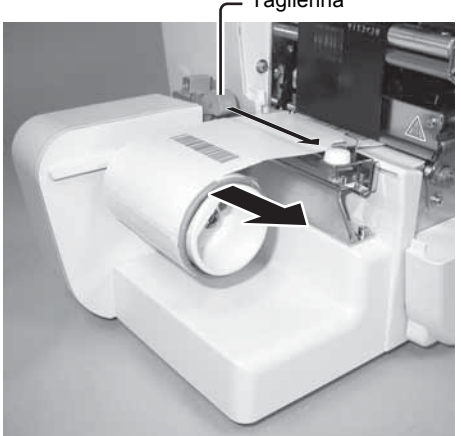

- **3.** Con la **la leva di bloccaggio della testina** rilasciata, tirare la parte anteriore dell'etichetta sull'alberino **di avvolgimento delle etichette** e posizionarla sopra all'anima vuota. Accertarsi che l'etichetta sia rivolta verso l'esterno.
- **4.** Sbloccare e regolare la **guida scorrevole** finché non tocca leggermente il bordo dell'etichetta. Fissare la **guida scorrevole** in posizione con la manopola bianca.
- **5.** Applicare la parte anteriore dell'etichetta sull'anima vuota. A questo punto, girare più volte l'**alberino di avvolgimento** in senso antiorario per avvolgere l'etichetta attorno all'anima.
- **6.** Rimontare la testina di stampa ruotando la **leva di bloccaggio della testina** in senso orario fino all'aggancio. La testina deve trovarsi saldamente in sede. Chiudere il coperchio principale.
- **7.** Accendere la stampante e premere il pulsante **LINE** per impostarla in modalità OFFLINE.
- **8.** Premere il pulsante **FEED**. Viene convogliata un'etichetta e contemporaneamente l'unità avvolge l'etichetta. Questa procedura consente di garantire un caricamento corretto dell'etichetta.

#### **8.4.2 Rimozione dell'etichetta avvolta**

Quando l'anima sull'unità di avvolgimento è completamente avvolta di etichette, arrestare la stampa e spegnere la stampante. Fare scorrere la taglierina dell'unità di avvolgimento attraverso l'etichetta. A questo punto estrarre l'etichetta e l'anima dall'alberino di avvolgimento. Ripetere la procedura summenzionata per avvolgere altre anime di etichette.

# <span id="page-85-0"></span>**8.5 TASTIERA**

È possibile collegare una tastiera opzionale alla stampante DR308e. Ciò consente agli utenti di controllare in modo semplice la stampante attraverso la tastiera senza dover collegare un computer host. Per i dettagli sul funzionamento e sulla configurazione della tastiera, consultare il manuale operatore separato per la tastiera.

#### **8.5.1 Impostare la stampante per poterla usare con la tastiera opzionale**

- **1.** Collegare la tastiera opzionale alla stampante. Consultare la **sezione 2.7.2 Collegamento della tastiera opzionale a pagina 2-10**.
- **2.** Accendere la stampante. Premere il pulsante **LINE** per entrare in modalità OFFLINE.
- **3.** Premere il pulsante **FEED** tenendo premuto il pulsante **LINE**. La stampante entra in modalità impostazione. Consultare la **sezione 3.4 Modalità di impostazione stampante a pagina 3-6** per ulteriori dettagli.
- **4.** Premere il pulsante **LINE** per selezionare INTERFACE MODE (modalità interfaccia) e premere il pulsante **FEED** per immettere la selezione. Consultare la **sezione 3.7 Modalità interfaccia a pagina 3-11** per ulteriori dettagli.
- **5.** Premere il pulsante **LINE** per selezionare KEYPAD PORT (porta tastiera) e premere il pulsante **FEED** per immettere la selezione. Vedere **la sezione 3.7.2 Abilitazione della tastiera opzionale collegata a pagina 3-14** per ulteriori dettagli.
- **6.** Selezionare ON con il pulsante **LINE** e premere il pulsante **FEED** per immettere la selezione.
- **7.** Spegnere e riaccendere la stampante per inizializzarla per l'uso con la tastiera. Accanto a ONLINE compare un asterisco.

#### **8.5.2 Quando la tastiera opzionale non è in uso**

Ripetere i passaggi da 2 a 5 in alto e selezionare OFF con i pulsanti **LINE e FEED** nella fase 6. Spegnere e riaccendere la stampante per inizializzarla. L'asterisco scompare dal display.

## <span id="page-85-1"></span>**8.6 IC CALENDARIO**

L'opzione Calendario consente di conservare sulla stampante la data e l'ora. L'aggiornamento deve essere eseguito da personale di assistenza qualificato Sato, in quanto richiede modifiche all'unità PCB principale. Contattare il supporto tecnico SATO se occorre aggiungere questa opzione ad una stampante in uso in loco.

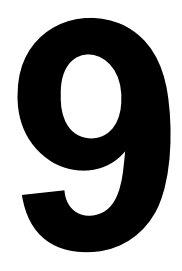

# **AZIENDE DEL GRUPPO SATO**

# **AZIENDE DEL GRUPPO SATO**

#### **Regione Asia Pacifico e Oceania**

**SATO ASIA PACIFIC PTE LTD** 438A Alexandra Road #05-01/04, Alexandra Technopark, Singapore 119967 Tel: +65-6271-5300 Fax: +65-6273-6011 E-mail: technical@satoasiapacific.com www.satoasiapacific.com

#### **SATO AUTO-ID MALAYSIA SDN.BHD.**

No.25, Jalan Pemberita U1/49, Temasya Industrial Park, Section U1, 40150 Shah Alam, Selangor Darul Ehsan, Malesia Tel: +60-3-7620-8901 Fax: +60-3-5569-4977 E-mail: service@satosms.com.my www.satoasiapacific.com

#### **SATO AUTO-ID (THAILAND) CO., LTD.**

292/1 Moo 1 Theparak Road, Tumbol Theparak, Amphur Muang, Samutprakarn 10270, Thailandia Tel: +66-2-736-4460 Fax: +66-2-736-4461 E-mail: technical@satothailand.com www.satothailand.co.th

#### **SATO SHANGHAI CO., LTD.**

307 Haining Road, ACE Bldg, 10th Floor, Hongkou Area, Shanghai, Cina 200080 Tel: +86-21-6306-8899 Fax: +86-21-6309-1318 E-mail: tech@satochina.com www.satochina.com

#### **SATO ASIA PACIFIC PTE LTD**

**Ufficio di rappresentanza in Corea** 6F, Korea Housing Center, Yeouido-dong 45-11, Yeongdeungpo-gu, Seoul, Corea 150-736 Tel: +82-2-761-5072 Fax: +82-2-761-5073 E-mail: technical@satoasiapacific.com www.satoasiapacific.com

#### **SATO ASIA PACIFIC PTE LTD**

**Ufficio di rappresentanza India** Regus Level 2, Connaugh Place, Bund Garden Road, Pune. 411001, India Tel: +91-20-4014-7747 Fax: +91-20-4014-7576 E-mail: technical@satoasiapacific.com

www.satoasiapacific.com

#### **SATO AUSTRALIA PTY LTD.**

1/1 Nursery Avenue, Clayton Business Park, Clayton, VIC 3168 Australia Tel: +61-3-8814-5330 Fax: +61-3-8814-5335 E-mail: enquiries@satoaustralia.com www.satoaustralia.com

• Su Internet, all' indirizzo www.satoworldwide.com si trovano tutte le informazioni sulle operazioni SATO nel mondo

#### **SATO NEW ZEALAND LTD.**

30 Apollo Drive, Mairangi Bay Auckland, Nuova Zelanda Tel: +64 9-477-2222 Fax: +64-9-477-2228 E-mail: global.warranty@satonewzealand.com www.satonewzealand.com

#### **Regione Europea**

#### **SATO LABELLING SOLUTIONS**

**EUROPE GmbH (BELGIO)** Leuvensesteenweg 369, 1932 Sint-Stevens-Woluwe, Belgio Tel: +32-2-788-80-00 Fax: +32-2-788-80-80 E-mail: info@nl.satoeurope.com www.satoeurope.com

#### **SATO LABELLING SOLUTIONS**

**EUROPE GmbH (GERMANY)** Ersheimer Straße 71, 69434 Hirschhorn, Germania Tel: +49-6272-9201-160 Fax: +49-6272-9201-347 E-mail: service@de.satoeurope.com www.satoeurope.com

#### **SATO LABELLING SOLUTIONS**

**EUROPE GmbH (NORVEGIA)** Hovfaret 4 0275 Oslo, Norvegia Tel.: +47-225-106-70 Fax: +47-225-106-71 E-mail: kundeservice@satonorge.com www.satoeurope.com

# **SATO LABELLING SOLUTIONS**

**EUROPE GmbH (PAESI BASSI)** Techniekweg 1b, 3481 MK Harmelen, **Netherlands** Tel.: +31-348-444437 Fax: +31-348-446403 E-mail: info@nl.satoeurope.com www.satoeurope.com

#### **SATO LABELLING SOLUTIONS**

**EUROPE GmbH (ITALIA)** Viale Europa 39/1, 20090 Cusago, Milano, Italia Tel.: +39-2-903-944-64 Fax: +39-2-903-940-35 E-mail: info@it.satoeurope.com www.satoeurope.com

#### **SATO LABELLING SOLUTIONS EUROPE GmbH (SVIZZERA)**

Allmendstraße 19, 8320 Fehraltorf, Svizzera Tel: +41-44-954-84-00 Fax: +41-44-954-84-09 E-mail: info@ch.satoeurope.com www.satoeurope.com

## **SATO LABELLING SOLUTIONS**

**EUROPE GmbH (AUSTRIA)** Niederlassing Austria Jochen-Rindt-Straße 13 1230 Wien, Austria Tel: +43-2762-52690 Fax: +43-2762-52018 E-mail: info@at.satoeurope.com www.satoeurope.com

#### **SATO LABELLING SOLUTIONS**

**EUROPE GmbH (DANIMARCA)** Naverland 29A DK-2600 Glostrup, Danimarca Tel.: +45-43204700 Fax: +45-43204709 E-mail: info@dk.satoeurope.com www.satoeurope.com

#### **SATO Polska SP Z.O.O.**

ul. Wrocławska 123, Radwanice, 55-015 Św. Katarzyna, Polonia Tel: +48-71-381-03-60 Fax: +48-71-381-03-68 E-mail: info@sato.pl www.sato.pl

#### **SATO IBERIA S.A.**

Dels Corrals Nous, 35-39 Pol. Can Roqueta, 08202 - Sabadell Barcellona, Spagna Tel: +34-902-333-341 Fax: +34-902-333-349 E-mail: info@es.satoeurope.com www.satoeurope.com

#### **SATO FRANCE S.A.S.**

Parc d' Activités, Rue Jacques Messager, 59 175 Templemars, Francia Tel: +33-3-20-62-96-40 Fax: +33-3-20-62-96-55 www.satoeurope.com

#### **SATO UK LTD.**

Valley Road, Harwich, Essex CO12 4RR, Regno Unito Tel: +44-1255-240000 Fax: +44-1255-240111 E-mail: enquiries@satouk.com www.sato-uk.com

#### **Regione America**

#### **SATO AMERICA INC.**

10350-A Nations Ford Road, Charlotte, NC 28273, Stati Uniti Tel: +1-704-644-1650 Fax: +1-704-644-1662 www.satoamerica.com

#### **SATO LABELING SOLUTIONS**

**AMERICA, INC.** 1140 Windham Parkway, Romeoville, Illinois 60446, Stati Uniti Tel: +1-800-645-3290 Fax: +1-630-771-4210 www.satolabeling.com

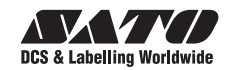

# **MANUFACTURERS DECLARATION OF CONFORMITY**

**Product identification Product:** Type:

**Thermal Printer DR308e** 

#### **Means of conformity**

The product is in conformity with the EMC Directive 89/336/EEC, 92/31/EEC and 93/68/EEC based on test results using harmonised standards.

EMC standards used: EN 55024:1998 + A1:2001 + A2:2003 CISPR 24:1997 + A1:2001 + A2:2002 IEC 61000-4-2:1995 + A1:1998 + A2:2000 IEC 61000-4-3:2006 IEC 61000-4-4:2004 IEC 61000-4-5:2005 IEC 61000-4-6:2003 + A1:2004 + A2:2006 IEC 61000-4-8:1993 + A1:2000 IEC 61000-4-11:2004

Test report N°: S62651

Emission Test Report EN 55022:2006 (Class B) CISPR 22:2005 (Class B) IEC 61000-3-2:2000 + A1:2001 + A2:2004 IEC 61000-3-3:1994 + A1:2001 + A2:2005

Test report N°: E62651-1

Cosmos Corporation; 3571-2, Ohnogi, Watarai.cho, Mieken 516 2102, Japan Tests carried out by: Issued: November 23, 2007

The product is in conformity with Low Voltage Directive 73/23/EEC based on test results using harmonised standards

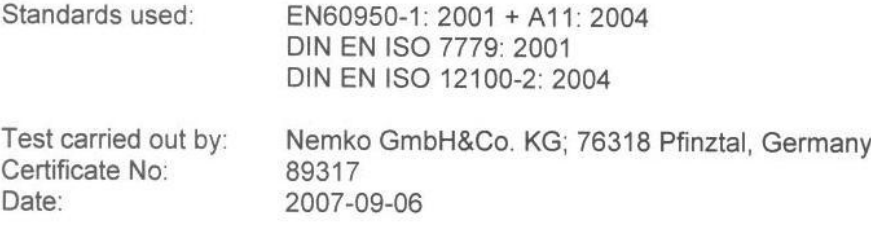

Manufacturer: SATO Malaysia Electronics Manufacturing Sdn. Bhd. Lot 20, Jalan 223, 46100 Petaling Jaya Selangor Darul Ehsan, Malaysia

**EC Representative:** 

SATO International Europe NV;

Leuvensesteenweg 369 1932 Sint-Stevens-Woluwe Belgium

Function: **Managing Director** Date: 16.12.2008

Dave Joyce

Signature: